<span id="page-0-0"></span>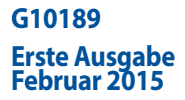

# **Mini Desktop PC** Benutzerhandbuch

**E510-Serie**

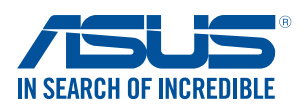

#### **URHEBERRECHTINFORMATION**

Kein Teil dieser Anleitung, einschließlich der darin beschriebenen Produkte und Software, darf ohne ausdrückliche schriftliche Genehmigung von ASUSTeK COMPUTER INC. ("ASUS") mit jeglichen Mitteln in jeglicher Form reproduziert, übertragen, transkribiert, in Wiederaufrufsystemen gespeichert oder in jegliche Sprache übersetzt werden, abgesehen von vom Käufer als Sicherungskopie angelegter Dokumentation.

Produktgarantie oder Service wird nicht verlängert, falls: (1) das Produkt repariert, modifiziert oder verändert wurde, sofern die Reparatur, Modifikation oder Änderung nicht schriftlich von ASUS autorisiert wurde; oder (2) die Seriennummer unkenntlich gemacht wurde oder fehlt.

ASUS BIETET DIESES E-HANDBUCH IN SEINER VORLIEGENDEN FORM AN, OHNE JEGLICHE GARANTIE, SEI SIE DIREKT ODER INDIREKT, EINSCHLIESSLICH, ABER NICHT BESCHRÄNKT AUF INDIREKTE GARANTIEN ODER BEDINGUNGEN BEZÜGLICH DER VERKÄUFLICHKEIT ODER EIGNUNG FÜR EINEN BESTIMMTEN ZWECK。 UNTER KEINEN UMSTÄNDEN HAFTET ASUS FÜR FOLGENDES: (1) SCHADENSANSPRÜCHE AN SIE VON DRITTEN; (2) VERLUST VON ODER SCHÄDEN AN AUFZEICHNUNGEN ODER DATEN; ODER (3) BESONDERE, SICH ERGEBENDE ODER INDIREKTE SCHÄDEN ODER WIRTSCHAFTLICHE FOLGESCHÄDEN (EINSCHLIESSLICH VERLUST VON PROFITEN ODER SPAREINLAGEN), AUCH WENN ASUS, SEINE LIEFERANTEN ODER IHR WEITERVERKÄUFER VON DIESER MÖGLICHKEIT IN KENNTNIS GESETZT IST.

In dieser Anleitung erscheinende Produkte und Firmennamen könnten eingetragene Warenzeichen oder Copyrights der betreffenden Firmen sein und dienen ausschließlich zur Identifikation oder Erklärung und zum Vorteil des jeweiligen Eigentümers, ohne Rechtsverletzungen zu beabsichtigen。

DIE TECHNISCHE DATEN UND INFORMATION IN DIESEM HANDBUCH SIND NUR ZU INFORMATIONSZWECKEN GEDACHT, SIE KÖNNEN JEDERZEIT OHNE VORANKÜNDIGUNG GEÄNDERT WERDEN UND SOLLTEN NICHT ALS VERPFLICHTUNG SEITENS ASUS ANGESEHEN WERDEN。 ASUS ÜBERNIMMT KEINE VERANTWORTUNG ODER HAFTUNG FÜR JEGLICHE FEHLER ODER UNGENAUIGKEITEN, DIE IN DIESEM HANDBUCH AUFTRETEN KÖNNTEN, EINSCHLIESSLICH DER DARIN BESCHRIEBENEN PRODUKTE UND SOFTWARE。

Copyright (C) ASUSTek COMPUTER Mini Desktop PC INC. Alle rechte vorbehalten.

#### **HAFTUNGSAUSSCHLUSS**

Es können Sachverhalte auftreten, bei denen Sie aufgrund eines Fehlers seitens ASUS oder anderer Haftbarkeiten berechtigt sind, Schadensersatz von ASUS zu fordern. In jedem einzelnen Fall, ungeachtet der Grundlage, anhand derer Sie Schadensansprüche gegenüber ASUS geltend machen, haftet ASUS maximal nur mit dem vertraglich festgesetzten Preis des jeweiligen Produktes bei Körperverletzungen (einschließlich Tod) und Schäden am Grundeigentum und am Sachvermögen oder anderen tatsächlichen und direkten Schäden, die aufgrund von Auslassung oder Verrichtung gesetzlicher Pflichten gemäß dieser Garantieerklärung erfolgen.

ASUS ist nur für verantwortlich für bzw. entschädigt Sie nur bei Verlust, Schäden oder Ansprüchen, die aufgrund eines vertraglichen, zivilrechtlichen Bruchs dieser Garantieerklärung seitens ASUS entstehen.

Diese Einschränkung betrifft Lieferanten und Weiterverkäufer von ASUS. Sie stellt das Höchstmaß dar, mit dem ASUS, seine Lieferanten und Ihr Weiterverkäufer insgesamt verantwortlich sind.

UNTER KEINEN UMSTÄNDEN HAFTET ASUS FÜR FOLGENDES: (1) SCHADENSANSPRÜCHE AN SIE VON DRITTEN; (2) VERLUST VON ODER SCHÄDEN AN AUFZEICHNUNGEN ODER DATEN; ODER (3) BESONDERE, SICH ERGEBENDE ODER INDIREKTE SCHÄDEN ODER WIRTSCHAFTLICHE FOLGESCHÄDEN (EINSCHLIESSLICH VERLUST VON PROFITEN ODER SPAREINLAGEN), AUCH WENN ASUS, SEINE LIEFERANTEN ODER IHR WEITERVERKÄUFER VON DIESER MÖGLICHKEIT IN KENNTNIS GESETZT IST.

#### **SERVICE UND UNTERSTÜTZUNG**

Besuchen Sie unsere mehrsprachige Webseite unter **http://support.asus.com**

# **Table of Contents**

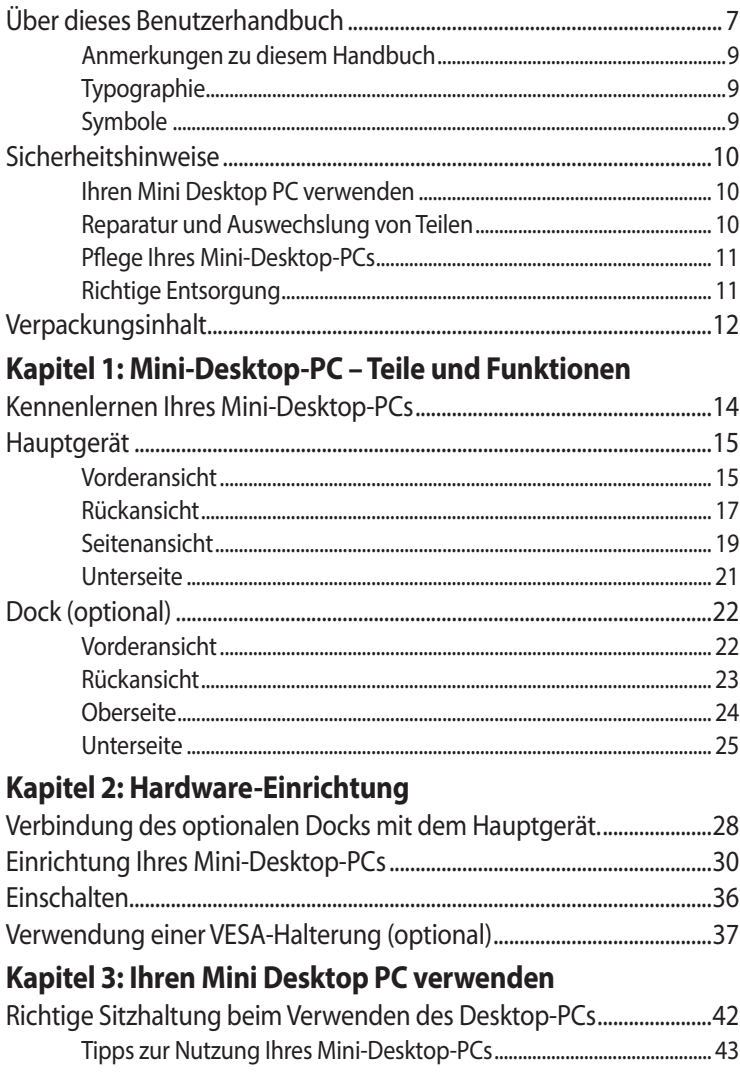

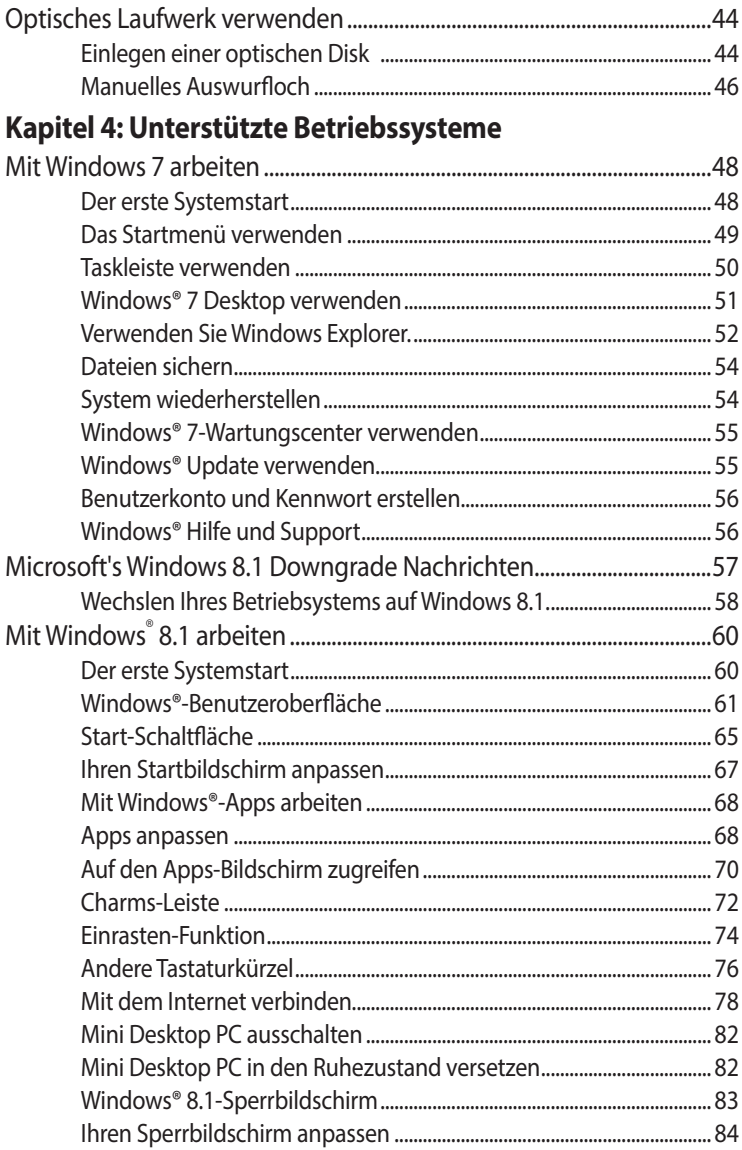

### **Kapitel 5: ASUS Business Manager**

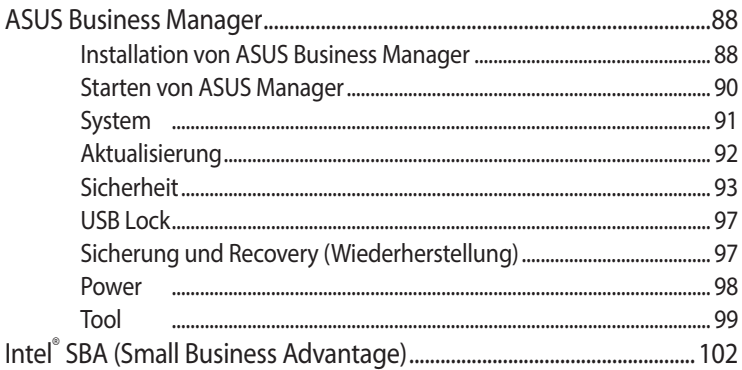

### Kapitel 6: Basic Input and Output System (BIOS)

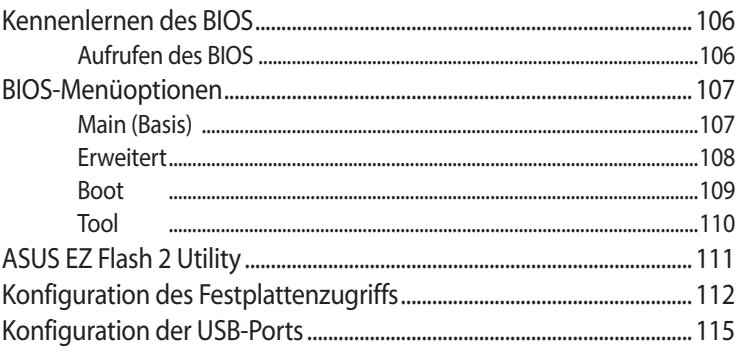

### **Fehlerbehebung**

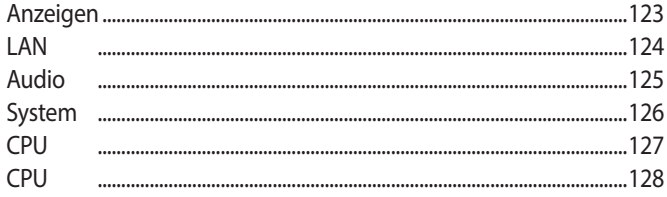

# **[Anhang](#page-0-0)**

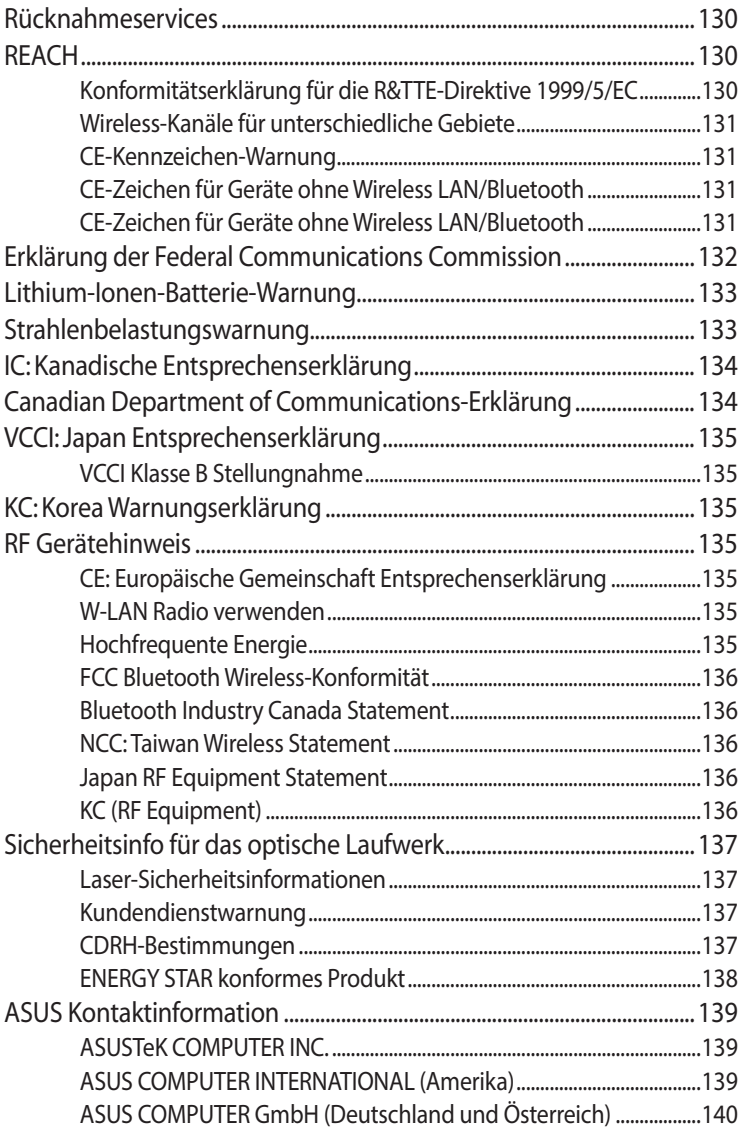

# <span id="page-6-0"></span>**Über dieses Benutzerhandbuch**

Dieses Handbuch bietet Informationen über die Hardware und Software-Funktionen des PCs, geordnet in folgenden Kapitel:

#### **Kapitel 1: Mini-Desktop-PC – Teile und Funktionen**

Dieses Kapitel beschreibt die Hardware-Komponenten Ihres Mini Desktop PCs.

#### **Kapitel 2: Hardware-Einrichtung**

Dieses Kapitel informiert Sie darüber, wie Sie Ihren Mini-Desktop-PC zur Nutzung vorbereiten und einrichten.

#### **Kapitel 3: Ihren Mini Desktop PC verwenden**

Dieses Kapitel liefert Informationen zur Nutzung Ihres Mini Desktop PCs.

#### **Kapitel 4: Unterstützte Betriebssysteme**

Dieses Kapitel bietet eine Übersicht über die Verwendung von Betriebssystemen an Ihrem Mini-Desktop-PC.

#### **Kapitel 5: ASUS Business Manager**

Dieses Kapitel bietet eine Übersicht über die Verwendung von ASUS Business Manager an Ihrem Mini-Desktop-PC.

#### **Kapitel 6: BIOS**

Dieses Kapitel informiert Sie, wie Systemeinstellungen über die BIOS-Setup-Menüs geändert werden.

#### **Fehlerbehebung**

Dieser Abschnitt enthält einige Tipps sowie häufig gestellte Fragen zu Hardware und Software, an die Sie sich zur Wartung und zur Behebung allgemeiner Probleme mit Ihrem Mini Desktop PC halten können.

#### **Anhang**

Hier finden Sie Hinweise und Sicherheitsanweisungen für Ihren Mini Desktop PC für Besprechungen.

# <span id="page-8-0"></span>**Anmerkungen zu diesem Handbuch**

Zum Hervorheben wichtiger Informationen, sind manche Textabschnitte in diesem Handbuch wie folgt gekennzeichnet:

**WICHTIG!** Dies Meldung enthält wichtige Informationen denen Sie folgen müssen, um die Aufgabe fertig zu stellen.

**HINWEIS:** Diese Meldung enthält zusätzliche Informationen und Tipps, die Ihnen bei der Fertigstellung einer Aufgabe helfen können.

**Warnung!** Diese Mitteilung enthält wichtige Informationen, die zur Gewährleistung Ihrer Sicherheit, bei der Durchführung von Aufgaben und zur Verhinderung von Schäden, an den Daten und Komponenten Ihres Mini Desktop PCs, befolgt werden müssen.

# **Typographie**

- **Fett** = Diese Schriftart zeigt Ihnen ein Menü oder ein Element welches ausgewählt werden muss.
- *KURSIV* = Diese Schriftart zeigt Ihnen die Taste, die Sie auf der Tastatur drücken müssen.

# **Symbole**

Die nachstehenden Symbole zeigen die Geräte, die Sie zum Abschließen einer Reihe von Aufgaben oder Verfahren während der Arbeit am Windows® 8.1-Betriebssystem Ihres Mini-Desktop-PCs nutzen können.

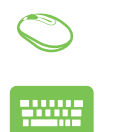

= Maus verwenden.

= Tastatur verwenden.

# <span id="page-9-0"></span>**Sicherheitshinweise**

### **Ihren Mini Desktop PC verwenden**

- Halten Sie sich an die Bedienungsanleitung und beachten Sie vor Inbetriebnahme Ihres Mini-Desktop-PCs die Sicherheitsanweisungen.
- • Befolgen Sie die in der Bedienungsanleitung angegebenen Hinweise und Warnungen.
- Stellen Sie das Mini Desktop PC NICHT auf schräge oder instabile Arbeitsflächen.
- Verwenden Sie den Mini-Desktop-PC nicht in rauchigen Umgebungen. Rauch kann sich an kritischen Teilen ablagern und den Mini-Desktop-PC beschädigen oder seine Leistung vermindern.
- Benutzen Sie KEINE beschädigten Netzkabel, Zubehörteile oder Peripheriegeräte.
- Halten Sie die Kunststoffverpackung des Mini-Desktop-PCs von Kindern fern.
- Blockieren Sie die Belüftungsöffnungen des Mini-Desktop-PCs nicht, stellen Sie nichts in deren Nähe. Andernfalls kann sich Hitze im Inneren anstauen.
- Stellen Sie sicher, dass die Betriebsspannung Ihres Mini-Desktop-PCs mit der Spannung Ihrer Stromversorgung übereinstimmt.

# **Reparatur und Auswechslung von Teilen**

- Demontieren Sie das Gerät nicht, versuchen Sie nicht, diesen Mini-Desktop-PC eigenhändig zu reparieren. Wenden Sie sich an Ihr örtliches ASUS-Kundencenter.
- Erwerben Sie beim Auswechseln von Teilen Ihres Mini-Desktop-PCs die von ASUS angegebenen Artikel oder wenden Sie sich zur Unterstützung an Ihr örtliches Kundencenter.

# <span id="page-10-0"></span>**Pflege Ihres Mini-Desktop-PCs**

- Schalten Sie den Mini-Desktop-PC vor der Reinigung aus, ziehen Sie das Netzkabel aus der Steckdose.
- Reinigen Sie das Gehäuse des Mini-Desktop-PCs mit einem sauberen, weichen, mit Wasser und etwas neutralem Reiniger angefeuchteten Tuch. Reinigen Sie das Gehäuse des Mini-Desktop-PCs mit einem sauberen, weichen, mit Wasser und etwas neutralem Reiniger angefeuchteten Tuch. Wischen Sie es mit einem weichen, trockenen Tuch trocken.
- Verwenden Sie keine Flüssig- oder Sprühreiniger, Benzin oder Verdünner an Ihrem Mini-Desktop-PC.

### **Richtige Entsorgung**

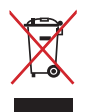

Verwenden Sie den Mini-Desktop-PC nicht in rauchigen Umgebungen. Dieses Produkt wurde entwickelt, um ordnungsgemäß wiederverwertet und entsorgt werden zu können. Das durchgestrichene Symbol der Mülltonne zeigt an, dass das Produkt (elektrisches und elektronisches Zubehör) nicht im normalen Hausmüll entsorgt werden darf. Erkundigen Sie sich bei Ihren lokalen Behörden über die ordnungsgemäße Entsorgung elektronischer Produkte.

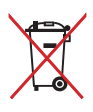

Die Batterien/Akkus NICHT im normalen Hausmüll entsorgen. Das Symbol der durchgestrichenen Mülltonne zeigt an, dass Batterien nicht im normalen Hausmüll entsorgt werden dürfen.

# <span id="page-11-0"></span>**Verpackungsinhalt**

Ihr Mini Desktop PC für Besprechungen enthält die folgenden Artikel:

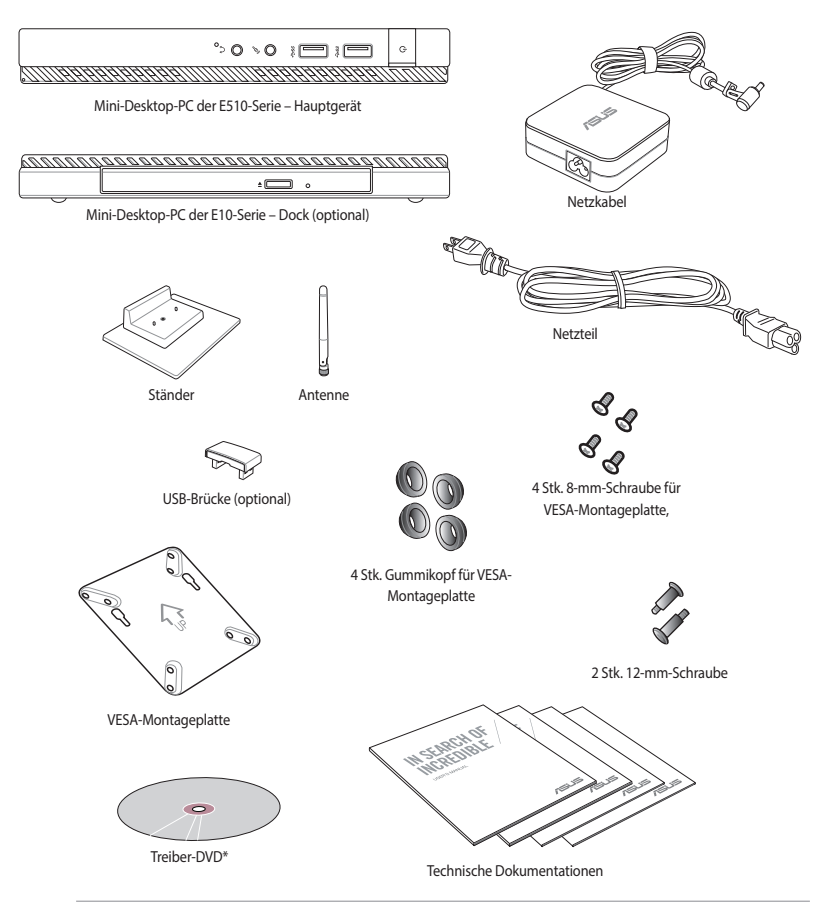

#### **HINWEISE:**

- • \*Technische Daten und Lieferumfang Ihres Mini Desktop PCs können sich je nach Land oder Region unterscheiden.
- Wenn das Gerät oder seine Komponenten, während des normalen und richtigen Gebrauch innerhalb der Garantiezeit versagen, bringen Sie die Garantiekarte zum ASUS Service-Center, für einen Ersatz der defekten Komponenten.

*1 Kapitel 1: Mini-Desktop-PC – Teile und Funktionen*

# **Kennenlernen Ihres Mini-Desktop-PCs**

Ihr Mini-Desktop-PC besteht aus diesen Geräten: einem Hauptgerät und einem optionalen Dock.

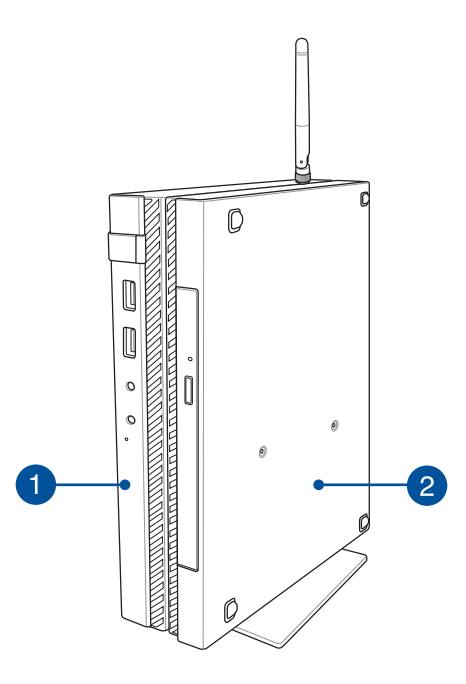

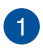

#### **Hauptgerät**

Das Hauptgerät enthält das Betriebssystem und die wesentliche Hardwareperipherie Ihres Mini-Desktop-PCs. Es beinhaltet außerdem ein Set I/O-Ports, die Ihren Mini-Desktop-PC mit externen Geräten verbinden.

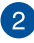

#### **Dock (optional)**

Das Dock ist ein optionaler Zubehörartikel zu Ihrem Mini-Desktop-PC. Es enthält ein optisches Laufwerk und zusätzliche I/ O-Ports zum Anschließen externer Geräte.

# **Hauptgerät Vorderansicht**

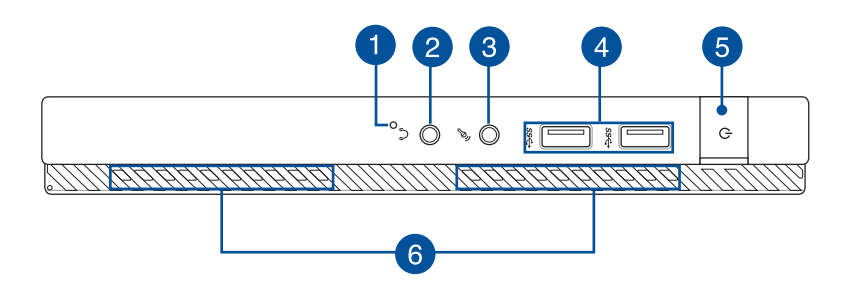

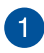

#### **BIOS-Taste**

Stecken Sie eine gerade gebogene Büroklammer in diese Öffnung, bevor Sie das System booten, um das BIOS aufzurufen.

**HINWEIS:** Einzelheiten zur Verwendung des BIOS finden Sie in *Kapitel 6: Basic Input and Output System (BIOS)* in dieser Bedienungsanleitung.

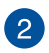

#### **Audioausgangsbuchse**

Die Audioausgangsbuchse dient zum Anschluss von Aktivboxen oder Kopfhörern am Mini-Desktop-PC.

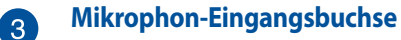

Die Mikrofoneingangsbuchse ermöglicht das Anschließen eines externen Mikrofons an Ihren Mini-Desktop-PC.

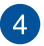

#### **USB 3.0-Ports**

Diese Universal Serial Bus 3.0 (USB 3.0) -Anschlüsse bieten Datenübertragungsraten von bis zu 5 Gbit/s und sind abwärtskompatibel zu USB 2.0.

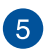

#### **Stromschalter**

Drücken Sie diese Taste zum Ein- und Ausschalten Ihres Mini Desktop PCs. Mit der Ein-/Austaste können Sie Ihren Mini Desktop PC auch in den Bereitschafts- oder Tiefschlafmodus versetzen und ihn aus dem Bereitschafts- oder Tiefschlafmodus aufwecken.

Sollte Ihr Mini Desktop PC nicht mehr reagieren, halten Sie die Ein-/Austaste ungefähr vier (4) Sekunden lang gedrückt, bis sich Ihr Mini Desktop PC abschaltet.

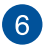

#### **Lüftungsöffnungen**

Die Lüftungsöffnungen lassen kühle Luft in den Mini Desktop PC hinein und die warme Luft wieder heraus.

**Warnung!** Achten Sie unbedingt darauf, dass die Belüftungsöffnungen nicht durch Papier, Bücher, Kleidung, Kabel oder andere Gegenstände blockiert werden; andernfalls kann es zu Überhitzung kommen.

### **Rückansicht**

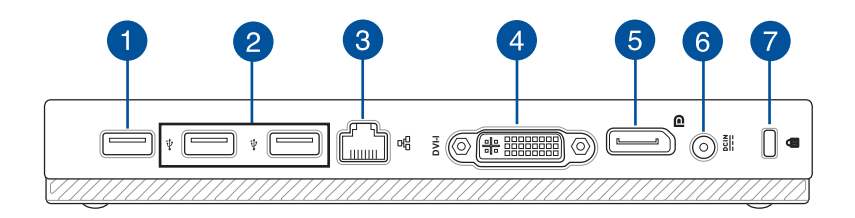

#### **USB 2.0-Anschluss**

Der USB 2.0- (Universal Serial Bus 2.0) Port ist zu USB 2.0- oder USB 1.1-Geräten kompatibel.

#### **USB 2.0-Port für die USB-Brücke\***

Dieser USB 2.0-Port ist exklusiv für die Nutzung mit der USB-Brücke vorgesehen. Stecken Sie die USB-Brücke in diesen Port, wenn Sie das Hauptgerät mit dem Dock Ihres Mini-Desktop-PCs verbinden möchten.

**HINWEIS:** Weitere Einzelheiten zur exklusiven Nutzung mit der USB-Brücke finden Sie im Abschnitt *Einrichtung Ihres Mini-Desktop-PCs* in dieser Bedienungsanleitung.

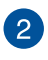

#### **USB 2.0-Anschluss**

Der USB 2.0- (Universal Serial Bus 2.0) Port ist zu USB 2.0- oder USB 1.1-Geräten kompatibel.

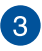

#### **LAN-Anschluss**

Hier können Sie ein Netzwerkkabel anschließen, um Ihren Notebook-PC mit Ihrem lokalen Netzwerk (LAN) zu verbinden.

*\* nur bei bestimmten Modellen*

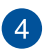

#### **DVI-I-Anschluss**

Der DVI-I-Anschluss ist HDCP-konform und ermöglicht Ihnen das Verbinden Ihres Mini-Desktop-PCs mit jedem beliebigen DVI-Ikompatiblen Gerät.

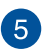

#### **DisplayPort-Anschluss**

Verbinden Sie Ihren Mini Desktop PC über diesen Anschluss mit einem externen DisplayPort-, VGA-, DVI- oder HDMI-Anzeigegerät.

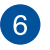

#### **Strom (DC)-Eingang**

Über den VGA-Anschluss können Sie Ihren Mini Desktop PC per VGA-Kabel mit VGA-kompatiblen Geräten verbinden – beispielsweise mit Monitoren oder Projektoren

**Warnung!** Das Netzteil kann sich stark erhitzen. Decken Sie das Netzteil nicht ab und halten Sie es von Ihrem Körper fern.

**WICHTIG!** Verwenden Sie nur den beigefügten Netzwerkadapter, um Ihren Mini Desktop PC zu laden.

#### **Kensington® Schlossanschluss**  $\overline{7}$

Mit dem Kensington® Schlossanschluss kann Ihr Mini Desktop PC mit einem Kensington®- kompatiblen Sicherheitsprodukt gesichert werden.

### **Seitenansicht**

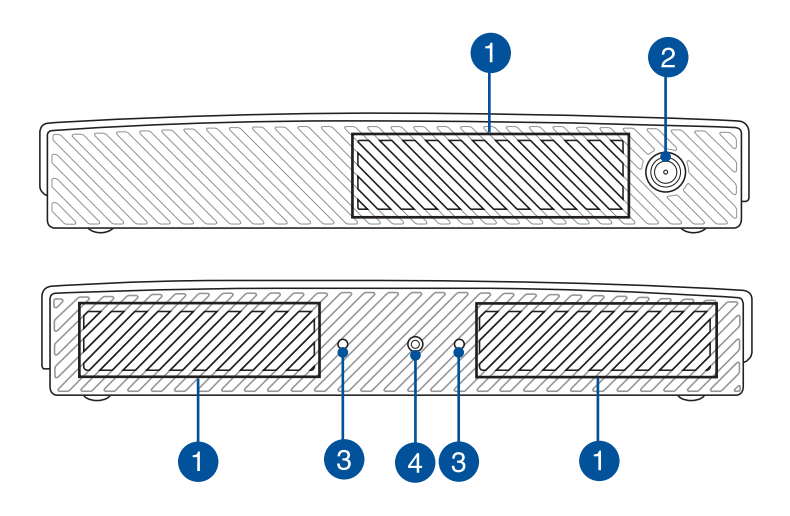

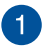

#### **Lüftungsöffnungen**

Die Lüftungsöffnungen lassen kühle Luft in den Mini Desktop PC hinein und die warme Luft wieder heraus.

**Warnung!** Achten Sie unbedingt darauf, dass die Belüftungsöffnungen nicht durch Papier, Bücher, Kleidung, Kabel oder andere Gegenstände blockiert werden; andernfalls kann es zu Überhitzung kommen.

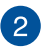

#### **Antennenanschluss**

Dieser Anschluss dient dem Anschließen der mitgelieferten Antenne an Ihrem Mini-Desktop-PC.

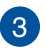

#### **Führungsschlitze für den Ständer des Mini-Desktop-PCs**

Diese Schlitze ermöglichen Ihnen die richtige Ausrichtung Ihres Mini-Desktop-PCs beim Verbinden mit dem mitgelieferten Ständer. Sie bieten außerdem zusätzlichen Halt zur Gewährleistung der Stabilität Ihres Gerätes.

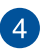

#### **Schraubenloch für den Ständer des Mini-Desktop-PCs**

Dieses Schraubenloch ermöglicht Ihnen die Befestigung und Sicherung Ihres Mini-Desktop-PCs am mitgelieferten Ständer.

### **Unterseite**

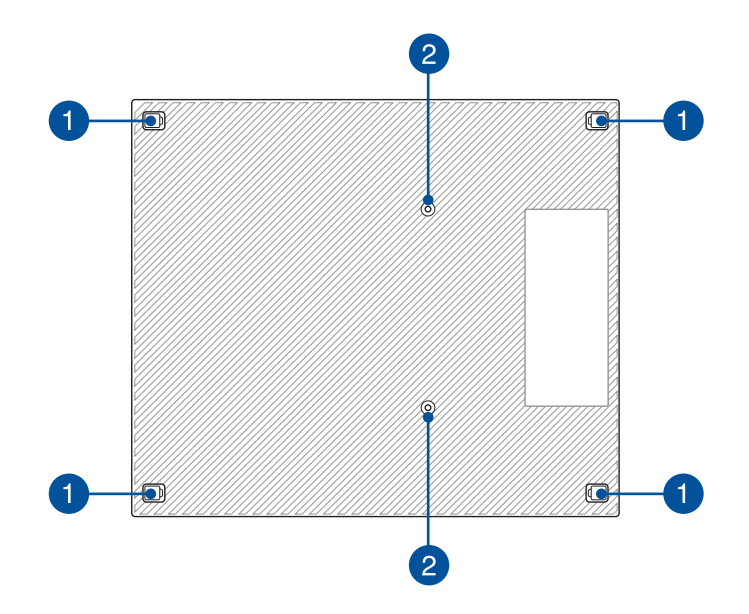

#### **Abnehmbare Gummifüße**

Diese abnehmbaren Gummifüße haben zwei Funktionen: Sie schützen Ihren Mini-Desktop-PC, während er auf einem flachen Untergrund mit der Unterseite nach unten aufgestellt ist, und decken außerdem die Gehäuseschrauben Ihres Mini-Desktop-PCs ab.

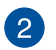

7

#### **Schraubenlöcher für das optionale Dock**

Dieses Schraubenloch ermöglicht Ihnen die Befestigung und Sicherung Ihres Mini-Desktop-PCs am optionalen Dock.

# **Dock (optional) Vorderansicht**

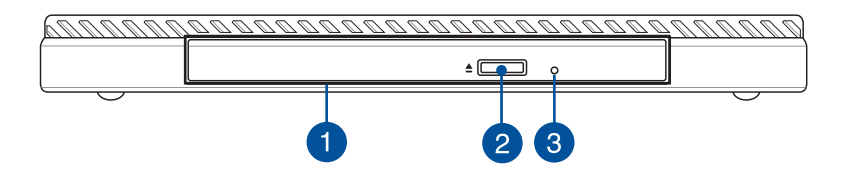

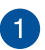

#### **Optisches Laufwerk**

Das optische Laufwerk Ihres Docks unterstützt mehrere Disc-Formate wie CDs, DVDs, beschreibbare Discs oder wiederbeschreibbare Discs.

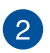

#### **Manuelles Auswurfloch des optischen Laufwerks**

Drücken Sie diese Taste, um die Schublade des optischen Laufwerks auszuwerfen.

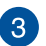

#### **Manuelles Auswurfloch des optischen Laufwerks**

Über das manuelle Auswurfloch lässt sich die Laufwerksschublade auswerfen, sollte die elektronische Auswurftaste einmal nicht funktionieren.

**Warnung!** Greifen Sie nur auf das manuelle Auswurfloch zurück, wenn die elektronische Auswurftaste nicht funktioniert.

# **Rückansicht**

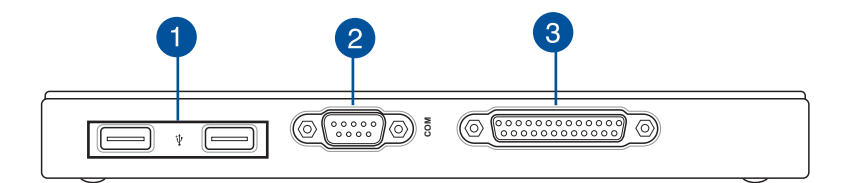

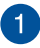

#### **USB 2.0-Anschluss**

Der USB 2.0- (Universal Serial Bus 2.0) Port ist zu USB 2.0- oder USB 1.1-Geräten kompatibel.

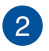

#### **COM-Port**

Dieser COM-Port ist für Zeigegeräte und andere serielle Geräte vorgesehen.

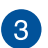

#### **Parallelanschluss**

Dieser Parallelanschluss ermöglicht Ihnen die Verbindung Ihre Mini-Desktop-PCs mit externen Geräten, die Parallelanschlüsse nutzen, wie Drucker und Scanner.

### **Oberseite**

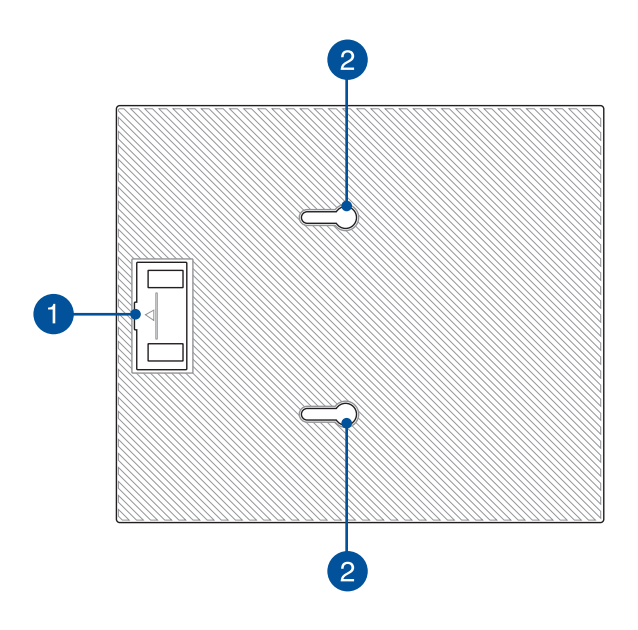

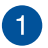

#### **Fach für USB-Brücke**

Dieses Fach enthält die mitgelieferte USB-Brücke, mit der Sie das Dock mit dem Hauptgerät Ihres Mini-Desktop-PCs verbinden können.

**HINWEIS:** Weitere Einzelheiten finden Sie im Abschnitt *Verbindung des optionalen Docks mit dem Hauptgerät* in dieser Bedienungsanleitung.

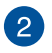

#### **Hauptgerät-Riegel**

Diese Riegel ermöglichen Ihnen die sichere Anbringung des Hauptgerätes am Dock.

### **Unterseite**

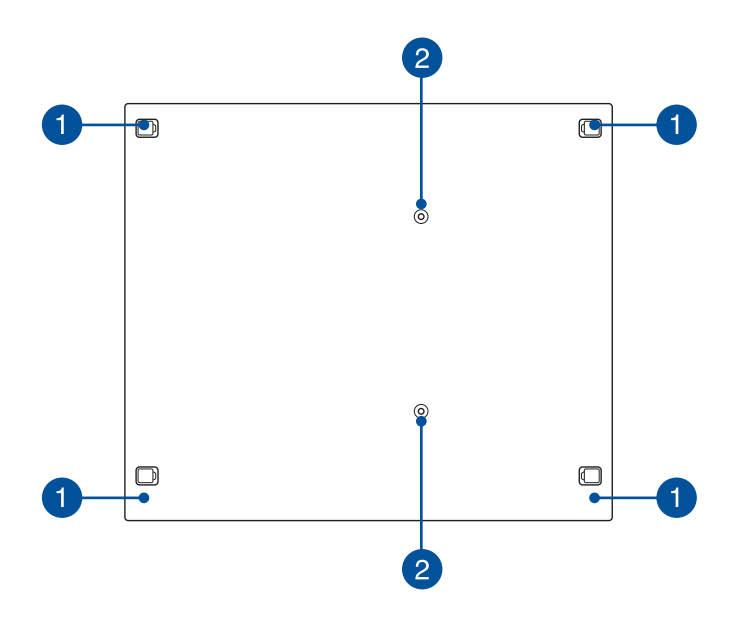

#### **Abnehmbare Gummifüße**

Diese abnehmbaren Gummifüße haben zwei Funktionen: Sie schützen Ihren Mini-Desktop-PC, während er auf einem flachen Untergrund mit der Unterseite nach unten aufgestellt ist, und decken außerdem die Gehäuseschrauben Ihres Docks ab.

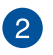

Ŧ

#### **Schraubenlöcher für die VESA-Halterung**

Diese Schraubenlöcher ermöglichen Ihnen die Befestigung und Sicherung Ihres Mini-Desktop-PCs an einer VESA-Halterung.

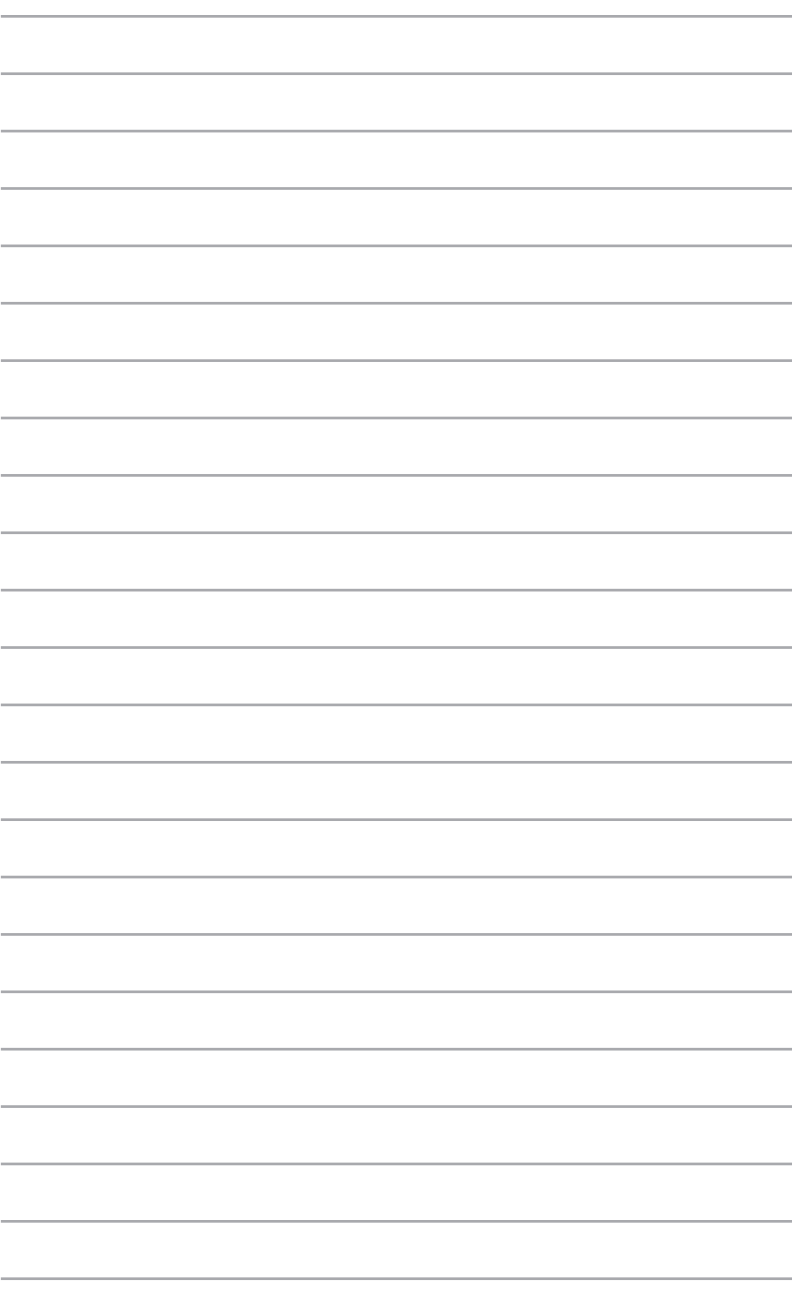

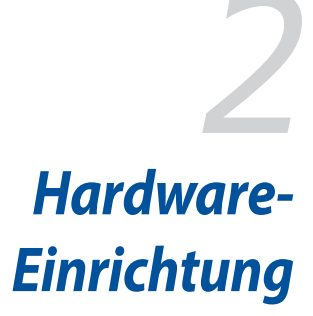

# **Verbindung des optionalen Docks mit dem Hauptgerät.**

Wenn Sie das optionale Dock gemeinsam mit dem Hauptgerät gekauft haben, beachten Sie die nachstehenden Schritte zur Einrichtung dieser Teile Ihres Mini-Desktop-PCs.

A. Bringen Sie die beiden mitgelieferten Schrauben an der Unterseite des Hauptgerätes an.

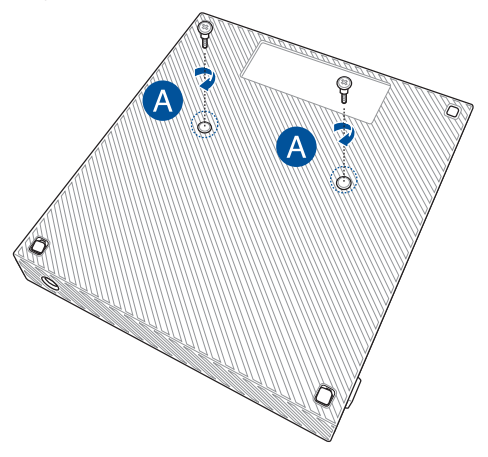

B. Entfernen Sie die USB-Brücke aus dem Fach für die USB-Brücke.

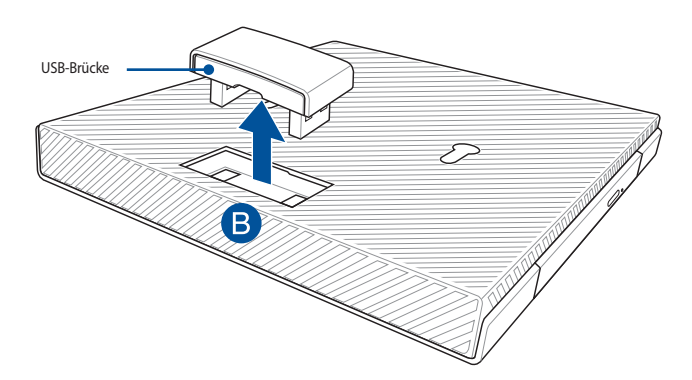

- C. Richten Sie die Schrauben an der Unterseite des Hauptgerätes an den Hauptgerät-Riegeln am Dock aus und setzen sie ein.
- D. Drücken Sie das Hauptgerät zur vollständigen Anbringung am Dock vorsichtig nach links.

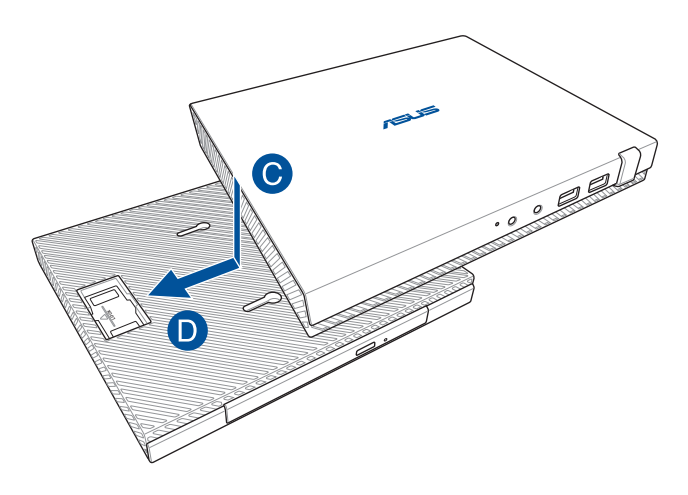

E. Bringen Sie die USB-Brücke an den speziellen USB 2.0-Ports an Hauptgerät und Dock an.

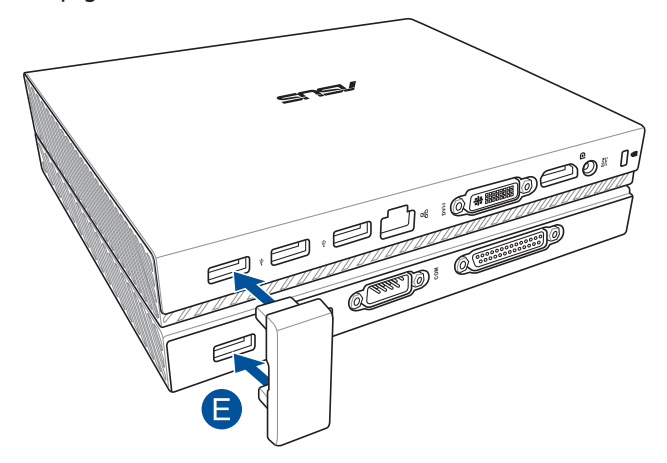

# **Einrichtung Ihres Mini-Desktop-PCs**

Stellen Sie Ihren Mini-Desktop-PC anhand der folgenden Schritte und Abbildungen auf. Diese Abschnitt enthält auch Informationen darüber, wie Sie Ihren Mini-Desktop-PC mit externen Geräten und seinem mitgelieferten Netzteil verbinden.

**WICHTIG!** Das Dock Ihres Mini-Desktop-PCs ist ein optionaler Artikel. Wenden Sie sich an Ihren Fachhändler, falls Sie es für Ihr Hauptgerät kaufen möchten.

**HINWEIS:** Die folgenden Abbildungen dienen nur der Veranschaulichung.

- A. Verbinden Sie die mitgelieferte Antenne mit dem Hauptgerät.
- B. Richten Sie dann den Ständer an Ihrem Hauptgerät aus und befestigen ihn.
- C. Ziehen Sie die mitgelieferte Schraube zum Fixieren des Mini-Desktop-PCs am Ständer fest.

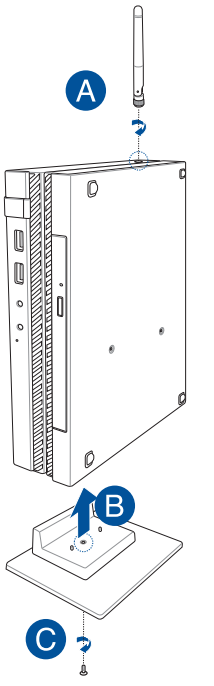

- D. Verbinden Sie ein Display oder Projektor an Ihre Chromebox, über die folgenden Anschlüsse:
	- • DisplayPort-Anschluss
	- COM-Anschluss
	- • DVI-I-Anschluss

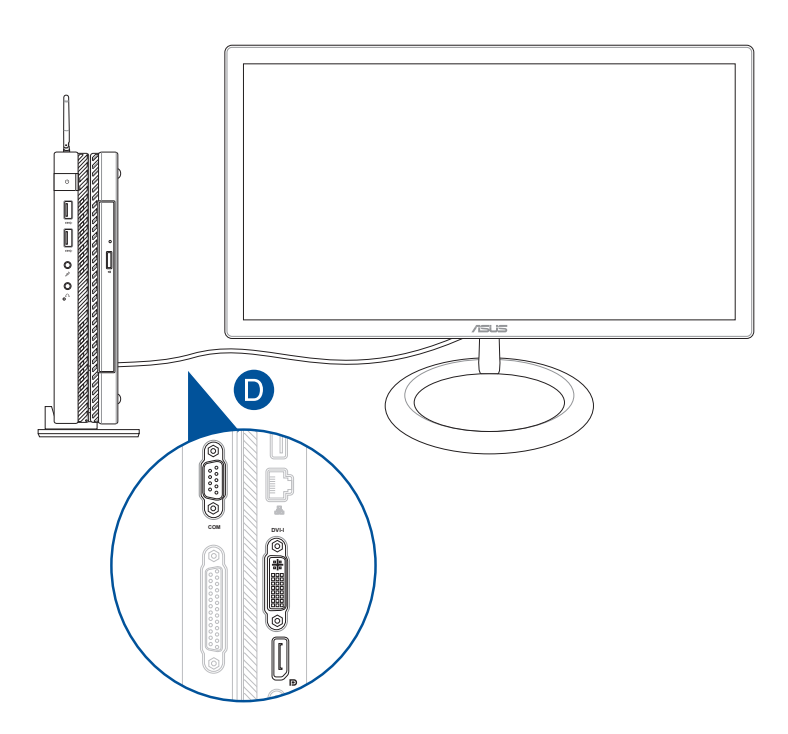

E. Verbinden Sie Tastatur und Maus mit Ihrem Mini-Desktop-PC. Auch USB-Empfänger für kabellose Tastaturen und Mäuse lassen sich anschließen.

**HINWEIS:** Einzelheiten zur Installation finden Sie in der Anleitung Ihrer kabellosen Tastatur und Maus.

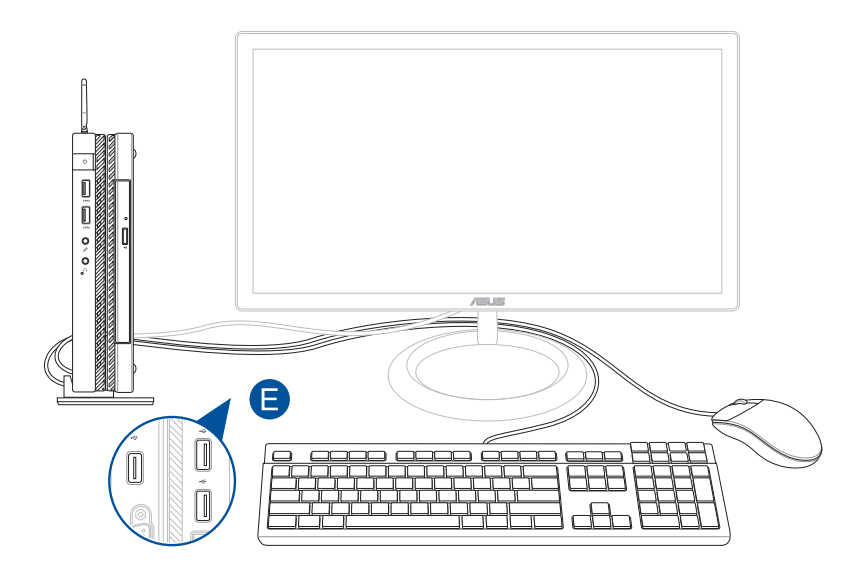

- F. Verbinden Sie das Netzkabel mit dem Netzteil.
- G. Verbinden Sie den Netzstecker des Netzteils mit einer Steckdose (100 – 240 V Wechselspannung).
- H. Schließen Sie den kleinen Netzteilstecker an den Stromanschluss (DC) Ihres Mini Desktop PCs an.

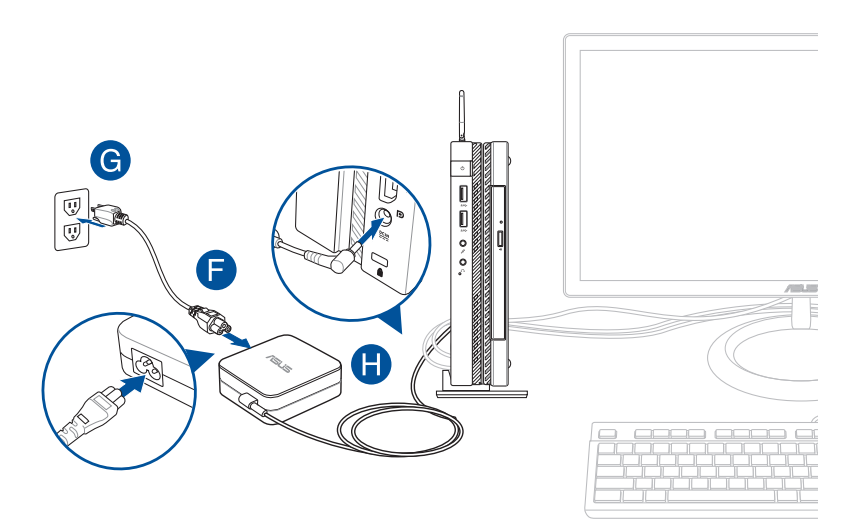

#### **WICHTIG!**

- • Wir empfehlen dringend, dass Sie nur das mitgelieferte Netzteil und Kabel, für Ihren Mini Desktop PC verwenden.
- Wir empfehlen dringend die Nutzung einer geerdeten Steckdose beim Einsatz Ihres Mini Desktop PCs im Netzteilmodus. Die Steckdose muss leicht zugänglich sein und sich in der Nähe Ihres Mini Desktop PCs befinden.
- • Trennen Sie Ihren Mini Desktop PC vom Netzstrom, indem Sie den Netzstecker aus der Steckdose ziehen.

#### **HINWEIS:**

Informationen zum Netzteil:

- • Eingangsspannung: 100-240V Wechselspannung
- • Eingangsfrequenz: 50-60Hz
- • Ausgangsstrom: 3.43A (43W)
- • Ausgangsspannung: 19V

#### **Netzkabelanforderungen**

Verwenden Sie den richtigen Netzstecker entsprechend Ihrer Region.

**WICHTIG!** Wenden Sie sich an Ihren Händler, falls das mit Ihrem Mini-Desktop-PC gelieferte Netzkabel nicht mit Ihrer örtlichen Stromversorgung übereinstimmt.

**HINWEIS:** Zur Vermeidung von Signalstörungen aufgrund von Spannungsschwankungen empfehlen wir Ihnen dringend, ein Videoeingangsgerät zu verwenden, das einen Erdungsstecker nutzt.

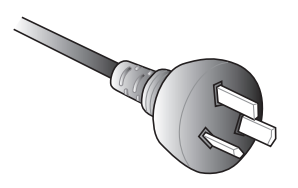

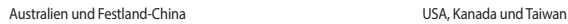

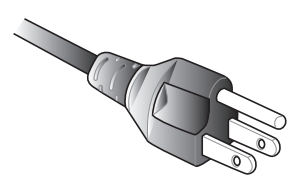

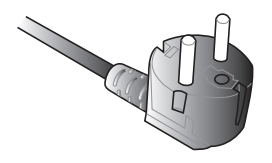

Kontinentaleuropa GB.

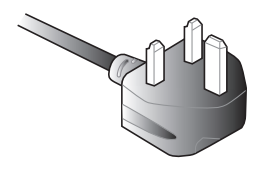

# **Einschalten**

Zum Einschalten Ihres Mini Desktop PCs drücken Sie die Ein-/Austaste.

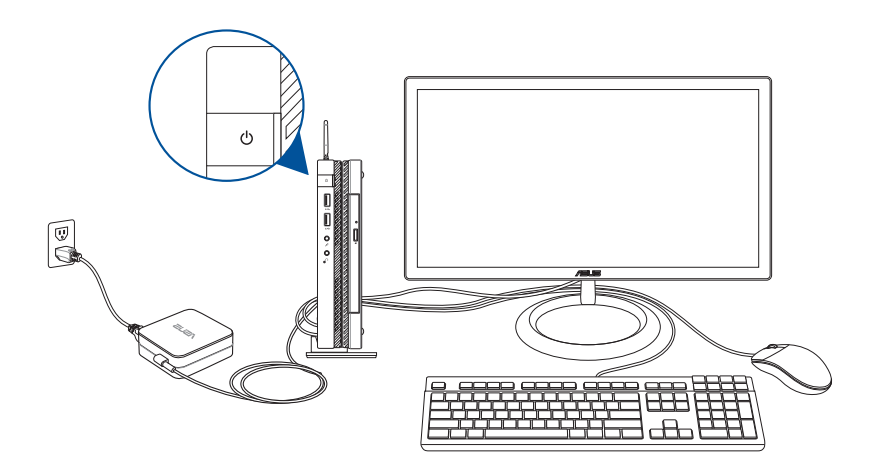
# **Verwendung einer VESA-Halterung (optional)**

Im Lieferumfang Ihres Mini-Desktop-PCs ist eine VESA-Montageplatte enthalten, mit der Sie Ihren Mini-Desktop-PC an einem VESA-kompatiblen Gerät installieren können.

### **So installieren Sie Ihren Mini-Desktop-PC an einem VESAkompatiblen Gerät:**

- 1. Stellen Sie Ihren Mini-Desktop-PC verkehrt herum auf einen flachen und stabilen Untergrund.
- 2. Bringen Sie die beiden mitgelieferten Schrauben an den Schraubenlöchern an der Unterseite des Docks an.

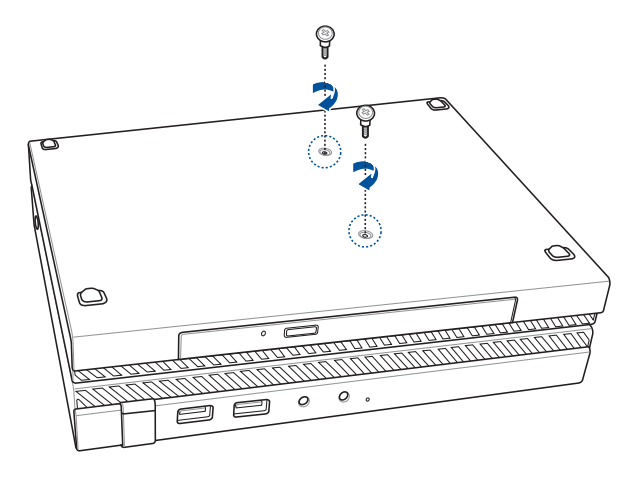

**Warnung!** Ziehen Sie die Schrauben nicht zu fest, da andernfalls Ihr Mini-Desktop-PC beschädigt werden könnte.

3. Richten Sie die vier (4) 8-mm-Schrauben an den vier (4) Gummiunterlegscheiben aus und setzen sie ein.

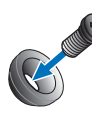

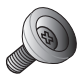

- 4. Entfernen Sie die Schraubenlochabdeckungen an der Rückseite Ihres VESA-kompatiblen Gerätes, sofern vorhanden.
- 5. Richten Sie die Schraubenlöcher an der VESA-Montageplatte an den Schraubenlöchern des VESA-kompatiblen Gerätes aus, wobei der Pfeil an der VESA-Montageplatte nach oben zeigt.
- 6. Befestigen Sie die VESA-Montageplatte mit den Schrauben und Gummiunterlegscheiben am VESA-kompatiblen Gerät.

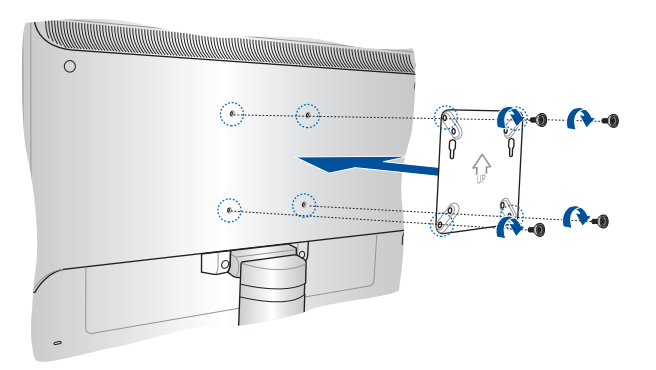

**HINWEIS:** Ihr Mini-Desktop-PC kann an einem ASUS VS228H-Monitor befestigt werden.

**Warnung!** Ziehen Sie die Schrauben nicht zu fest, da andernfalls Ihr VESAkompatibles Gerät beschädigt werden könnte.

7. Setzen Sie die beiden am Mini-Desktop-PC befestigten Schrauben in die Montagelöcher der VESA-Montageplatte ein, drücken Sie den Mini-Desktop-PC dann zum Befestigen vorsichtig nach unten.

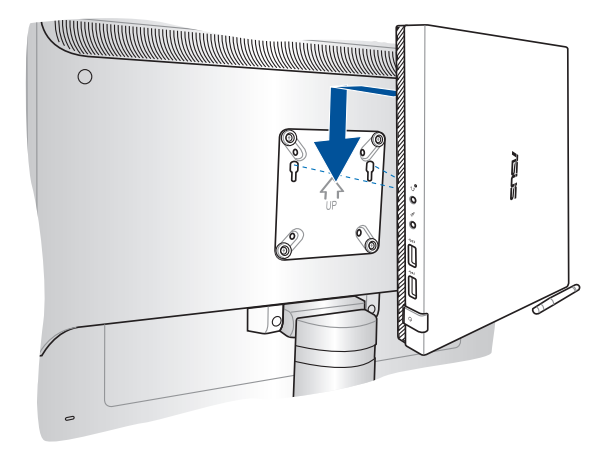

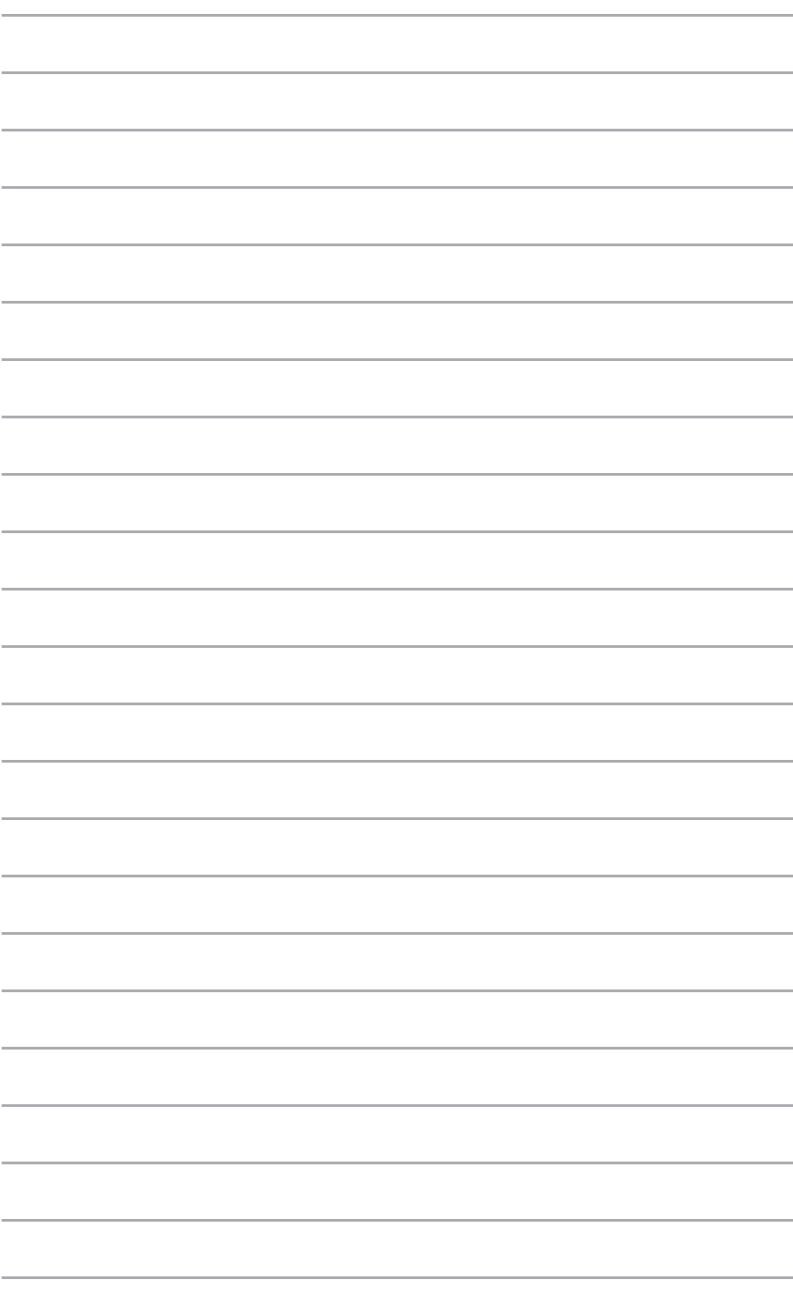

# *3 Ihren Mini Desktop PC verwenden*

# **Richtige Sitzhaltung beim Verwenden des Desktop-PCs**

Bei Verwendung Ihres Mini-Desktop-PCs ist die Beibehaltung einer geeigneten Haltung zur Vermeidung einer Belastung von Handgelenken, Händen, bestimmten Gelenken und Muskeln erforderlich.

Dieser Abschnitt bietet Tipps zur Vermeidung körperlicher Beschwerden und möglicher Verletzungen während der Nutzung Ihres Mini-Desktop-PCs.

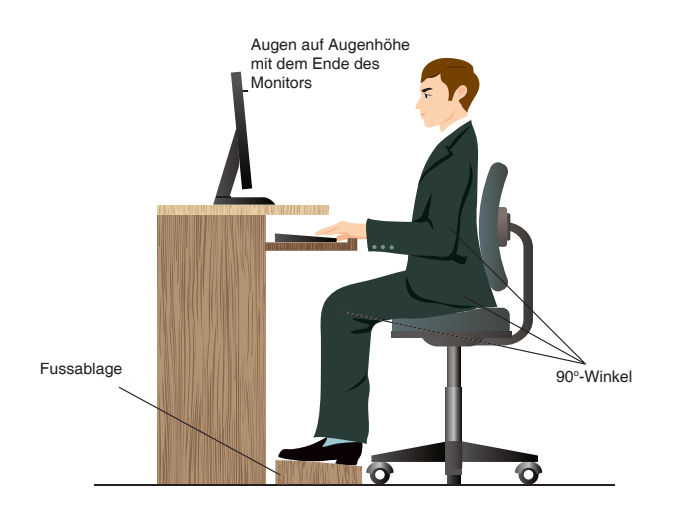

## **Tipps zur Nutzung Ihres Mini-Desktop-PCs**

- Richten Sie Ihren Computerstuhl zum komfortableren Tippen so aus, dass sich die Ellbogen leicht auf Höhe oder oberhalb der Tastatur befinden.
- Stellen Sie den Computerstuhl so ein, dass Ihre Ellbogen an oder etwas über der Tastatur ruhen, um eine bequeme Tastaturschreibposition zu gewährleisten. Verwenden Sie, falls erforderlich, eine Fußablage, um Ihre Knie anzuheben.
- Stellen Sie die Rücklehne Ihres Stuhls ein, so dass die Unterseite Ihres Rückgrats fest abgestützt und etwas nach hinten gewinkelt wird.
- • Sitzen Sie aufrecht, wobei Ihre Knie, Ellbogen und Hüfte einen Winkel von etwa 90 o einnehmen.
- Platzieren Sie den Monitor direkt vor sich; die Oberkante sollte sich auf Augenhöhe befinden, sodass Ihre Augen leicht nach unten blicken.
- Platzieren Sie Ihre Maus nahe der Tastatur. Verwenden Sie, falls nötig, eine Handgelenkablage, um den Druck auf Ihre Handgelenke während des Tippens zu senken.
- • Verwenden Sie den Mini Desktop PC in einer gutbeleuchteten Umgebung und halten Sie ihn von starken Lichtquellen wie Fenstern und direkten Sonnenlicht fern.
- Legen Sie beim Arbeiten mit dem Desktop-PC reguläre Minipausen ein.

# **Optisches Laufwerk verwenden**

## **Einlegen einer optischen Disk**

A. Drücken Sie die elektronische Auswurftaste, während der Mini Desktop PC eingeschaltet ist; das Fach des optischen Laufwerks wird ein Stück ausgeworfen.

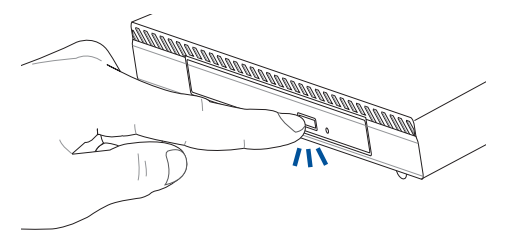

B. Ziehen Sie das Fach vorsichtig heraus.

**WICHTIG!** Achten Sie darauf, die Linse des optischen Laufwerks nicht zu berühren. Vergewissern Sie sich, dass nichts unter dem Laufwerksfach eingeklemmt wird.

C. Halten Sie das Medium am Rand; legen Sie es mit der bedruckten Seite nach oben zeigend in das Fach.

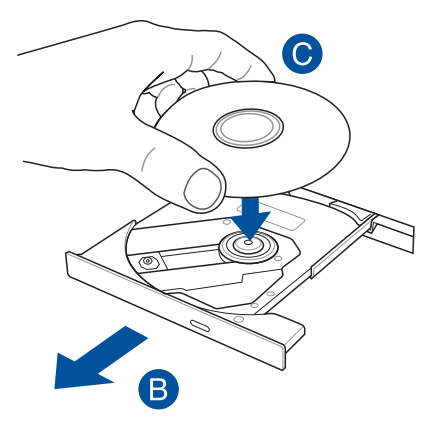

D. Drücken Sie das Medium auf die Kunststoffachse, bis es sicher auf der Achse des optischen Laufwerks sitzt.

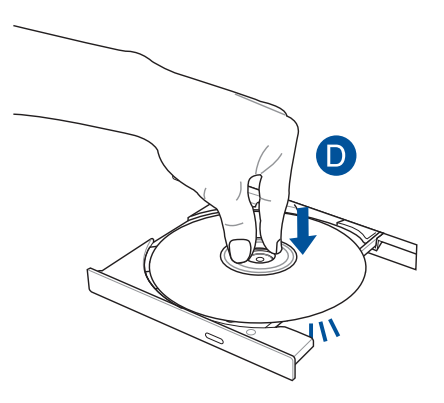

E. Schieben Sie das Fach des optischen Laufwerks vorsichtig zu.

**HINWEIS:** Beim Lesen der Daten kann es vorkommen, dass das optische Laufwerk Dreh- und Vibrationsgeräusche ausgibt.

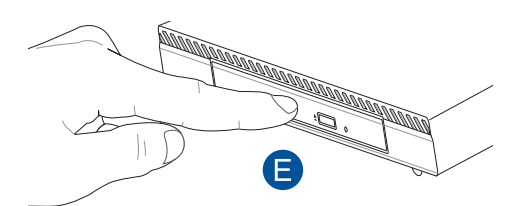

## **Manuelles Auswurfloch**

Das manuelle Auswurfloch befindet sich an der Klappe des optischen Laufwerks; es dient dem Auswerfen des Fachs, falls die elektronische Auswurftaste nicht funktioniert.

Stecken Sie zum manuellen Auswerfen des optischen Laufwerks eine gerade gebogene Büroklammer so weit in das manuelle Auswurfloch, bis das Fach ausspringt.

**Warnung!** Greifen Sie nur auf das manuelle Auswurfloch zurück, wenn die elektronische Auswurftaste nicht funktioniert.

# *4 Unterstützte Betriebssysteme*

# **Mit Windows 7 arbeiten**

## **Der erste Systemstart**

Beim ersten Start Ihres Mini Desktop PCs erscheint eine Abfolge von Fenstern, um Sie durch die Konfiguration der Grundeinstellungen Ihres Windows Windows® 7 Betriebssystems zu führen.

So führen Sie den Erststart aus:

- 1. Schalten Sie den Mini Desktop PC ein. chalten Sie den Computer ein. Warten Sie einige Minuten, bis das Fenster **Windows einrichten (Set Up Windows)** erscheint.
- 2. Wählen Sie in der Dropdownliste Ihre Sprache. Klicken Sie auf **Weiter (Next)**.
- 3. Wählen Sie aus der Dropdownliste Ihr **Land (Country)** oder Region, **Zeit (Time)** und **Währung (Currency)** sowie **Tastatur-Layout (Keyboard Layout**). Klicken Sie auf **Next (Weiter)**.
- 4. Geben Sie einmalige Namen für **Benutzername (user name)** und **Computername (Computer name)** ein. Klicken Sie auf **Weiter (Next)**.
- 5. Geben sie die benötigten Informationen ein, um Ihr Kennwort einzurichten, und klicken Sie auf **Weiter (Next)**. Sie können auch auf **Weiter (Next)** klicken und diesen Schritt ohne ein Kennwort einzugeben zu überspringen.

**HINWEIS:** Falls Sie später einen Benutzernamen oder Kennwort einrichten möchten, beziehen Sie sich auf den Abschnitt **Benutzerkonto und Kennwort einrichten** in diesem Kapitel.

- 6. Lesen Sie die Lizenzbedingungen aufmerksam. Kreuzen Sie **Ich akzeptiere die Bedingungen der Lizenzvereinbarung** an und klicken Sie auf **Weiter**.
- 7. Wählen Sie zwischen **Empfohlene Einstellungen verwenden (Use recommended settings)** oder **Nur wichtige Updates installieren (Install important updates only)**, um Sicherheitseinstellungen Ihres Computers einzustellen. Um diesen Schritt zu **überspringen**, wählen Sie **Später nachfragen (Ask me later)**.
- 8. Überprüfen Sie die Zeit- und Datumseinstellungen. Klicken Sie auf **Next (Weiter)**. Das System ladet die neuen Einstellungen und startet erneut. Sie können jetzt mit der Verwendung Ihres Computers beginnen.
- 9. Nach dem Neustart können Sie mit der Benutzung Ihres Mini-Desktop-PCs beginnen.

## **Das Startmenü verwenden**

Das Startmenü ermöglicht Ihnen den Zugang zu Programmen, Anwendungen und anderen nützlichen Elementen auf Ihrem Computer.

#### **Elemente im Startmenü ausführen**

- 1. Klicken Sie in der Windows®-Taskleiste auf das Startsymbol
- 2. Wählen Sie im Startmenü das Element, welches Sie ausführen möchten.

#### **Erste Schritte**

Das im Startmenü aufgelistete Element Erste Schritte (Getting Started) enthält Informationen über allgemeine Aufgaben wie das Personalisieren von Windows®, Hinzufügen neuer Benutzer und Dateitransfer, um Sie mit der Benutzeroberfläche von Windows® 7 vertraut zu machen.

So nutzen Sie Erste Schritte:

- 1. Klicken Sie auf  $\bigoplus$ .
- 2. Wählen Sie im Start-Menü **Getting Started (Erste Schritte)**.
- 3. Wählen Sie aus der Liste verfügbarer Aufgaben die Aufgabe, die Sie erledigen möchten.

## **Taskleiste verwenden**

Die Taskleiste ermöglicht das Starten und die Verwaltung der auf Ihrem Computer installierten Programme oder Elemente.

#### **Ein Programm aus der Taskleiste starten**

Klicken Sie auf ein Symbol in der Windows®-Taskleiste, um es zu auszuführen. Klicken Sie erneut auf das Symbol, um das Programm auszublenden.

### **Elemente an die Sprunglisten anheften**

Ein Rechtsklick auf ein Symbol in der Taskleiste ladet die Sprungliste (Jumplist), um Ihnen einen Schnellzugang zu Bezugslinks eines Programms oder Elements zu erleichtern. Sie können Elemente wie Webseiten-Favoriten, oft verwendete Ordner oder Laufwerke sowie kürzlich abgespielte Mediendateien an die Sprungliste (Jumplist) anheften.

So heften Sie Elemente an die Sprungliste an:

- 1. Klicken Sie mit der rechten Maustaste ein Symbol in der Taskleiste an.
- 2. Klicken Sie mit der rechten Maustaste auf das gewünschte Element in der Sprungliste und wählen Sie An diese Liste anheften (Pin to this list).

### **Elemente von der Sprungliste lösen**

- 1. Klicken Sie mit der rechten Maustaste ein Symbol in der Taskleiste an.
- 2. Klicken Sie mit der rechten Maustaste auf das gewünschte Element in der Sprungliste und wählen Sie **Von dieser Liste lösen (Unpin from this list)**.

## **Windows® 7 Desktop verwenden**

In der Standardeinstellung sind folgende Symbole im Infobereich aufgelistet:

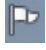

#### **Benachrichtigung für Wartungscenter**

Hier können Sie durch das Anklicken dieses Symbols Warnnachrichten/Benachrichtigungen anzeigen. Hier kann auch das Windows®-Wartungscenter abgerufen werden.

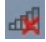

#### **Netzwerkverbindung**

Dieses Symbol zeigt den Verbindungsstatus und Signalstärke der Kabel- oder Drahtlos-Netzwerkverbindung.

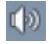

#### **Lautstärke**

Zur Einstellung der Lautstärke klicken Sie auf dieses Symbol.

#### **Warnnachricht anzeigen**

Klicken Sie zur Anzeige einer Alarmbenachrichtigung auf , klicken Sie dann zum Öffnen auf PP eine Mitteilung.

**HINWEIS:** Für weitere Details beziehen Sie sich auf den Abschnitt *Windows®-Wartungscenter verwenden* in diesem Kapitel.

#### **Symbole und Benachrichtigungen anpassen**

Sie können die Symbole und Benachrichtungen in der Taskleiste oder im Infobereich wahlweise ein- oder ausblenden.

So passen Sie Symbole und Benachrichtungen an:

- 1. Klicken Sie im Infobereich auf
- 2. Klicken Sie auf **Anpassen (Customize)**.
- 3. Wählen Sie in der Dropdownliste die gewünschte Verhaltensweise von Symbolen oder Elementen, die Sie anpassen möchten.

## **Verwenden Sie Windows Explorer.**

Windows Explorer ermöglicht Ihnen, Ihre Ordern anzusehen, zu verwalten und zu organisieren.

#### **Windows® Update ausführen**

Klicken Sie zum Einblenden des Start-Menüs auf 3, klicken Sie dann auf **Computer**.

#### **Dateien und Ordner durchsuchen**

- 1. Öffnen sie Windows Explorer.
- 2. Suchen Sie im Navigations- oder Ansichtsbereich nach dem Ort Ihrer Daten.
- 3. Klicken Sie in der Breadcrumb-Leiste auf den Pfeil, um den Inhalt eines Laufwerks oder Ordners anzuzeigen.

#### **Datei-/Ordneransicht anpassen**

- 1. Öffnen Sie Windows Explorer.
- 2. Wählen Sie den Speicherort Ihrer Daten.
- 3. Klicken Sie auf  $\mathbb{F}$   $\overline{\phantom{a}}$ .
- 4. Bewegen Sie den Auswahlregler im Ansichtsmenü, um die Ansicht der Datei oder des Ordners anzupassen.

### **Dateien ordnen**

- 1. Öffnen Sie Windows Explorer.
- 2. Klicken Sie im Feld **Anordnen (Arrange by)**, um die Dropdownliste anzuzeigen.
- 3. Wählen Sie die gewünschte Anordnungsart.

#### **Dateien ordnen**

- 1. Öffnen Sie Windows Explorer.
- 2. Rechtsklicken Sie irgendwo im Ansichtsbereich.
- 3. Wählen Sie im erschienenen Kontextmenü **Gruppieren (Group by)** und dann die von Ihnen gewünschte Gruppierungsmethode.

#### **Dateien gruppieren**

- 1. Öffnen Sie Windows Explorer.
- 2. Rechtsklicken Sie irgendwo im Ansichtsbereich.
- 3. Wählen Sie im erschienenen Kontextmenü **Gruppieren (Group by)**  und dann die von Ihnen gewünschte Gruppierungsmethode.

### **Neuen Ordner hinzufügen**

- 1. So fügen Sie einen neuen Ordner hinzu:
- 2. ken in der Taskleiste auf **Neuer Ordner (New folder)**.
- 3. Wählen Sie einen Namen für den neuen Ordner.

## **Dateien sichern**

So erstellen Sie ein Backup:

- 1. Klicken Sie auf  $\langle P \rangle$  Alle Programme (All Programs) > Wartung (Maintenance) > Sichern und wiederherstellen (Backup and Restore).
- 2. Klicken Sie auf **Sicherung einrichten (Set up backup)**. Klicken Sie auf **Weiter (Next)**.
- 3. Wählen Sie einen Zielort für Ihren Backup. Klicken Sie auf **Weiter (Next)**.
- 4. Wählen Sie entweder **Auswahl durch Windows (empfohlen) (Let Windows choose (recommended))** oder **Auswahl durch Benutzer (Let me choose)** für Ihren Backup.

**HINWEIS:** Falls Sie **Auswahl durch Windows** auswählen, wird Windows keine Programme, FAT-formatierte Dateien, Papierkorbdateien oder Temporäre Dateien von 1GB oder mehr sichern.

5. Folgen Sie den Bildschirmanweisungen, um den Vorgang abzuschließen.

## **System wiederherstellen**

Die Funktion Windows®-Systemwiederherstellung legt einen Wiederherstellungspunkt an, in dem die Systemeinstellungen des Computers an einem Zeitpunkt/Datum gespeichert werden. Dies erlaubt Ihnen die Wiederherstellung oder das Rückgängigmachen von Änderungen Ihres Computersystems, ohne dass Ihre persönlichen Daten betroffen werden.

So stellen Sie das System wieder her:

- 1. Schließen Sie alle laufenden Anwendungen.
- 2. Klicken Sie auf **> Alle Programme (All Programs) > Zubehör (Accessories) > Systemprogramme (System Tools) > Systemwiederherstellung (System Restore)**.
- 3. Befolgen Sie zum Abschließen die Bildschirmanweisungen.

## **Windows® 7-Wartungscenter verwenden**

Windows® 7-Wartungscenter hilft Ihnen bei Warnnachrichten und bietet Sicherheits-informationen, Informationen zur Systemwartung sowie die Möglichkeit einer automatischen Problembehandlung und Behebung häufig auftretender Computerprobleme.

#### **Windows® 7-Wartungscenter ausführen**

- 1. icken Sie auf **P**und dann auf Wartungscenter öffnen (Open Action Center).
- 2. Klicken Sie im Windows 7-Wartungscenter auf die Aufgabe, die Sie ausführen möchten.

## **Windows® Update verwenden**

Windows Update erlaubt Ihnen den Abruf und Installation der neuesten Updates, um die Sicherheit und Leistung Ihres Computers zu verbessern.

#### **Windows® Update ausführen**

- 1. Klicken Sie zum Einblenden des Start-Menüs auf
- 2. Wählen Sie **Alle Programme (All Programs) > Windows Update**.
- 3. Klicken Sie im Windows Update-Fenster auf die Aufgabe, die Sie ausführen möchten.

## **Benutzerkonto und Kennwort erstellen**

Sie können für andere Personen, mit Zugriff auf Ihren Computer, weitere Benutzerkonten sowie Kennwörter erstellen.

Ein Benutzerkonto erstellen

- 1. Klicken Sie in der Windows<sup>®</sup>-Taskleiste auf **<sup>59</sup> > Erste Schritte (Getting Started) > Neue Benutzer hinzufügen (Add new users)**.
- 2. Wählen Sie **Anderes Konto verwalten (Manage another account)**.
- 3. Wählen Sie **Neues Konto erstellen (Create a new account)**.
- 4. Geben Sie den neuen Benutzernamen ein.
- 5. Wählen Sie den Benutzertyp, entweder **Standardbenutzer (Standard user**) oder **Administrator**.

6. Zum Fertigstellen klicken Sie auf **Konto erstellen (Create Account)**.

So stellen Sie das Passwort ein:

- 1. Wählen Sie den Benutzer, für den Sie ein Kennwort erstellen möchten.
- 2. Wählen Sie **Kennwort erstellen (Create a password)**.
- 3. Geben Sie ein Kennwort ein und bestätigen Sie es.
- 4. Geben Sie ein Kennworthinweis ein.
- 5. Zum Fertigstellen klicken Sie auf **Kennwort erstellen (Create password)**.

## **Windows® Hilfe und Support**

Windows® Hilfe und Support bietet Ihnen Anleitungen und Antworten für die Verwendung der Anwendungen auf der Windows® 7-Plattform.

Um Windows<sup>®</sup> Hilfe und Support zu laden, klicken Sie auf <sup>2</sup>> Hilfe und **Support (Help and Support)**.

**HINWEIS:** Stellen Sie sicher, dass Sie mit dem Internet verbunden sind, um die aktuellste Windows®-Onlinehilfe abrufen zu können.

# **Microsoft's Windows 8.1 Downgrade Nachrichten**

- Dieses System ist mit Windows 7 Professional vorinstalliert und kommt außerdem mit einer Lizenz und Medien für Windows 8.1 Professional-Software. Sie können nur eine Windows®-Version auf einmal nutzen. Zum Wechseln zwischen Versionen, müssen Sie eine Version deinstallieren und dann die andere installieren.
- Um den Downgrade auf Windows 7 in diesem System zu ermöglichen, wurden die BIOS-Einstellungen geändert, um in einem veralteten BIOS-Modus zu booten. Wenn die BIOS-Einstellung nicht auf den nativen UEFI-Boot-Modus vor der Installation geändert wird, wird Windows 8.1 installiert. Jedoch werden die folgenden Windows-8.1-Funktionalitäten nicht aktiviert, da sie den UEFI-Boot-Modus benötgen:
	- Secure Boot
	- • Makellose Boot Erfahrung
	- • Netzwerkentriegelung für Bitlocker für Systeme mit einem Trusted Platform Module (TPM).
	- eDrive Unterstützung

#### **WICHTIG!**

- Ihr Mini Desktop PC kommt mit vorinstalliertem Windows® 7-Betriebssystem. Durch die Aufrüstung auf Windows® 8.1 werden all Ihre Windows® 7-Systemdaten gelöscht.
- Falls der Lieferumfang Ihres Mini Desktop PCs keine Windows® 7-Wiederherstellungs-DVD enthält, erstellen Sie bitte ein USB-Wiederherstellungslaufwerk Ihres Windows® 7, bevor Sie Windows® 8.1 installieren.
- Für weitere Informationen über die Wiederherstellung Ihres Systems unter Windows 8.1, nutzen Sie bitte den Mini Desktop PC Benutzerhandbuch.

## **Wechslen Ihres Betriebsystems auf Windows 8.1.**

- 1. Schalten Sie den Mini Desktop PC ein. Während des POST, drücken Sie <F2> um das BIOS aufzurufen.
- 2. Legen Sie die Windows 8.1Recovery DVD in das optische Laufwerk.
- 3. Im BiIOS-Setup, drücken Sie <F5> und wählen Sie **Yes**, um die optimierten Standardwerte des Systems zu laden.
- 4. Wählen Sie das **Menü Advanced (Erweitert) > LPSS & SCC Configuration (LPSS- & SCC-Konfiguration)**.
- 5. Wählen Sie **OS Selection (Betriebssystemauswahl) > Windows 8.x**.
- 6. Wählen Sie das **Menü Boot (Start) > Secure Boot menu (Sicherer-Start-Menü)**.
- 7. Wählen Sie **OS Type (Betriebssystemtyp) > Windows UEFI mode (Windows-UEFI-Modus)**.
- 8. Drücken Sie die **F10**-Taste, wählen Sie dann zum Speichern der Konfiguration und Durchführen eines Systemneustarts **Yes (Ja)**.
- 9. Während des Startvorgangs zeigt Ihr Display das ASUS-Logo und dann die Mitteilung **Press any key to boot from CD or DVD... (Eine beliebige Taste zum Starten von CD oder DVD drücken...)**. Wenn Sie diese Mitteilung sehen, drücken Sie zum Fortfahren mit dem Downgrade eine beliebige Taste an Ihrer Tastatur.

**HINWEIS:** Falls Ihr Display zum BIOS-Bildschirm zurückkehrt, stellen Sie sicher, dass die Windows® 8.1 Recovery DVD in das optische Laufwerk eingelegt wurde; wiederholen Sie dann die Schritte 3 bis 8.

- 10. Lesen Sie die Lizenzvereinbarung von ASUS Recovery Tool aufmerksam. Lesen Sie die Lizenzvereinbarung des ASUS Recovery Tool aufmerksam durch. Wählen Sie das **I Agree (Ich stimme zu)**- Kontrollkästchen und dann **Accept (Akzeptieren)**.
- 11. Wählen Sie zum Fortfahren mit der Einrichtung **No (Nein)**.

12. Wählen Sie im Bildschirm **Choose your keyboard layout (Ihr Tastaturlayout wählen) Ihre gewünschte Sprache**.

**HINWEIS:** Falls Sie Ihre bevorzugte Sprache in der aktuellen Liste nicht finden können, wählen Sie zur Anzeige weiterer Sprachoptionen **See more keyboard layouts (Weitere Tastaturlayouts anzeigen**).

- 13. Wählen Sie **Troubleshoot (Problemlösung) > Reset your PC (Ihren PC zurücksetzen)**. Warten Sie einige Sekunde auf das Laden des nächsten Bildschirms **Reset your PC (Ihren PC rücksetzen)**.
- 14. Wählen Sie zum Fortfahren **Next (Weiter)**.
- 15. Wählen Sie im nächsten Bildschirm **Yes, repartition the drives (Ja, Laufwerke neu partitionieren)**.
- 16. Sie können **Just remove my files (Meine Dateien einfach entfernen)** oder **Fully clean the drive (Laufwerk vollständig bereinigen) > Reset (Zurücksetzen)** wählen. Warten Sie, bis die Installation abgeschlossen ist.

**HINWEIS:** ei Auswahl von **Fully clean the drive (Laufwerk vollständig bereinigen)** kann der Abschluss der Installation mehrere Stunden dauern.

17. Folgen Sie den nächsten Anweisungen, um die Grundeinstellungen Ihres Mini Desktop PCs zu konfigurieren. Nach Konfiguration der Grundeinstellungen erscheint der Windows® 8.1- Startbildschirm.

**HINWEIS:** Wenn Sie den Start-Bildschirm als Ihren Startbildschirm nutzen möchten, beachten Sie den Abschnitt **Anpassung Ihres Startbildschirms in der Bedienungsanleitung Ihres Mini-Desktop-PCs**.

18. Um Treiber und Applikationen wieder zu installieren, installieren Sie sie mittels des mitgelieferten SCD oder AP DVD auf Ihrem Gerät.

# **Mit Windows® 8.1 arbeiten**

## **Der erste Systemstart**

Wenn Sie Ihren Computer das erste Mal starten, erscheint eine Reihe von Bildschirmen, die Sie durch die Konfiguration Ihres Windows® 8.1-Betriebssystems führen.

So führen Sie den Erststart aus:

- 1. Zum Einschalten Ihres Mini Desktop PCs drücken Sie die Ein-/ Austaste. Warten Sie einige Minuten, bis der Einrichtungsbildschirm erscheint.
- 2. Wählen Sie am Einrichtungsbildschirm Ihre Region und die Sprache, zur Nutzung auf Ihrem Mini Desktop PC.
- 3. Lesen Sie die Lizenzbedingungen aufmerksam. Wählen Sie **Akzeptieren**.
- 4. Befolgen Sie die Bildschirmanweisungen zur Konfiguration folgender Grundeinstellungen:
	- Personalisieren
	- Online gehen
	- • Einstellungen
	- • Ihr Konto
- 5. Nach der Konfiguration der grundlegenden Elemente, fährt Windows® 8.1 fort, Ihre Apps und bevorzugten Einstellungen zu installieren. Stellen Sie sicher, das Ihr Mini Desktop PC während dem Einrichtungsprozess angeschaltet bleibt.
- 6. Sobald der Einrichtungsprozess abgeschlossen ist, erscheint der **Startbildschirm**

## **Windows®-Benutzeroberfläche**

Windows ® 8.1esitzt eine kachelförmige Benutzeroberfläche, die Sie Ihnen das Organisieren der Windows ® Apps, sowie einen einfachen Zugriff darauf, vom Startbildschirm aus ermöglicht. Es beinhaltet folgende Funktionen, die Sie während der Arbeit an Ihrem Mini Desktop PC nutzen können.

#### **Startbildschirm**

Der Startbildschirm erscheint, nachdem Sie sich erfolgreich mit Ihrem Benutzerkonto angemeldet haben. Dieser hilft Ihnen bei der Verwaltung Ihrer Programme und Anwendungen, die Sie an einem Ort benötigen.

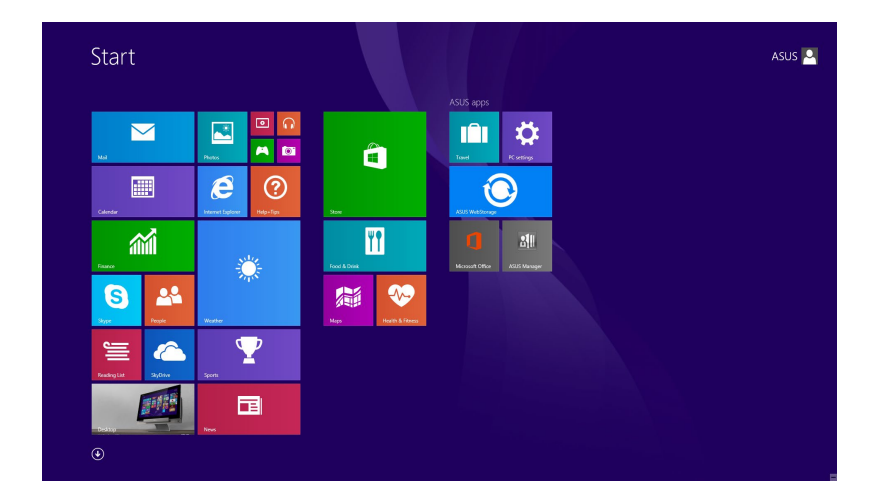

#### **Windows® Apps**

Dies sind Apps, die an den Startbildschirm angeheftet sind; sie werden zum einfachen Zugriff im Kachelformat angezeigt.

**HINWEIS:** Bei einigen Apps müssen sich mit Ihrem Microsoft-Konto anmelden, wenn Sie den vollen Funktionsumfang nutzen möchten.

#### **Hotspots**

Gesten ermöglichen Ihnen das Ausführen von Programmen und Zugreifen auf Einstellungen Ihres Mini Desktop PCs. Die Funktionen in diesen Hotspots können über Ihre Maus aktiviert werden.

#### **Hotspots in einer laufenden App**

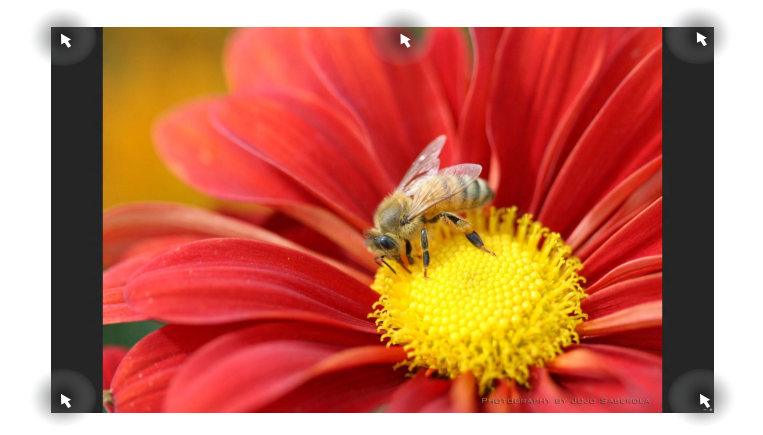

#### **Hotspots am Startbildschirm**

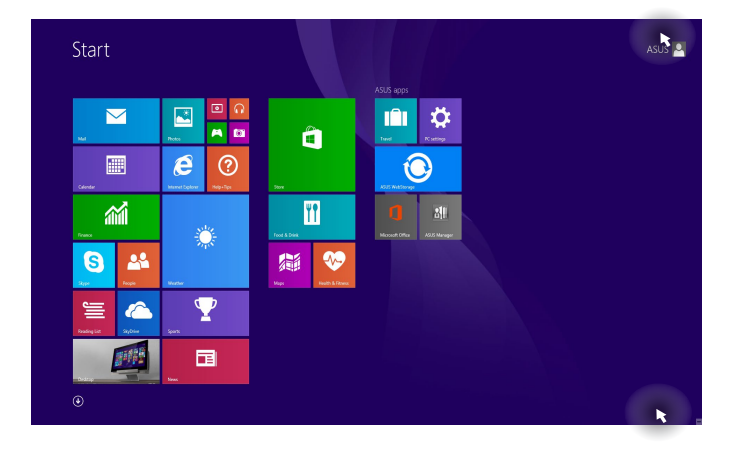

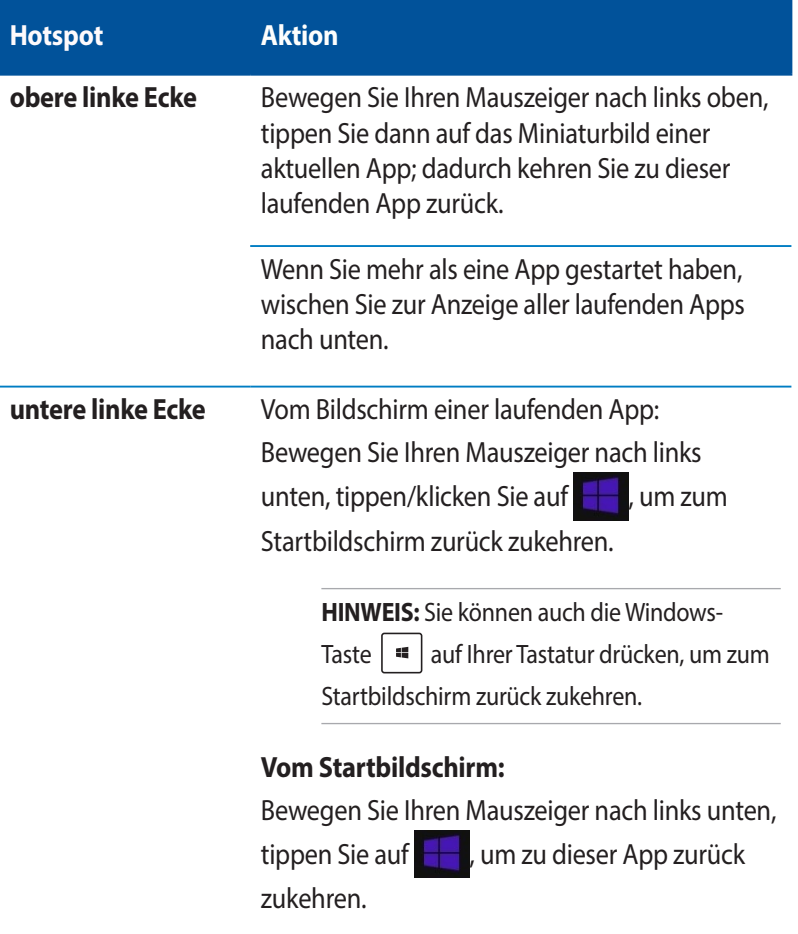

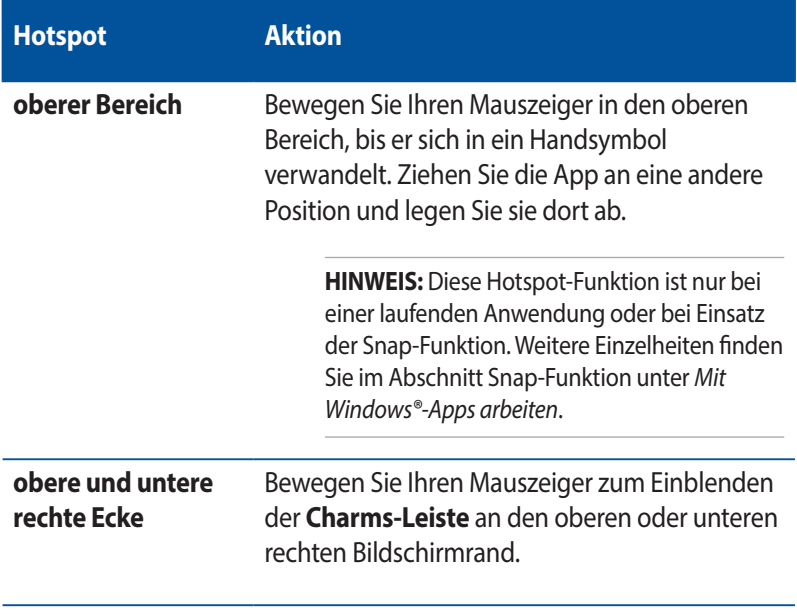

## **Start-Schaltfläche**

Windows® 8.1 verfügt über die Start-Schaltfläche, mit der Sie zwischen den beiden zuletzt geöffneten Apps umschalten können. Die Start-Schaltfläche ist über den Startbildschirm, im Desktop-Modus und in jeder App, die aktuell am Bildschirm geöffnet ist, zugänglich.

#### **Start-Schaltfläche am Startbildschirm**

**HINWEIS:** Die tatsächliche Farbe Ihrer Start-Schaltfläche variiert je nach den von Ihnen für den Startbildschirm gewählten Anzeigeeinstellungen.

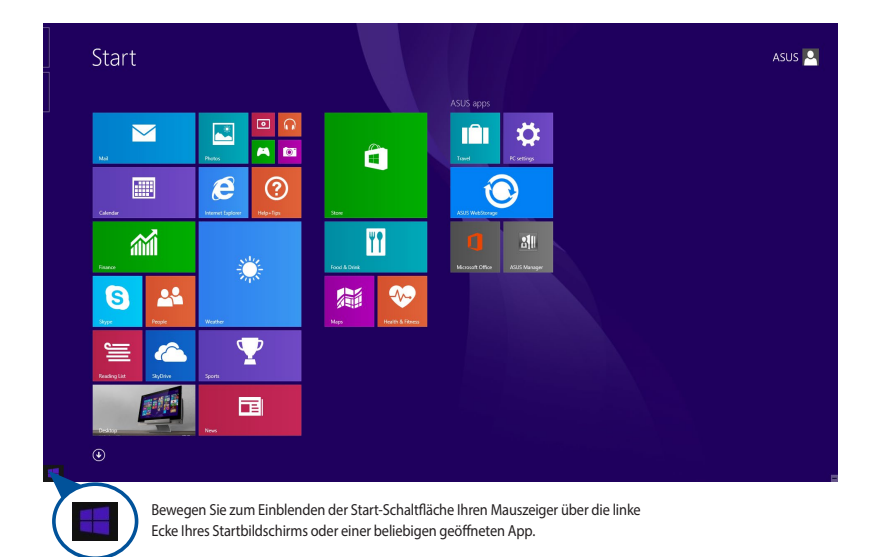

#### **Start-Schaltfläche im Desktop-Modus**

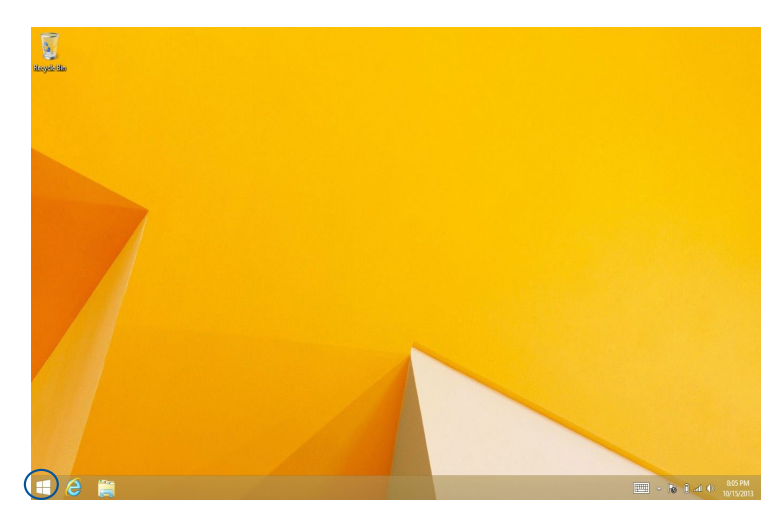

#### **Kontextmenü**

Wenn Sie die Start-Schaltfläche antippen und halten, erscheint das Kontextmenü als Feld mit Schnellzugriffen auf einige Programme in Windows® 8.1.

Zudem enthält das Kontextmenü folgende Abschaltoptionen für Ihren Mini Desktop PC: Sign out (Abmelden), Sleep (Ruhezustand), Shut down(Herunterfahren) und Restart (Neustart).

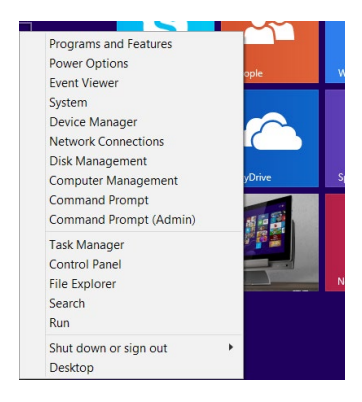

## **Ihren Startbildschirm anpassen**

Windows® 8.1 ermöglicht Ihnen außerdem die Anpassung Ihres Startbildschirms, wodurch Sie direkt in den Desktop-Modus hochfahren und die Anordnung Ihrer Apps am Bildschirm festlegen können.

So passen Sie die Einstellungen Ihres Startbildschirms an:

- 1. Blenden Sie den Desktop ein.
- 2. Rechtsklicken Sie zum Einblenden des Fensters auf eine beliebige Stelle in der Taskleiste (mit Ausnahme der Start-Schaltfläche).
- 3. Klicken Sie auf **Properties (Eigenschaften)**, wählen Sie dann zum Markieren der gewünschten Navigation and Start screen(Navigation und Startbildschirm)-Optionen das **Navigation-Register**.

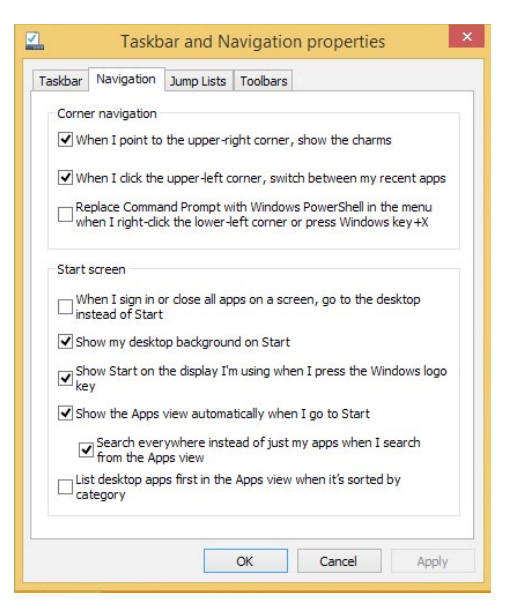

4. Tippen Sie zum Speichern der neuen Einstellungen und Verlassen auf **Apply (Übernehmen**).

## **Mit Windows®-Apps arbeiten**

Verwenden Sie zum Starten, Anpassen und Schließen von Apps die optionale Tastatur und Maus Ihres Mini-Desktop-PCs.

## **Apps starten**

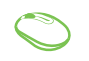

Positionieren Sie den Mauszeiger über die App und linksklicken oder tippen Sie einmal, um sie zu starten.

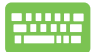

Drücken Sie  $\frac{I_{\text{coh}}}{I_{\text{coh}}}$  zweimal, durchsuchen Sie die Apps

dann mit den Pfeiltasten. Drücken Sie | enter |, um eine App zu starten.

## **Apps anpassen**

Sie können Apps anhand folgender Schritte verschieben, ihre Größe verändern, schließen oder sie vom Startbildschirm lösen:

### **Apps verschieben**

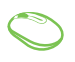

Doppelklicken Sie die App; verschieben Sie sie durch Ziehen-und-Ablegen an eine neue Position.

#### **App-Größe anpassen**

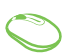

Mach Sie einen Rechtsklick auf die App, zum aktivieren der

Anpassungsleiste, tippen Sie dann auf  $\Box$  und wählen Sie

eine App-Kachelgröße.

### **Apps lösen**

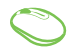

Mach Sie einen Rechtsklick auf die App, zum aktivieren der

Anpassungsleiste, tippen Sie dann auf .

## **Apps schließen**

- 1. Positionieren Sie den Mauszeiger an der Oberkante der gestarteten App und warten Sie, bis sich der Mauszeiger zum Handsymbol ändert.
	- 2. Ziehen Sie die App zum unteren Rand des Bildschirms und legen Sie diese dort ab, um sie zu schließen.

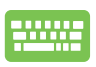

Drücken Sie im Bildschirm der gestarteten App auf

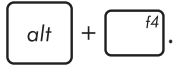

## **Auf den Apps-Bildschirm zugreifen**

Neben den bereits an Ihren Startbildschirm angehefteten Apps können Sie über den Apps-Bildschirm auch weitere Anwendungen öffnen.

**HINWEIS:** Die tatsächlich am Bildschirm angezeigten Apps können je nach Modell variieren. Die folgenden Bildschirmaufnahmen dienen nur der Veranschaulichung.

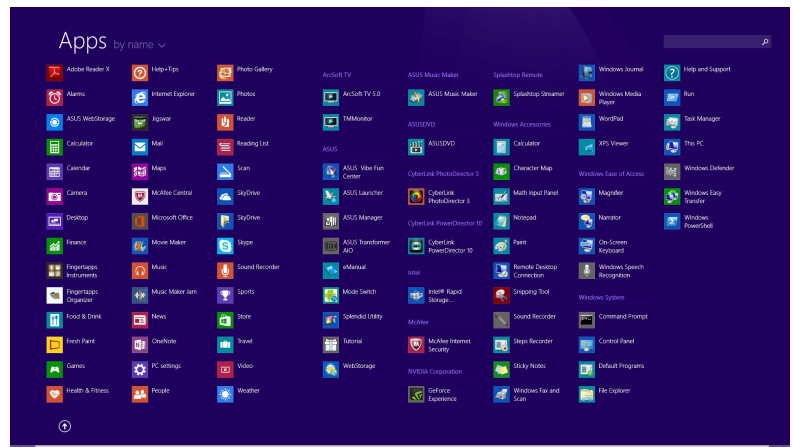

### **Apps-Bildschirm einblenden**

Starten Sie den Apps-Bildschirm mit den folgenden Optionen:

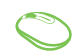

Drücken Sie auf dem Startbildschirm auf  $\left(\mathbf{\Psi}\right)$ 

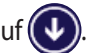

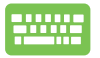

Auf dem Startbildschirm, drücken Sie  $\left| \frac{\partial u}{\partial x} \right|$  und dann

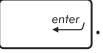

### **Weitere Apps an den Startbildschirm anheften**

Sie können mehr Apps auf dem Startbildschirm, mit den folgenden Optionen, anheften:

- 1. Apps-Bildschirm einblenden
	- 2. Rechtsklicken Sie auf die Apps, die Sie zum Startbildschirm hinzufügen möchten.
	- 3. Tippen/klicken Sie auf das S<sub>pinto Start</sub> Symbol, um

die ausgewählten Apps an den Startbildschirm anzuheften.

## **Charms-Leiste**

Die Charms-Leiste ist eine Werkzeugleiste, die auf der rechten Seite Bildschirms eingeblendet werden kann. Sie enthält verschiedene Werkzeuge zum Freigeben von Anwendungen und bietet einen schnellen Zugriff auf die Einstellungen Ihres Notebook-PCs.

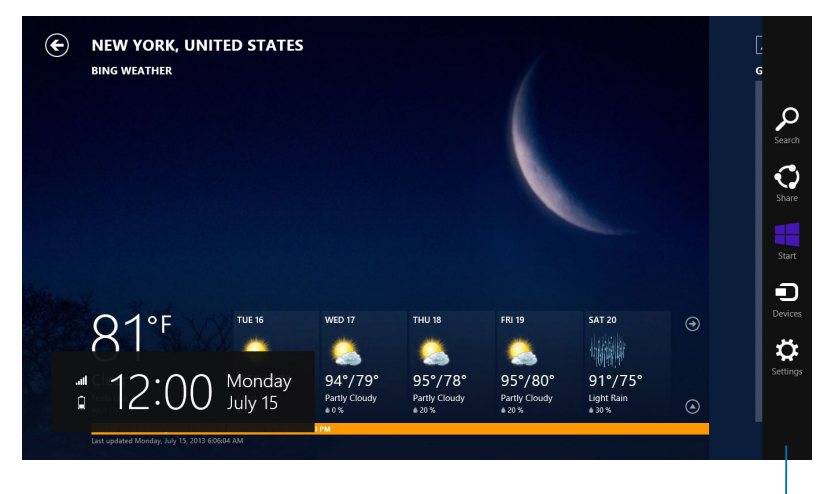

Charms-Leiste
#### **Die Charms-Leiste**

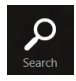

#### **Suchen**

Hier können Sie nach Dateien, Anwendungen oder Programmen in Ihren Notebook-PC suchen.

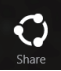

#### **Teilen**

Hier können Sie Anwendungen über soziale Netzwerke oder E-Mails freigeben.

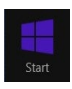

#### **Start**

Hier können Sie den Startbildschirm aufrufen. Vom Startbildschirm aus können Sie zum vorher angezeigten Bildschirm wechseln.

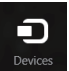

#### **Geräte**

Hier können Sie auf am Notebook-PC angeschlossenen Geräte (z. B. externe Anzeigegeräte, Drucker) zugreifen und Dateien freigeben.

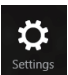

#### **Einstellungen**

Hier können Sie auf die Notebook-PC-Einstellungen zugreifen.

## **Einrasten-Funktion**

Die Einrasten-Funktion zeigt zwei Apps nebeneinander an; zum parallelen Bearbeiten oder zum Umschalten zwischen Apps.

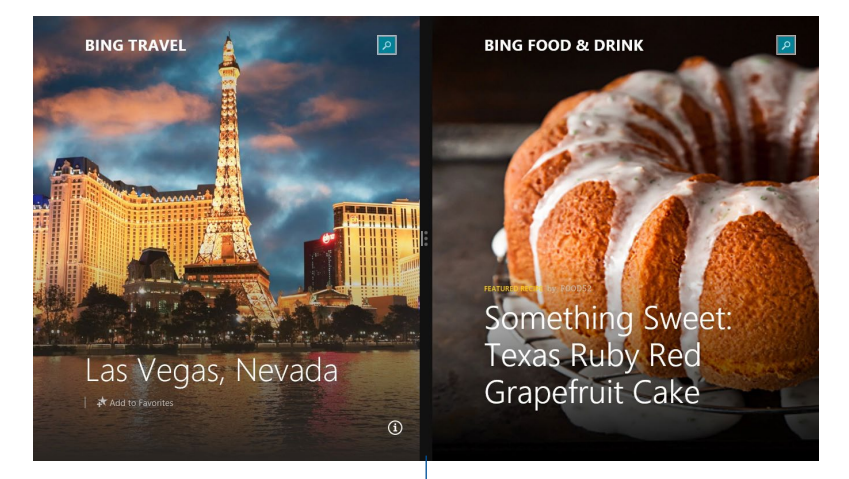

Einrasten-Leiste

#### **Einrasten verwenden**

Benutzen Sie Ihren Touchscreen, Touchpad oder die Tastatur Ihres Notebooks, um Einrasten zu aktivieren und zu benutzen.

- 1. Starten Sie die App, die Sie einrasten lassen möchten.
	- 2. Halten Sie die Oberkante der App angetippt, ziehen Sie die App anschließend zum linken oder rechten Bildschirmrand, bis die Einrasten-Leiste erscheint.
	- 3. Starten Sie eine weitere App.
- 
- 1. Starten Sie die App, die Sie einrasten lassen möchten.
- 2. Drücken Sie  $\boxed{4}$  und den Links- oder Rechtspfeil zum Einrasten der App am linken oder rechten Fenster.
- 3. Starten Sie eine weitere App. Diese App wird automatisch im leeren Fenster platziert.

## **Andere Tastaturkürzel**

Über Ihre Tastatur können Sie zudem folgende Tastenkombinationen zum Starten von Anwendungen und zur Windows® 8.1-Navigation nutzen.

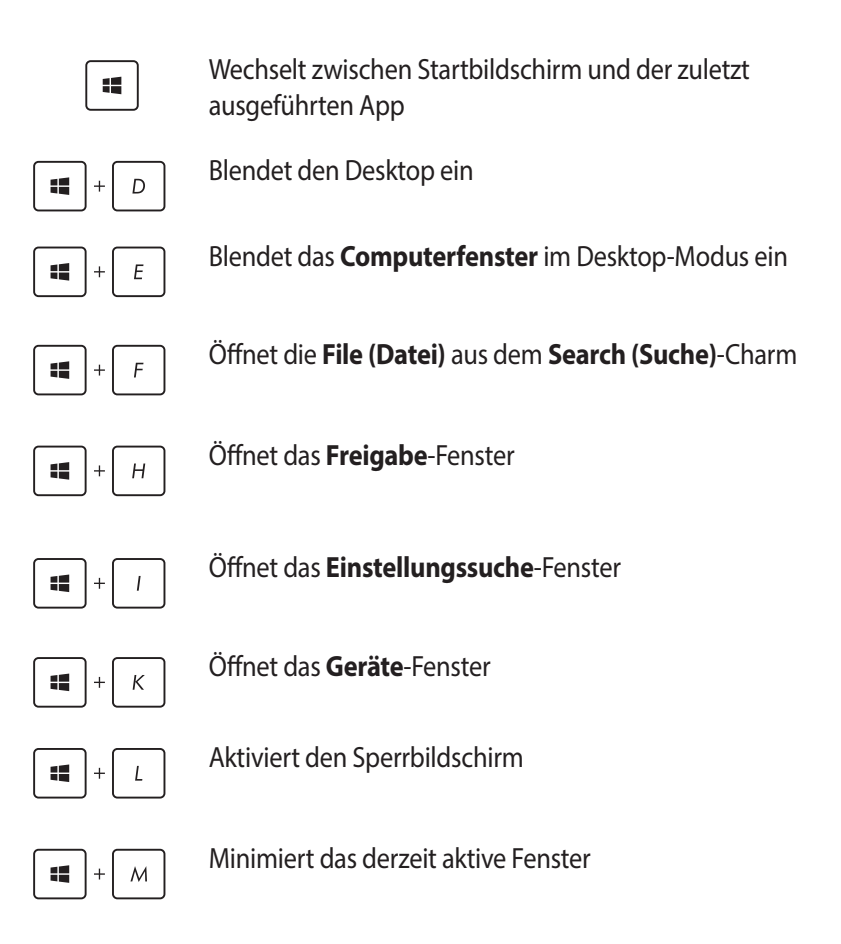

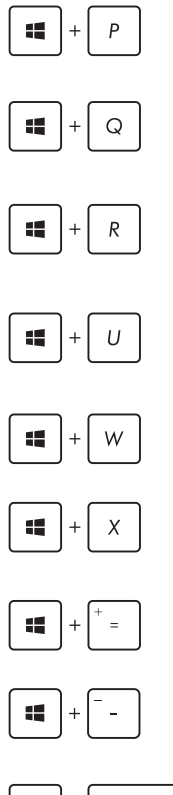

Blendet das **Project (Projekt)-Fenster** ein

Öffnet die **Everywhere (Überall)-Option** aus dem **Search (Suche)-Charm**

Öffnet das **Ausführen**-Fenster

Öffnet das **Center für erleichterte Bedienung**

Öffnet die **Settings (Einstellungen)-Option** unter dem **Search (Suche)-Charm**

Öffnet das Kontextmenü der Sart-Schaltfläche

Blendet das Lupensymbol ein und vergrößert Ihren Bildschirm

Verkleinert Ihren Bildschirm

 $e$ nter Æ

Öffnet die **Narrator Settings (Sprecher Einstellungen**

## **Mit dem Internet verbinden**

Über die WLAN-Verbindung oder per Kabelverbindung Ihres Mini Desktop PCs können Sie eMails abrufen, im Internet surfen oder Anwendungen über Sozialnetzwerk-Seiten freigeben.

#### **Einrichten einer WLAN-Verbindung in Windows 8.1**

1. Starten Sie die Charms-Leiste über den Startbildschirm oder von einem beliebigen Anwendungsmodus.

**HINWEIS:** Weitere Einzelheiten finden Sie im Abschnitt *Charms-Leiste* unter *Windows ®-Apps arbeiten*.

- 2. Wählen Sie in der Charms-Leiste **Settings (Einstellungen)** und klicken Sie auf das Netzwerksymbol.
- 3. Wählen Sie aus der Liste das WLAN-Netzwerk, mit dem Sie sich verbinden möchten.
- 4. Klicken Sie auf **Connect (Verbinden)**.

**HINWEIS:** Eventuell werden Sie nach einem Sicherheitsschlüssel zum Zugriff auf die WLAN-Verbindung gefragt.

#### **Wi-Fi Bandbreite konfigurieren**

- 1. Rufen Sie den Desktop-Modus auf und rechtsklicken Sie auf auf der Taskleiste.
- 2. Wählen Sie **Netzwerk- und Freigabecenter öffnen**.
- 3. Im Fenster Netzwerk- und Freigabecenter, wählen Sie den Wi-Fi-Status neben **Verbindungen**.
- 4. Im Wi-Fi Status-Fenster, wählen Sie **Eigenschaften> Konfigurieren**, um die Eigenschaften der aktuellen Netzwerkadapter zu starten.
- 5. In dem **Ihre aktuellen Netzwerkadapter Eigenschaften**-Fenster, wählen Sie die Registerkarte **Erweitert**.
- 6. In der Erweitert Registerkarte, wählen Sie **Bandbreitenfähigkeiten** -Option, wählen Sie dann die gewünschte Bandbreiten-Einstellung indem Sie auf das Dropdown-Feld unter **Wert** klicken.
- 7. Klicken Sie zum Speichern und Beenden auf **OK**.

## **Kabelverbindung**

- 1. Im Netzwerk- und Freigabecenter klicken Sie auf **Change Adapter settings (Adaptereinstellungen ändern).**
- **2. Schalten Sie Ihren Computer ein.**
- **3.** Konfigurieren Sie die erforderlichen Internetverbindungseinstellungen.

#### **HINWEISE:**

- • Weitere Hinweise finden Sie in den Abschnitten *Dynamische IP/PPPoE-Netzwerkverbindung konfigurieren* und *Statische IP-Netzwerkverbindung konfigurieren*.
- • Weitere Unterstützung zur Einrichtung Ihrer Internetverbindung erhalten Sie von Ihrem Internetanbieter.

#### **Eine dynamische IP/PPPoE-Netzwerkverbindung konfigurieren**

#### **So konfigurieren Sie eine dynamische IP/PPPoE- oder statische IP-Netzwerkverbindung:**

- 1. Klicken Sie zum Wechseln in den Desktop-Modus im Metro-Startbildschirm auf **Desktop**.
- 2. Machen Sie in der Windows Taskleiste einen Rechtsklick auf das

Netzwerksymbol , dann tippen/klicken Sie auf **Netzwerk und** 

#### **Freigabe-Center öffen**.

- 3. Im Netzwerk- und Freigabecenter klicken Sie auf **Change Adapter settings (Adaptereinstellungen ändern).**
- **4. Klicken Sie mit der Maustaste auf Ihr LAN**, wählen Sie **Properties (Eigenschaften)**.
- 5. Klicken Sie auf **Internet Protocol Version 4 (TCP/IPv4) (Internetprotokoll Version 4 (TCP/IPv4)**, klicken Sie dann auf **Properties (Eigenschaften)**.

6. Klicken Sie auf **Obtain an IP address automatically (IP-Adresse automatisch beziehen)**, anschließend klicken Sie auf **OK**.

**HINWEIS:** Fahren Sie mit den nächsten Schritten fort, wenn Sie eine PPPoE-Verbindung nutzen.

- 7. Kehren Sie zum **Network and Sharing Center (Netzwerk- und Freigabecenter)** zurück, klicken Sie dann auf **Set up a new connection or network (Neue Verbindung oder neues Netzwerk einrichten).**
- **8. Wählen Sie Connect to the Internet (Verbindung mit dem Internet herstellen)**, klicken Sie dann auf **Next (Weiter)**.
- 9. Wählen Sie **Broadband (PPPoE) (Breitband (PPPoE)**, klicken Sie dann auf **Next (Weiter)**.
- 10. Geben Sie **Benutzernamen**, **Kennwort** und **Verbindungsnamen** ein. Klicken Sie auf **Connect (Verbinden)**.
- 11. Klicken Sie zum Abschluss der Konfiguration auf Close (Schließen).
- 12. Klicken Sie auf das Netzwerksymbol in der Taskleiste, klicken Sie dann die soeben erstellte Verbindung an.
- 13. Geben Sie Ihren Benutzernamen und das Kennwort ein. Klicken Sie zur Verbindung mit dem Internet auf **Connect (Verbinden).**

#### **Eine statische IP-Netzwerkverbindung konfigurieren**

#### **So konfigurieren Sie eine statische IP-Netzwerkverbindung:**

- 1. Wiederholen Sie die Schritte 1 4 des vorherigen Abschnitts **Configuring a dynamic IP/PPPoE network connection (Dynamische IP/PPPoE-Netzwerkverbindung konfigurieren).**
- 2. Klicken Sie auf **Use the following IP address (Folgende IP-Adresse verwenden).**
- 3. Geben Sie IP-Adresse, Subnetzmaske und Gateway ein (diese Angaben erhalten Sie von Ihrem Internetanbieter).
- 4. Bei Bedarf geben Sie die bevorzugte DNS-Serveradresse und eine alternative Adresse ein.
- 5. Klicken Sie zum Abschluss auf **OK.**

## **Mini Desktop PC ausschalten**

Zum Herunterfahren Ihres Mini Desktop PCs stehen Ihnen folgende Möglichkeiten zur Verfügung:

• Klicken Sie auf der Charms-Leiste, dann auf > **Ausschlaten**

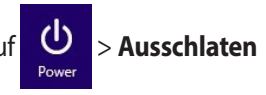

zum normalen Ausschalten.

Falls Ihr Mini Desktop PC nicht reagieren sollte, halten Sie die Ein-/ Austaste mindestens 4 Sekunden lang gedrückt, bis sich der PC ausschaltet

## **Mini Desktop PC in den Ruhezustand versetzen**

Aktivieren Sie den Ruhezustand an Ihrem Mini Desktop PCt über eines der folgenden Verfahren:

- Drücken Sie die Ein-/Austaste einmal.
- Rufen Sie den Desktop-Modus auf und drücken zum Einblenden des Fensters Herunterfahren <Alt> + <F4>. Wählen Sie **Sleep (Ruhezustand)** aus der Auswahlliste und anschließend **OK**.

## **Windows® 8.1-Sperrbildschirm**

Der Windows® 8.1-Sperrbildschirm wird angezeigt, wenn Sie Ihren Mini Desktop PC aus dem Energie sparen oder Ruhemodus aufwecken. Es scheint auch, wenn Sie Windows ® 8.1 sperren oder entsperren.

Der Sperrbildschirm kann individuell den Zugang zu Ihrem Betriebssystem regulieren. Sie können die Hintergrundanzeige ändern und Zugriff auf einige Ihrer Anwendungen gewähren, während Ihr Mini Desktop PC noch gesperrt ist.

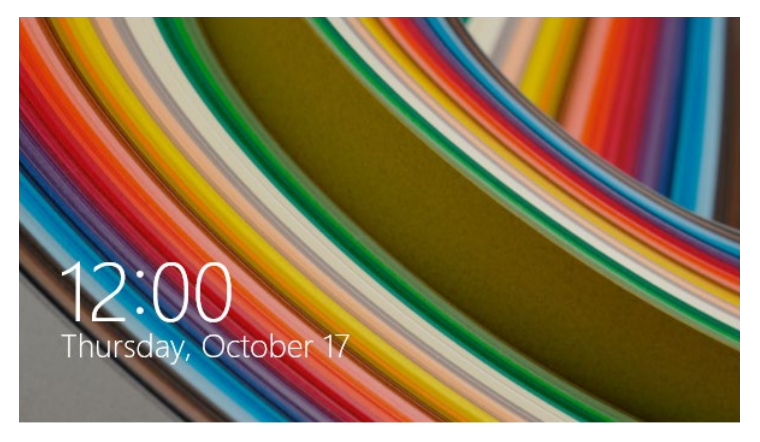

#### **Um vom Sperrbildschirm fortzufahren**

- 
- 1. Drücken Sie eine beliebige Taste auf der Tastatur Ihres Mini Desktop PCs.
- 2. (Optional) Wenn Ihr Notebook passwortgeschützt ist, müssen Sie Ihr Kennwort eingeben um zum Startbildschirm zu gelangen.

## **Ihren Sperrbildschirm anpassen**

Sie können Ihren Sperrbildschirm anpassen, um Ihre bevorzugten Foto, eine Foto-Diashow, App-Updates und einen Schnellzugriff auf die Mini Desktop PC-Kamera anzuzeigen. Befolgen Sie die nachstehenden Schritte, um die Einstellungen für Ihren Sperrbildschirm zu ändern:

#### **Ein Foto auswählen**

- 1. Starten Sie die Charms-Leiste > **Einstellungen**.
	- 2. Wählen Sie **PC-Einstellungen ändern > Sperrbildschirm**.
	- 3. Unter der **Sperrbildschirm Vorschau**, klicken Sie auf **Durchsuchen**, um das gewünschte Hintergrundfoto für Ihren Sperrbildschirm auszuwählen.

#### **Eine Diashow abspielen**

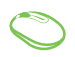

- 1. Starten Sie die Charms-Leiste > **Einstellungen**.
- 2. Wählen Sie **PC-Einstellungen ändern > Sperrbildschirm**.
- 3. Unter der **Sperrbildschirm Vorschau**, schieben Sie den **Eine Diashow auf dem Sperrbildschirm abspielen** Regler auf **AN**.
- 4. Scrollen Sie nach unten, um die folgenden Optionen für die Diashow auf Ihrem Sperrbildschirm einzustellen:

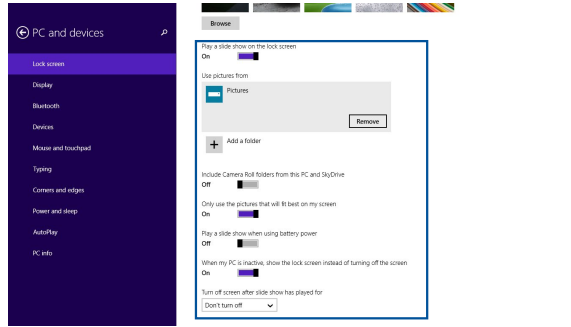

## **App-Updates hinzufügen**

- 1. Starten Sie die Charms-Leiste > **Einstellungen**.
	- 2. Wählen Sie **PC-Einstellungen ändern > Sperrbildschirm**.
		- 3. Scrollen Sie nach unten, bis Sie die Option **Sperrbildschirm Apps** sehen.
		- 4. Verwenden Sie die folgenden Optionen, um die Apps hinzuzufügen, deren Updates Sie gerne von Ihrem Sperrbildschirm aus sehen möchten:

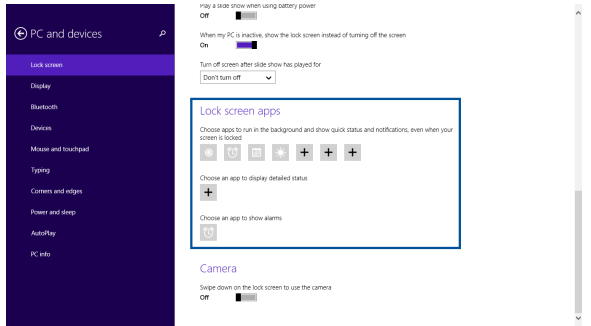

## **Aktivieren Sie Ihre Mini Desktop PC-Kamera aus dem Sperrbildschirm**

Wischen Sie auf dem Sperrbildschirm nach unten, um die Kamera zu aktivieren und zu benutzen. Befolgen Sie die nachstehenden Schritte, um diesen Funktion zu aktivieren:

- 1. Starten Sie die Charms-Leiste > **Einstellungen**.
	- 2. Wählen Sie **PC-Einstellungen ändern > Sperrbildschirm**.
	- 3. Scrollen Sie nach unten, bis Sie die Option **Kamera** sehen.
	- 4. Bewegen Sie den Schiebere.

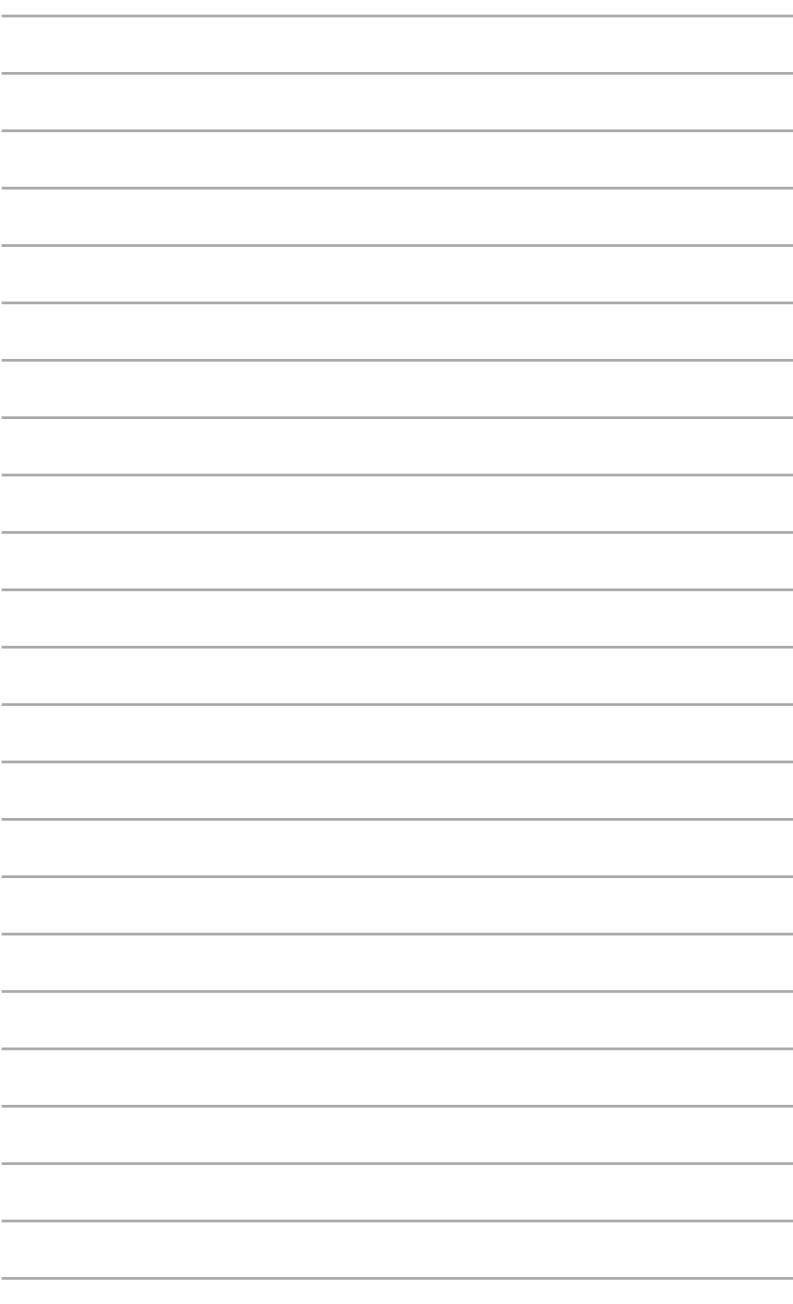

*5 ASUS Business Manager*

# **ASUS Business Manager**

ASUS Business Manager bietet eine Auswahl Werkzeuge zur Anpassung und Wartung Ihres Mini-Desktop-PCs.

## **Installation von ASUS Business Manager**

- 1. Legen Sie die ASUS-Support-DVD in das optische Laufwerk ein.
- 2. Klicken Sie im Fenster der Support-CD auf **Utilities (Dienstprogramme) > ASUS Business Manage**r.

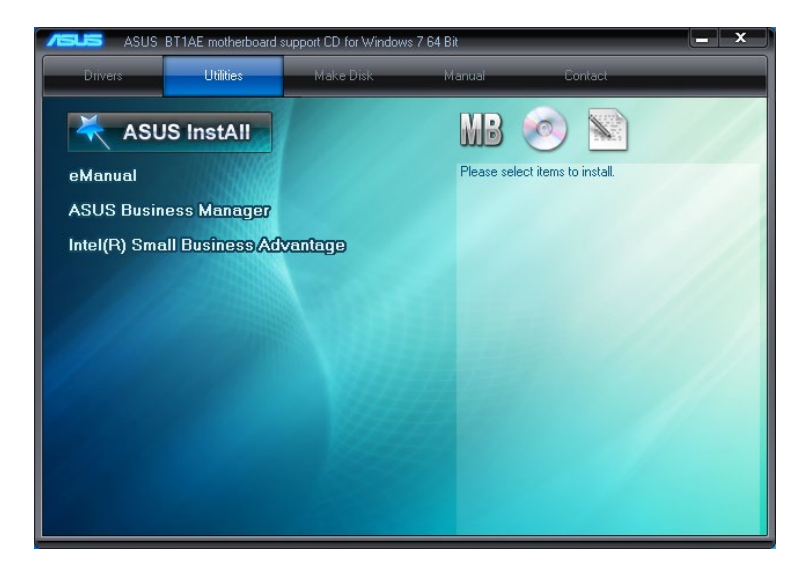

3. Wählen Sie am ASUS Manager-Einrichtungsbildschirm die Applikationen, die Sie installieren möchten.

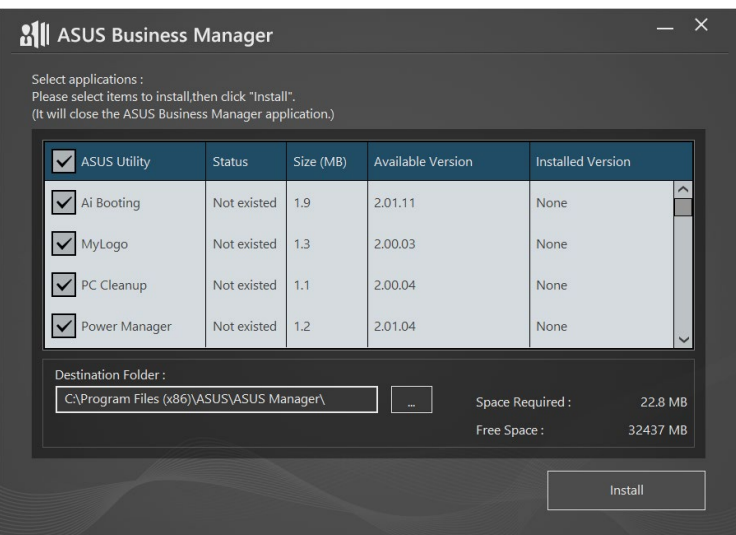

- 4. Klicken Sie auf **Install (Installieren)**.
- 5. Das System fordert Sie dazu auf, Ihr System bei Abschluss der Installation neu zu starten.

## **Starten von ASUS Manager**

Starten Sie ASUS Manager aus dem Start-Menü, indem Sie auf **Start > ASUS > ASUS Manage**r klicken.

#### **Symbol- und Listenansicht**

Klicken Sie zum Umschalten zwischen Symbol- und Listenansicht bei Anzeige aller Applikationen im ASUS Business Manager auf  $\left| \equiv \right>$ .

## **Symbolansicht**

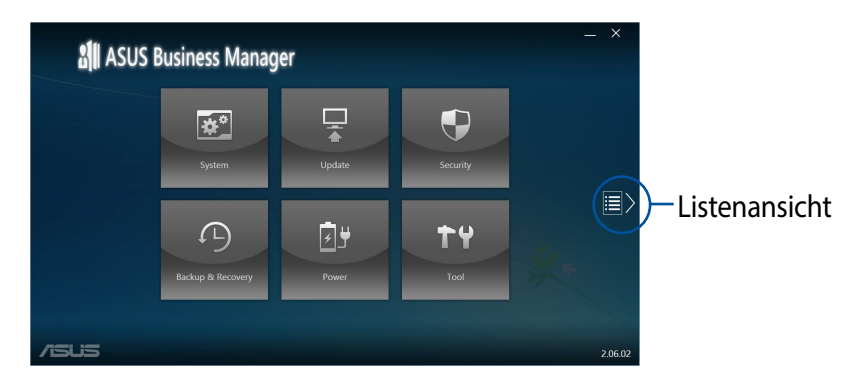

## **Listenansicht**

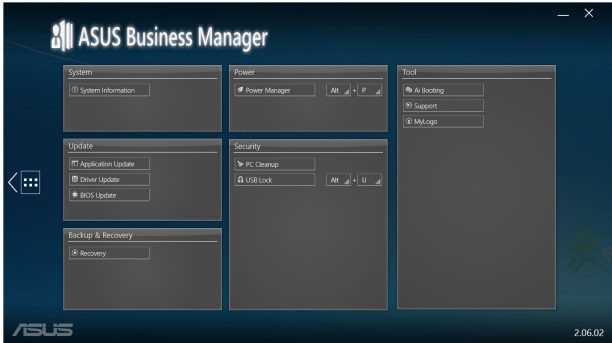

## **System**

Der Bildschirm System Information (Systeminformationen) zeigt die Hardware- und Softwaredetails Ihres Mini-Desktop-PCs.

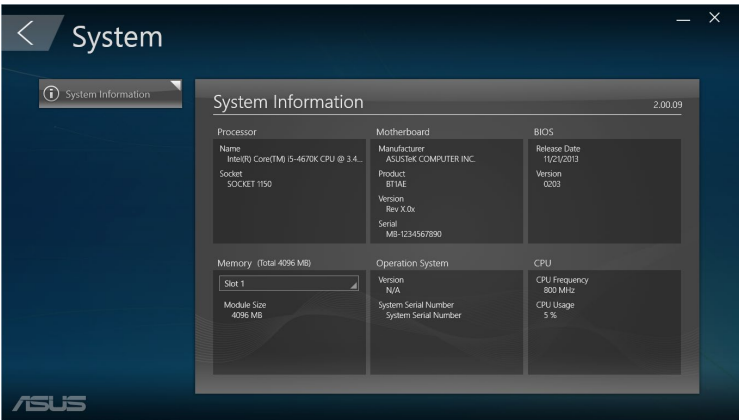

## **Aktualisierung**

Klicken Sie im ASUS Manager-Hauptbildschirm zum Herunterladen und Installieren von Hardwaretreibern, dem aktuellen BIOS und aktualisierten ASUS-Applikationen auf **Update (Aktualisieren)**.

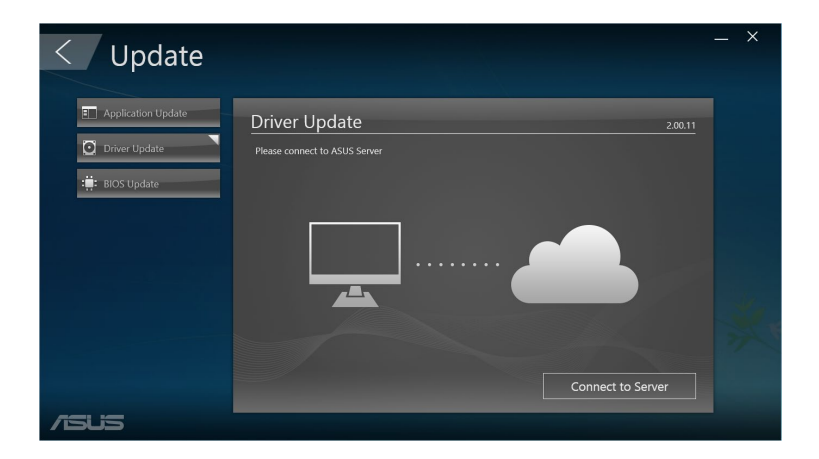

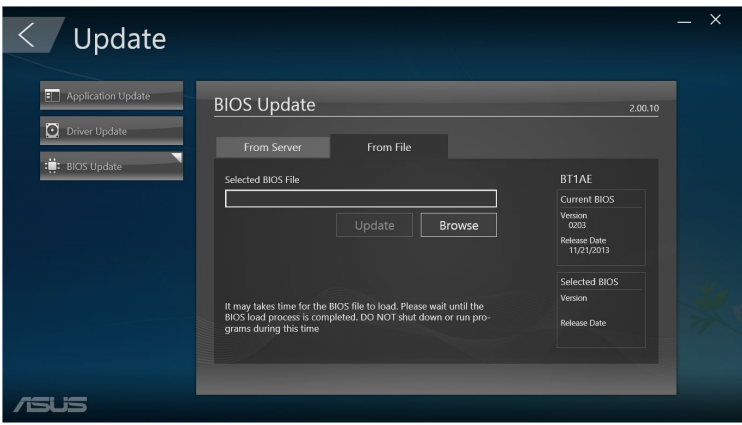

## **Sicherheit**

Klicken Sie im ASUS Manager-Hauptbildschirm zum Zugreifen auf die Dienstprogramme PC Cleanup und USB Lock auf **Security (Sicherheit)**.

#### **PC Cleanup**

PC Cleanup bietet Optionen zum Entfernen temporärer und nicht benötigter Dateien von Ihrem Mini-Desktop-PC; dadurch können Sie Festplattenspeicher freigeben.

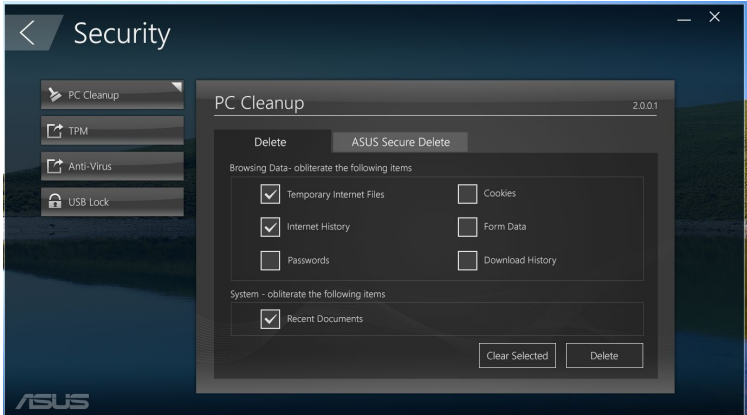

## **ASUS Secure Delete**

ASUS Secure Delete sorgt für die Sicherheit Ihrer Dateien, indem Sie die Wiederherstellbarkeit gelöschter Dateien über eine einfache Ziehen-und-Ablegen-Schnittstelle unmöglich machen können.

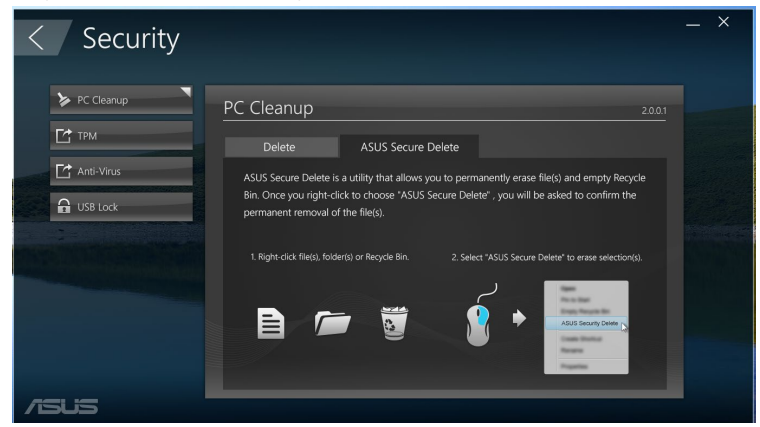

So nutzen Sie ASUS Secure Delete:

- 1. Sobald ASUS Secure Delete ausgeführt wird, führen Sie zum Hinzufügen von Dateien zum Löschfeld einen der folgenden Schritte aus:
	- Ziehen Sie Dateien in das Löschfeld und legen sie dort ab.

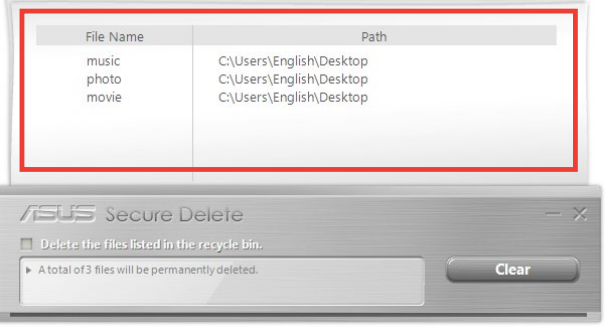

• Rechtsklicken Sie auf die Datei und wählen **ASUS Secure Delete**.

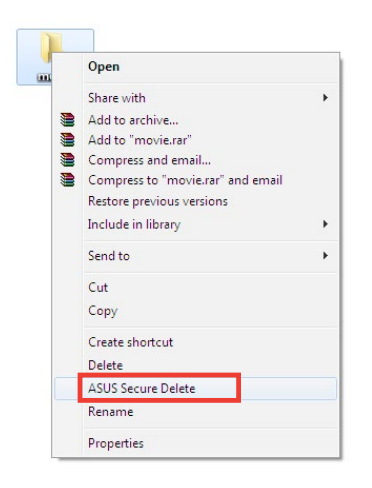

2. Entfernen Sie eine Datei aus der Löschliste, indem Sie sie auswählen und dann auf  $\Box$  klicken.

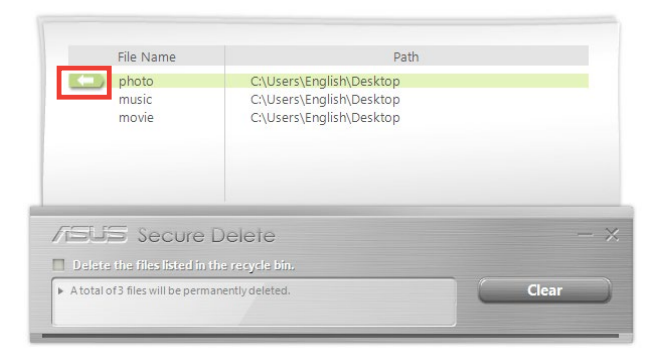

3. Wählen Sie **Delete the files listed in the recycle bin (Die im Papierkorb aufgelisteten Dateien löschen)**, wenn Sie alle Dateien im Papierkorb dauerhaft löschen möchten.

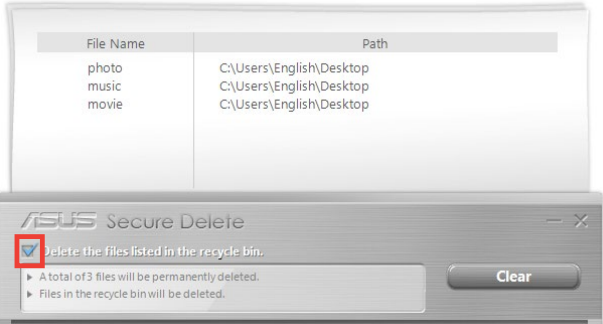

4. Klicken Sie auf **Clear (Leeren)** und dann in der Bestätigungsmeldung zum dauerhaften Löschen aller in Löschfeld und Papierkorb (falls in Schritt 3 ausgewählt) aufgelisteten Dateien auf **OK**.

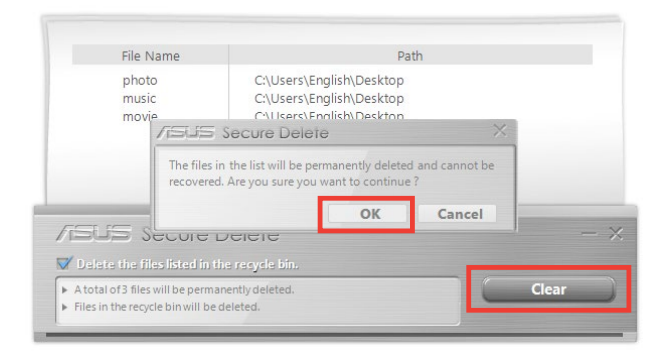

## **USB Lock**

Die Funktion USB Lock sichert Ihre USB-Ports, den Kartenleser und das optische Laufwerk vor unerwünschtem Zugriff durch Einrichtung eines Kennwortes.

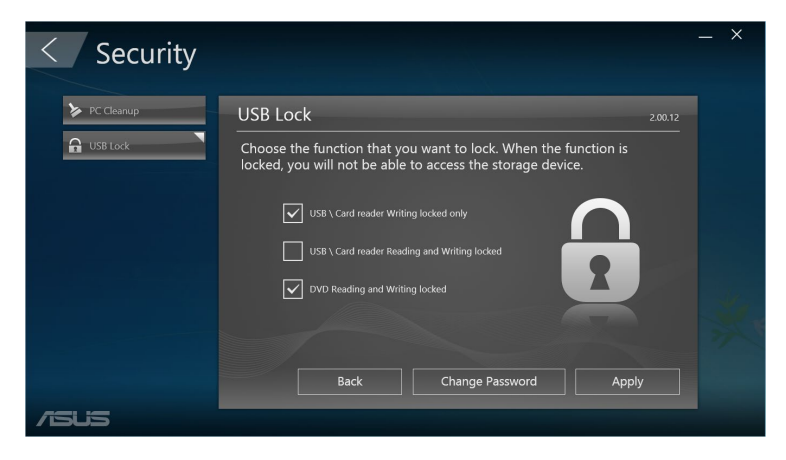

## **Sicherung und Recovery (Wiederherstellung)**

Klicken Sie im ASUS Manager-Hauptbildschirm zum Starten von Windows-Wartungsaufgaben, wie Systemwiederherstellung, Anpassung von Starteinstellungen und Reparatur von Windows mit einem Wiederherstellungsmedium, auf **Recovery (Wiederherstellung)**.

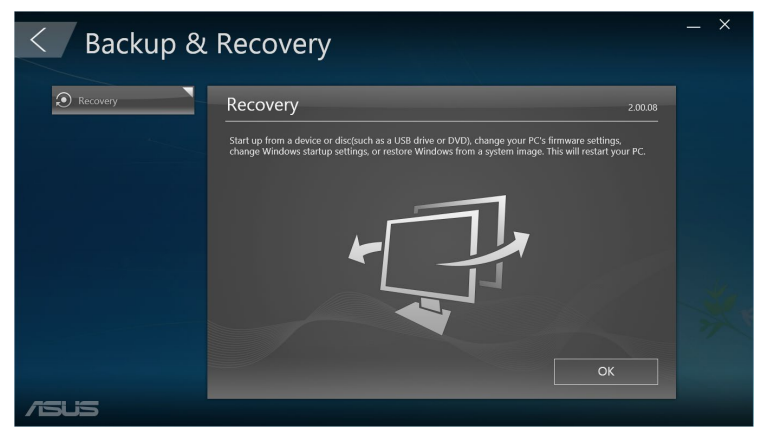

## **Power**

Klicken Sie im ASUS Manager-Hauptbildschirm zum Konfigurieren der Energieverwaltung auf **Power (Energie)**. Mit dem Energiemanager können Sie Zeiteinstellungen für Systemtiefschlaf, Ruhezustand, Display und Festplattenaktivität angeben.

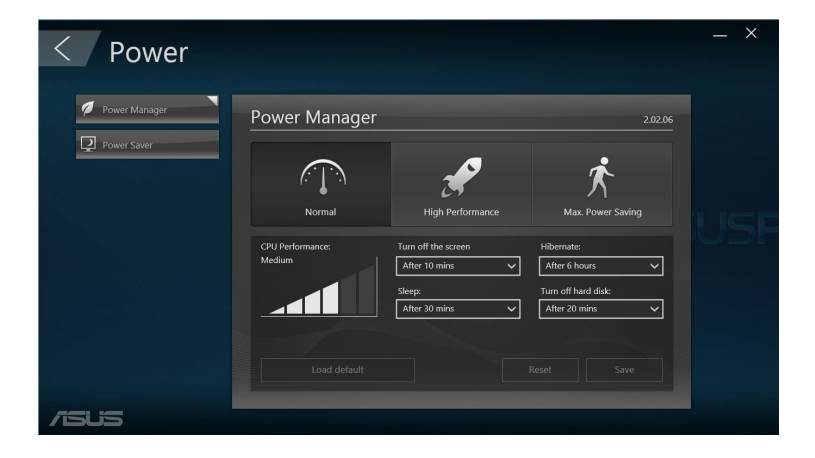

## **Tool**

Klicken Sie im ASUS Manager-Hauptbildschirm zum Zugreifen auf den Support-Bildschirm, Ai Booting oder MyLogo auf **Tool (Werkzeug)**.

#### **Support**

Support listet Links zur ASUS-Support-Webseiten und Kontaktinformationen auf.

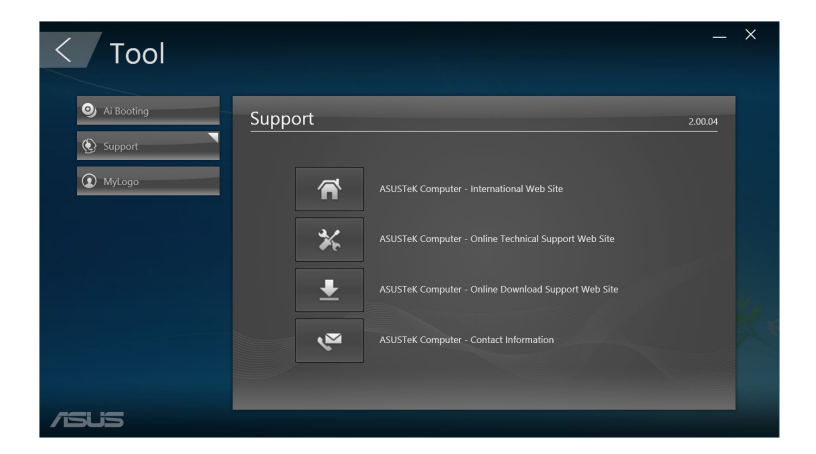

## **Ai Booting**

Ai Booting zeigt eine Liste bootfähiger Speichergeräte. Wählen Sie ein Gerät und klicken zum Ändern der Startsequenz mit der linken oder rechten Taste.

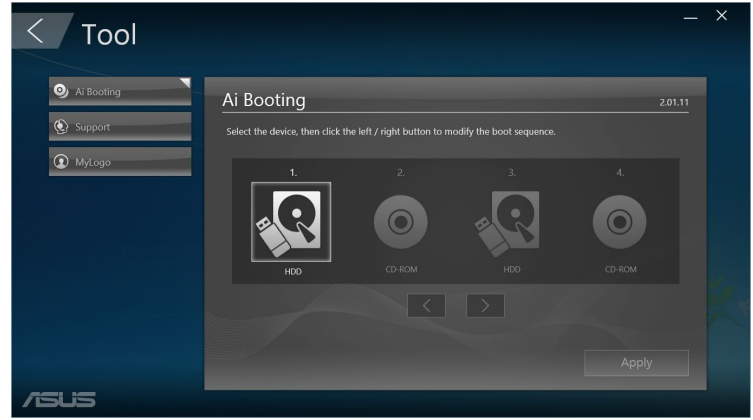

#### **MyLogo**

ASUS MyLogo ermöglicht Ihnen die Anpassung Ihres Startbildes. Das Startbild ist das Bild, das während des Power-On-Self-Tests (POST) am Bildschirm erscheint.

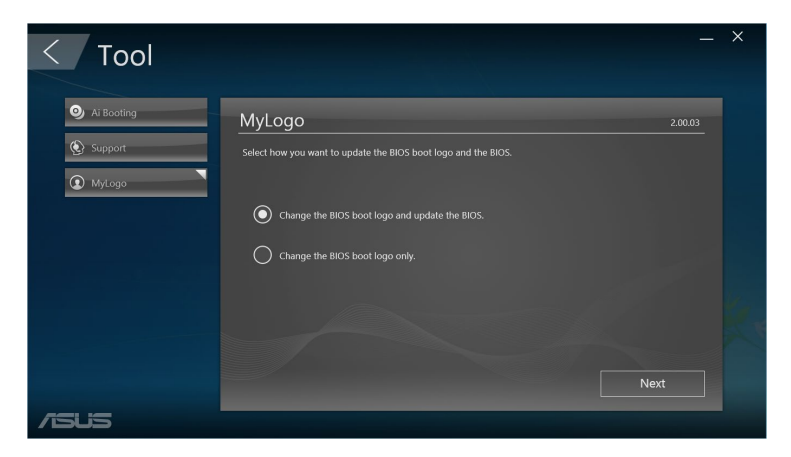

## **Ändern des BIOS-Startbildes**

- 1. Wählen Sie eine der Optionen, klicken Sie dann auf Next (Weiter):
	- • Ändern des BIOS-Boot-Logos und Aktualisierung des BIOS.
	- Nur das BIOS-Boot-Logo ändern.

**HINWEIS:** Laden Sie vor Auswahl der ersten Option die BIOS-Datei mittels ASUS Update auf Ihren Mini-Desktop-PC herunter.

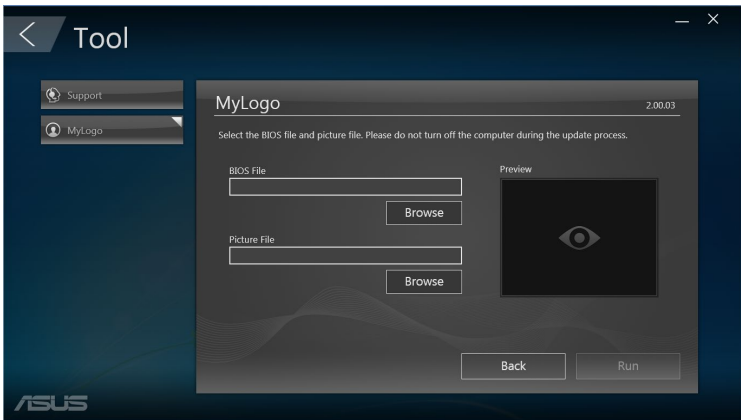

- 2. Klicken Sie zur Suche nach der Bilddatei, die Sie als Startbild nutzen möchten, (und des heruntergeladenen BIOS, falls erforderlich) auf **Browse (Durchsuchen)**, klicken Sie dann auf **Run (Ausführen)**.
- 3. Befolgen Sie zum Abschließen die Bildschirmanweisungen.

# **Intel® SBA (Small Business Advantage)**

Intel® SBA ist eine Kombination aus Hardware- und Softwaredienstprogrammen, die einzigartige, für kleine Unternehmen entwickelte Sicherheits- und Produktivitätsfähigkeiten bieten.

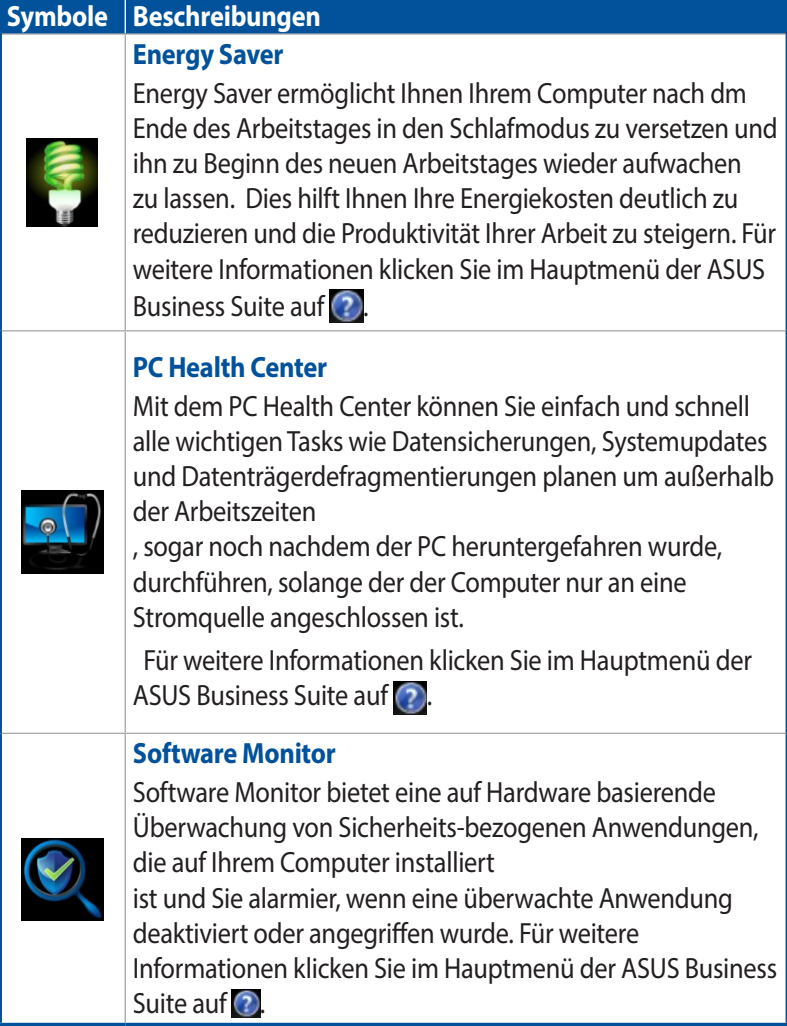

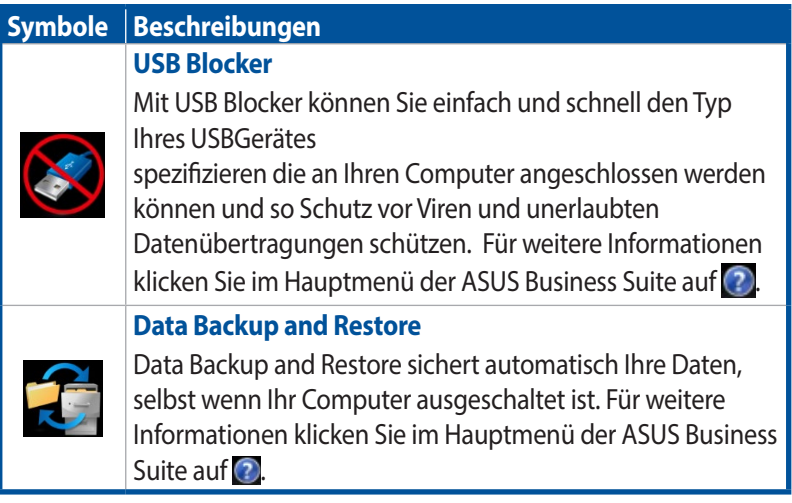

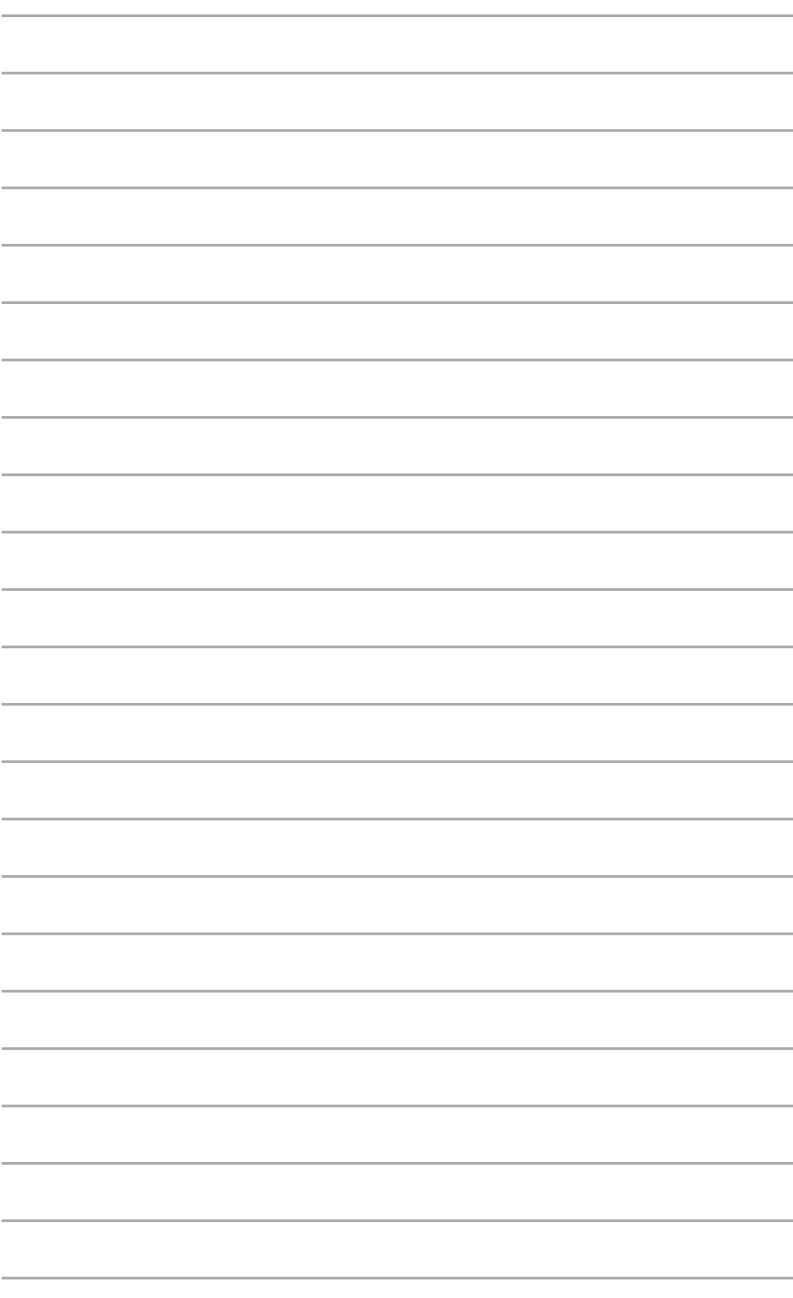

# *6 Basis-Eingangs- und Ausgangs-System (BIOS)*

# **Kennenlernen des BIOS**

Das neue ASUS UEFI-BIOS ist eine Unified Extensible Interface, die mit der UEFI-Architektur übereinstimmt und eine nutzerfreundliche Schnittstelle jenseits traditioneller reiner Tastaturbedienung bietet.

Sie können das neue UEFI-BIOS ganz einfach mit dem gleichen Komfort wie Ihr Betriebssystem navigieren. Benutzer können somit das UEFI BIOS genauso einfach und unkompliziert bedienen wie ihr Betriebssystem.

**HINWEIS:** Der Begriff "BIOS" in diesem Benutzerhandbuch bezieht sich auf "UEFI BIOS", soweit nicht anders vorgegeben.

Das BIOS (Basic Input and Output System) speichert die Systemhardwareeinstellungen, wie Speichergerätekonfiguration, erweitertes Energiemanagement und Startgerätekonfiguration, die zum Systemstart im Motherboard-CMOS erforderlich sind. Unter normalen Umständen eignen sich die Standard-BIOS-Einstellungen zur Erzielung optimaler Leistung. Ändern Sie die Standard-BIOS-Einstellungen nur unter folgenden Umständen:

- Eine Fehlermeldung auf dem Bildschirm während des Systemstarts, die Sie auffordert, die BIOS-Einstellungen aufzurufen.
- Sie haben eine neue Systemkomponente installiert, die weitere BIOS-Einstellungen oder Aktualisierungen erfordert.

**Warnung!** Ungeeignete BIOS-Einstellungen können Instabilität und Startfehler verursachen. Wir empfehlen Ihnen dringend, die BIOS-Einstellungen nur unter Anleitung eines trainierten Servicemitarbeiters zu ändern.

## **Aufrufen des BIOS**

- Um das BIOS-Setup beim Start aufzurufen, drücken Sie <Entf> oder <F2> während des Power-On-Self-Test (POST). Wenn Sie nicht <Entf> drücken, werden die POST-Routinen fortgeführt.
- Wenn Sie das BIOS nach dem Startvorgang aufrufen möchten, starten Sie Ihren Mini-Desktop-PC neu und drücken dann während des POST <Entf> oder <F2>.

## **BIOS-Menüoptionen**

**HINWEIS:** Die BIOS-Abbildungen sind nur als Referenz gedacht. Die tatsächlichen Anzeigen können nach Modell und Region von den Abbildungen abweichen.

## **Main (Basis)**

Wenn Sie das BIOS-Setup-Programm aufrufen, erscheint der Hauptmenübildschirm. Das Hauptmenü verschafft Ihnen einen Überblick über die grundlegenden Systeminfos und ermöglicht die Einstellung des Systemdatums, der Zeit, der Menüsprache und der Sicherheitseinstellungen.

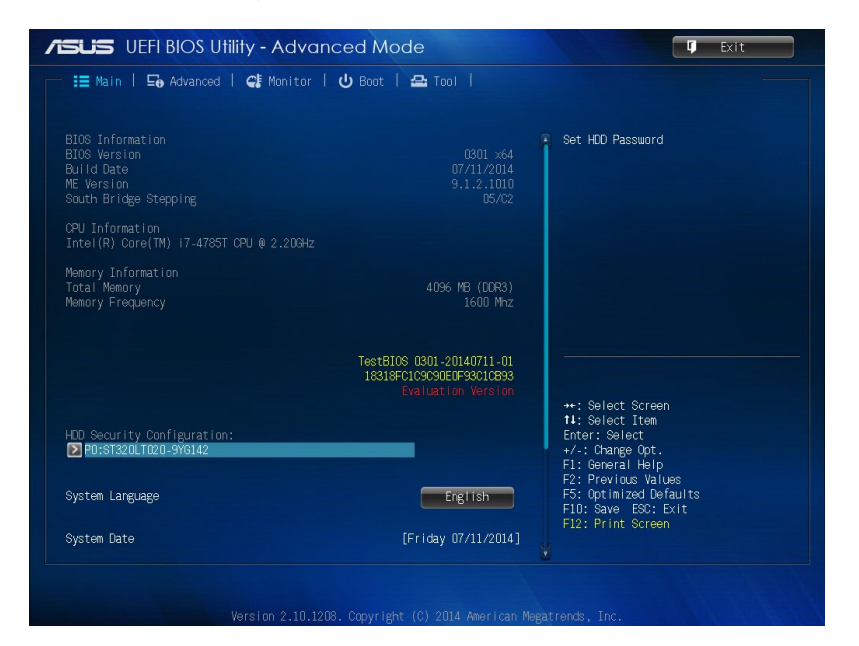

## **Erweitert**

Die Elemente im Advanced-Menü gestatten Ihnen, die Einstellung für den Prozessor und andere Systemgeräte zu ändern.

**Warnung!** Seien Sie bei Änderung der Einstellungen im erweiterten Menü entsprechend vorsichtig. Falsche Werte können Systemfehler hervorrufen.

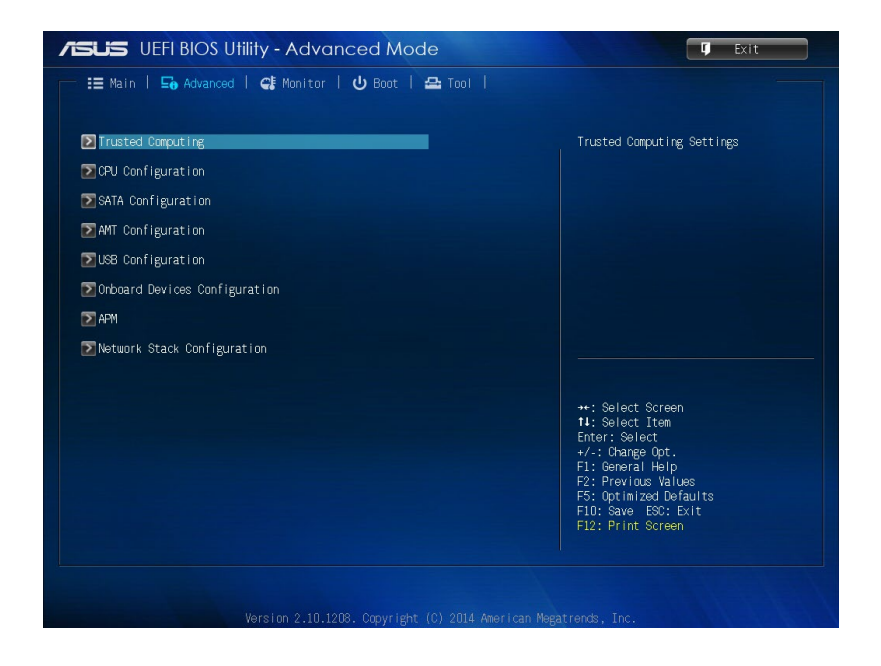
### **Boot**

Die Elemente im Boot-Menü gestatten Ihnen, die Systemstartoptionen zu ändern.

Scrollen Sie nach unten, um auch die anderen BIOS Elemente anzuzeigen.

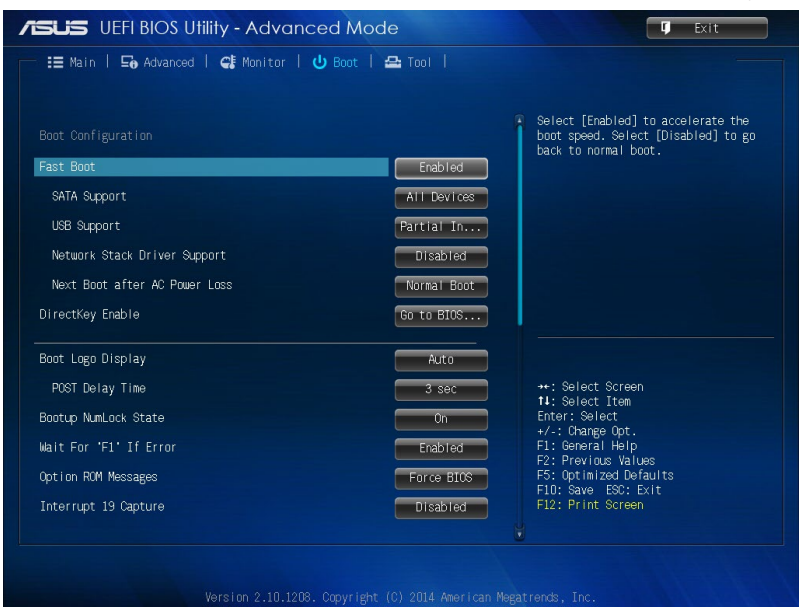

### **Tool**

Die Elemente im Tools-Menü gestatten Ihnen, die Einstellungen für besondere Funktionen zu verändern. Wählen Sie ein Element aus und drücken dann die <Eingabetaste>, um das Untermenü anzeigen zu lassen.

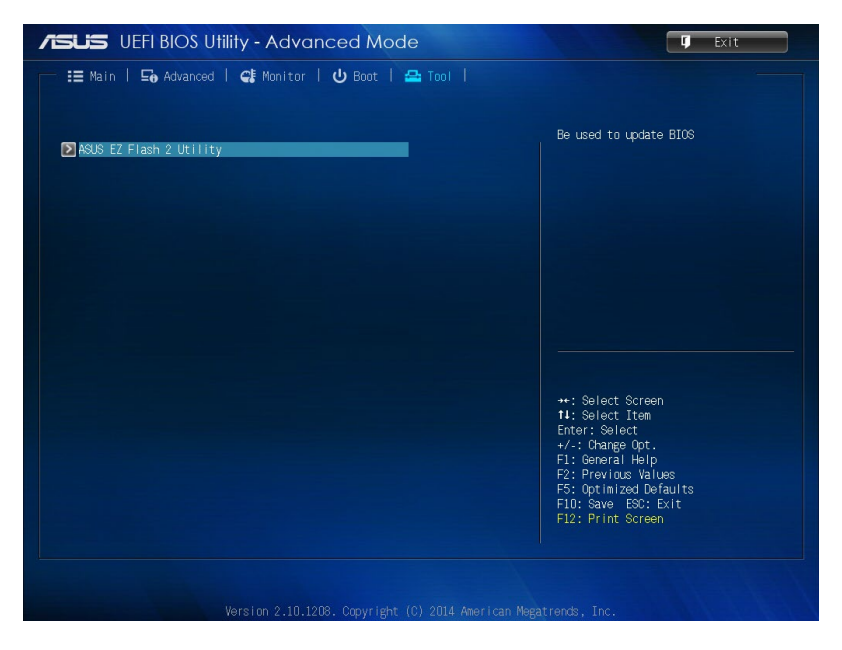

## **ASUS EZ Flash 2 Utility**

Mit ASUS EZ Flash 2 können Sie das BIOS aktualisieren, ohne eine bootfähige Diskette oder ein OS-basiertes Dienstprogramm.

**HINWEIS:** Bevor Sie dieses Programm benutzen, besuchen Sie bitte die ASUS-Webseite unter **www.asus.com**, um die neueste BIOS-Datei herunterzuladen

- 1. Stecken Sie ein USB-Flashlaufwerk mit der neusten BIOS-Datei in einen USB-Anschluss.
- 2. Starten Sie das BIOS, wählen Sie dann **Tool (Werkzeug)> ASUS EZ Flash 2 Utility (ASUS EZ Flash 2-Dienstprogramm)**.

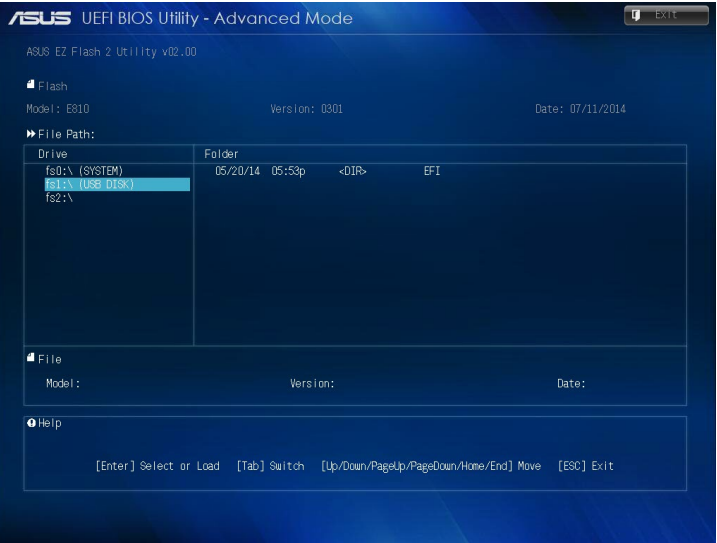

- 3. Drücken Sie auf <Tab>, um zum Feld **Drive** zu navigieren.
- 4. Drücken sie die Auf/Ab-Pfeiltasten, um das USB-Flashlaufwerk mit der neuesten BIOS-Datei zu finden und drücken Sie die <Eingabetaste>.
- 5. 5. Drücken Sie auf <Tab>, um zum Feld **Ordner-Info** zu navigieren.
- 6. Drücken sie die Auf/Ab-Pfeiltasten, um die BIOS-Datei zu finden und drücken Sie die <Eingabetaste>, um den Aktualisierungsprozess durchzuführen. Wenn abgeschlossen, starten Sie das System neu.

## **Konfiguration des Festplattenzugriffs**

Im BIOS können Sie auch einen kennwortgeschützten Zugriff auf Ihre Festplatte einrichten. Beachten Sie die folgenden Schritte zum Aktivieren dieser Einstellungen.

**HINWEIS:** Falls Sie ein User Password (Benutzerkennwort) einrichten, werden Sie vor Aufrufen des Betriebssystems Ihres Mini-Desktop-PCs zur Kennworteingabe aufgefordert.

- 1. Drücken Sie zum Aufrufen des BIOS während des Startvorgangs <Entf> oder <F2>.
- 2. Klicken Sie im Hauptmenübildschirm auf  $\sum$  unter HDD Security

Configuration (Festplattensicherheitskonfiguration).

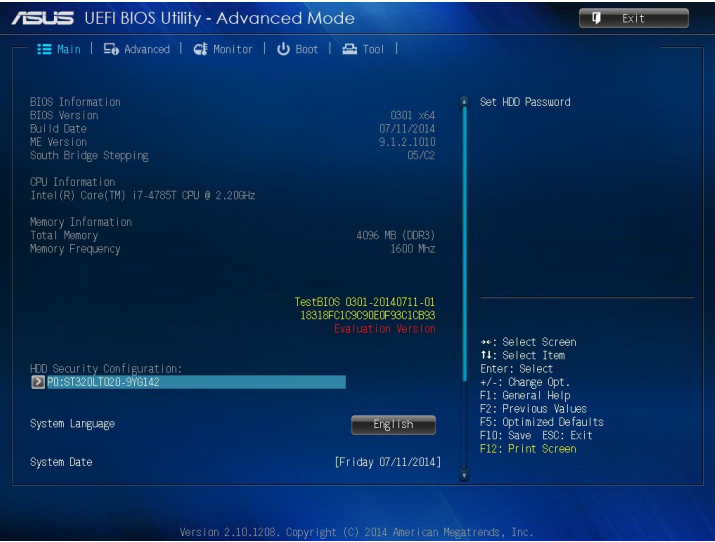

3. Klicken Sie auf **Set User Password (Benutzerkennwort einrichten)**.

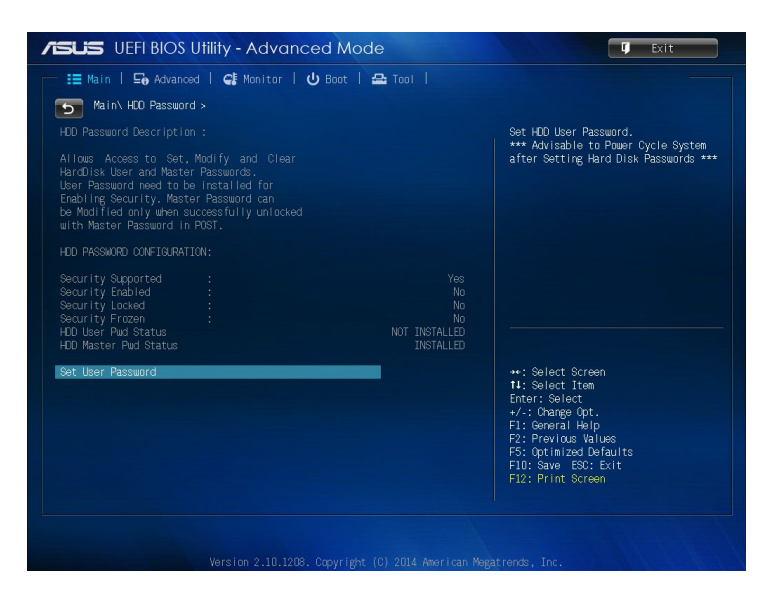

- 4. Klicken Sie auf **Set User Password (Benutzerkennwort einrichten)**.
- 5. Bestätigen Sie bei der Aufforderung das Kennwort.
- 6. Klicken Sie auf **Exit (Verlassen)** und wählen zum Speichern der vorgenommenen Änderungen **Save Changes & Reset (Änderungen speichern und neu starten)**.

### **So ändern Sie das Kennwort für Ihre Festplatte:**

- 1. Drücken Sie zum Aufrufen des BIOS während des Startvorgangs <Entf>.
- 2. Klicken Sie im Hauptmenübildschirm auf  $\Box$  unter HDD Security Configuration (Festplattensicherheitskonfiguration).
- 3. Klicken Sie auf **Set User Password (Benutzerkennwort einrichten)**.
- 4. Drücken Sie erneut **<Enter>**, sobald Sie zur Bestätigung des neuen Kennwortes aufgefordert werden.
- 5. Bestätigen Sie das neue Kennwort, sobald Sie dazu aufgefordert werden.
- 6. Klicken Sie auf **Exit (Verlassen)** und wählen zum Speichern der vorgenommenen Änderungen **Save Changes & Reset (Änderungen speichern und neu starten)**.

### **So löschen Sie das Benutzerkennwort:**

- 1. Drücken Sie zum Aufrufen des BIOS während des Startvorgangs  $<$ Fntf $>$ .
- 2. Klicken Sie im Hauptmenübildschirm auf  $\Box$  unter HDD Security

Configuration (Festplattensicherheitskonfiguration).

- 3. Klicken Sie auf **Set User Password (Benutzerkennwort einrichten)**.
- 4. Geben Sie im Feld **Create New Password (Neues Kennwort erstellen)** ein neues Kennwort ein, drücken Sie dann <Enter>.
- 5. Drücken Sie erneut <Enter>, sobald Sie zur Bestätigung des neuen Kennwortes aufgefordert werden.
- 6. Klicken Sie auf **Exit (Verlassen)** und wählen zum Speichern der vorgenommenen Änderungen **Save Changes & Reset (Änderungen speichern und neu starten)**.

**HINWEIS:** Falls das Kennwort erfolgreich gelöscht wurde, wird **HDD User Pwd Status (Status Festplattenbenutzerkennwort)** zu **NOT INSTALLED (Nicht installiert)**.

## **Konfiguration der USB-Ports**

Über das BIOS können Sie den Zugriff auf einige der USB-Ports an Ihrem Mini-Desktop-PC steuern.

- 1. Drücken Sie zum Aufrufen des BIOS während des Startvorgangs <Entf> oder <F2>.
- 2. Klicken Sie auf **Advanced (Erweitert) > USB Configuration (USB-Konfiguration) > USB Single Port Control (USB-Einzelportsteuerung)**.

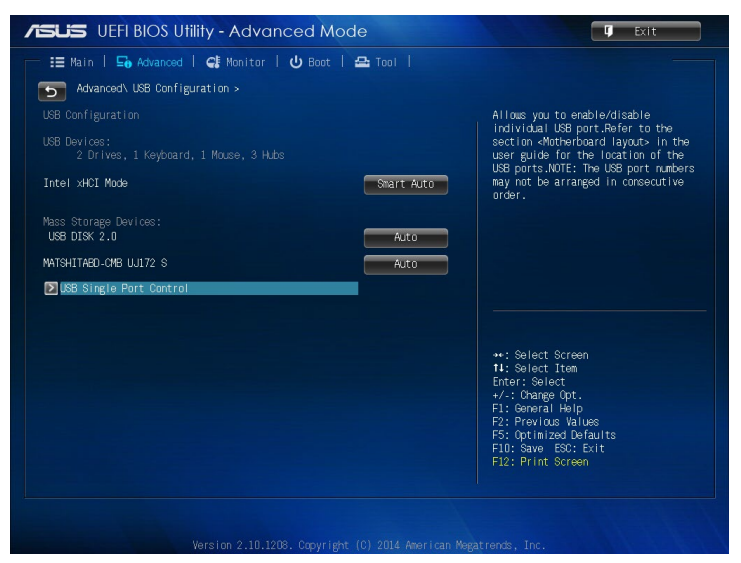

3. Wählen Sie im Bildschirm USB-Einzelportsteuerung den USB-Port, den Sie deaktivieren oder aktivieren möchten.

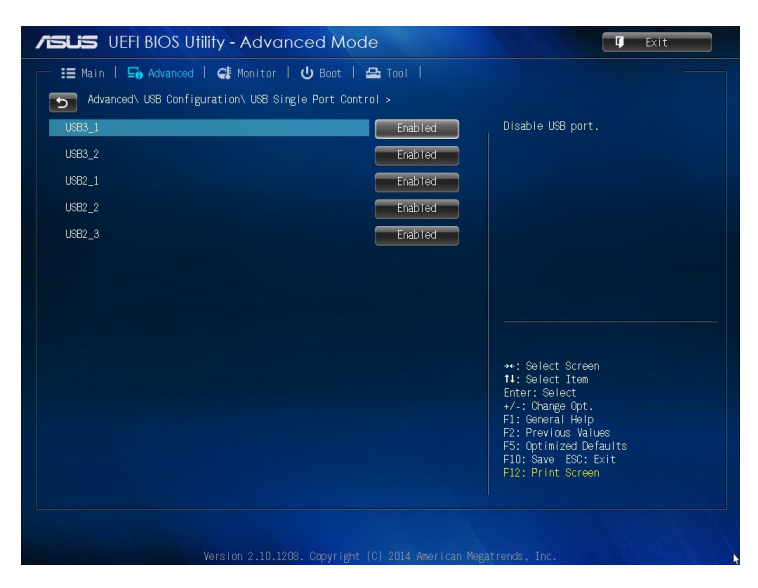

**HINWEIS:** Die Position des spezifischen USB-Ports am BIOS-Bildschirm finden Sie in den nachstehenden Abbildungen:

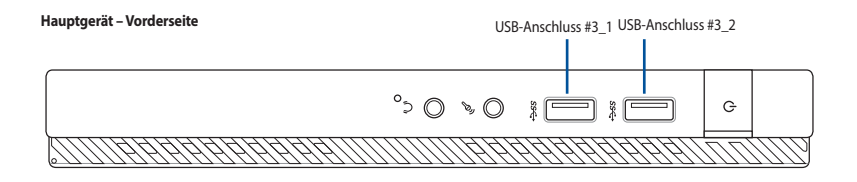

**Hauptgerät – Rückseite**

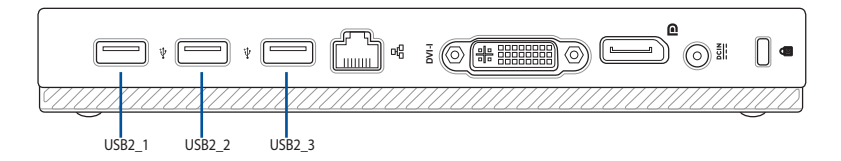

# *Fehlerbehebung*

#### **Mein Computer kann meinen USB-Datenträger nicht erkennen.**

- Prüfen Sie, ob Ihr Computer richtig angeschlossen ist.
- Prüfen Sie, ob die (Strom)Steckdose betriebsbereit ist.
- Prüfen Sie, ob das Netzteil eingeschaltet ist. Beziehen Sie sich auf den Abschnitt *Ein-/Ausschalten Ihres Computers* in Kapitel 2.

#### **Mein Computer hängt.**

Versuchen Sie folgendes, um Programme, die nicht reagieren, zu schließen:

- 1. Drücken Sie gleichzeitig auf die Tastaturtasten <Alt> + <Strg> + <Entf> und dann auf Task-Manager starten (Start Task Manger).
- 2. Versuchen Sie folgendes, um Programme, die nicht reagieren, zu schließen:

 Unter Windows® 7:

- a) Klicken Sie auf die Auswahl **Anwendungen (Applications)**.
- b) Wählen Sie das nicht reagierende Programm und klicken Sie auf **Task beenden (End Task)**.

Unter Windows® 8.1:

 Wählen Sie das nicht reagierte Programm unten Task Manager in der Processes-Leiste, dann klicken Sie auf **End Tas**k.

Wenn die Tastatur nicht reagiert, halten Sie gedrückt die Einschalttaste oben auf Ihrem Gehäuse, bis der Computer ausist. Dann drücken Sie die Einschalttaste, um sie zu aktivieren.

#### **Ich kann mich mit der ASUS WLAN-Karte nicht mit dem Drahtlos-Netzwerk verbinden (nur bei bestimmten Modellen)?**

- Stellen Sie sicher, dass Sie für das gewünschte Netzwerk den richtigen Netzwerkschlüssel eingegeben haben.
- Verbinden Sie externe Antennen (wahlweise) mit den Antennenanschlüssen der ASUS WLAN-Karte und stellen Sie die Antennen auf die Oberseite Ihres Computer-Gehäuses, um die beste drahtlose Netzwerkleistung zu erzielen.

#### **Die Pfeiltasten auf der Zahlentastatur funktionieren nicht.**

Prüfen Sie, ob die Zahlensperre- (NUM)-LED ausgeschaltet ist. Falls die NUM-LED an ist, werden die Tasten auf der Zahlentastatur nur für die Zahleneingabe genutzt. Falls Sie die Tasten auf der Zahlentastatur verwenden möchten, drücken Sie die Taste NUM, um die NUM-LED auszuschalten.

#### **Keine Anzeige auf dem Monotor.**

- Prüfen Sie, ob der Monitor eingeschaltet ist.
- Prüfen Sie, ob der Monitor richtig mit dem Videoausgang Ihres Computers verbunden ist.
- Falls Ihr Computer eine aufgesetzte Grafikkarte aufweist, sollten Sie den Monitor mit dem Videoausgang der aufgesetzten Karte verbinden.
- • Prüfen Sie, dass keine Pole am Videostecker verbogen sind. Falls Sie verbogene Pole entdecken, ersetzen Sie das Videoverbindungskabel für den Monitor.
- • Prüfen Sie, dassIhr Monitor richtig mit der Stromversorgung verbunden ist.
- Für weitere Informationen und erweiterte Problembehandlung, beziehen Sie sich auf die mit dem Monitor mitgelieferte Dokumentation.

#### **Beim Verwenden von zwei Monitoren liefert nur einer eine Anzeige.**

- Stellen Sie sicher, dass die beiden Monitore eingeschaltet sind.
- Während des POST hat nur der mit dem VGA-Anschluss verbundene Monitor eine Anzeige. Die Dual-Anzeige funktioniert nur in der Windows-Umgebung.
- Falls eine Grafikkarte auf Ihrem Computer installiert ist, sollten die Monitore mit den Ausgängen der Grafikkarte verbunden sein.
- Prüfen Sie, ob die Einstellungen für mehrere Anzeigegeräte korrekt sind.

#### **Mein Computer kann meinen USB-Datenträger nicht erkennen.**

- Beim ersten Verbinden eines USB-Datenträgers mit Ihrem Computer installiert Windows automatisch einen entsprechenden Treiber für das Gerät. Warten Sie einen Moment und prüfen Sie am Arbeitsplatz (My Computer), ob ein USB-Datenträger erkannt wurde.
- Verbinden Sie den USB-Datenträger mit einem anderen Computer um zu prüfen, ob der USB-Datenträger defekt ist oder eine Fehlfunktion aufweist.

#### **Ich möchte die Systemeinstellungen meines Computers wiederherstellen oder rückgängig machen, ohne meine persönlichen Dateien oder Daten zu beeinflussen.**

#### **Unter Windows® 7:**

Die Funktion Windows° Systemwiederherstellung ermöglicht Ihnen die Wiederherstellung oder das Rückgängigmachen der Systemeinstellungen Ihres Computers, ohne Einfluss auf Ihre persönlichen Daten wie Dokumente oder Fotos. Für weitere Details beziehen Sie sich auf den Abschnitt **System wiederherstellen** in Kapitel 4.

#### **Unter Windows® 8.1:**

Sie können die Windows<sup>®</sup> 8-Wiederherstellungsoption **Refresh everything without affecting your files (Alles ohne Beeinflussung Ihrer Dateien aktualisieren)** zum Wiederherstellen und Zurücknehmen der Systemeinstellungen Ihres Computers ohne

Beeinflussung Ihrer persönlichen Daten (wie Dokumente und Fotos) verwenden. Zum Einsatz dieser Wiederherstellungsoption klicken Sie in der Charms-Leiste auf **Settings (Einstellungen) > Change PC Settings (PC-Einstellungen ändern) > General (Allgemein), wählen Refresh everything without affecting your files (Alles ohne Beeinflussung Ihrer Dateien aktualisieren**), anschließend klicken Sie auf **Get Started (Los**).

**Wenn ich Audio- und Videodateien wiedergebe, höre ich keinen Ton über die Lautsprecher meines Mini-Desktop-PCs – wieso?**

- Prüfen Sie, ob Ihre Lautsprecher stumm geschaltet wurden.
- • Prüfen Sie, ob ein Kopfhörer an Ihren Mini-Desktop-PC angeschlossen ist; entfernen Sie ihn.

#### **Das DVD-Laufwerk kann den Datenträger nicht lesen.**

- Prüfen Sie, ob der Datenträger mit der bedruckten Seite nach oben eingelegt ist.
- Prüfen Sie, ob der Datenträger in der Mitte des Laufwerkfachs ausgerichtet ist, insbesondere bei Datenträgern anderer Größen oder Formen.
- Prüfen Sie, ob der Datenträger zerkratzt oder beschädigt ist.

### **Der Auswurfsknopf des DVD-Laufwerks reagiert nicht.**

1. Unter Windows 7 klicken Sie auf **D** > **Computer**.

 Unter Windows® 8.1 klicken Sie mit der rechten Maustaste auf das Start-Symbol in der linken unteren Ecke des Windows®-Desktops. I. Im nun geöffneten Kontextmenü klicken Sie auf Datei-Explorer; der Computer-Bildschirm öffnet sich.

2. Klicken Sie mit der rechten Maustaste auf dann auf **Auswerfen (Eject)** im Kontextmenü.

#### **Strom**

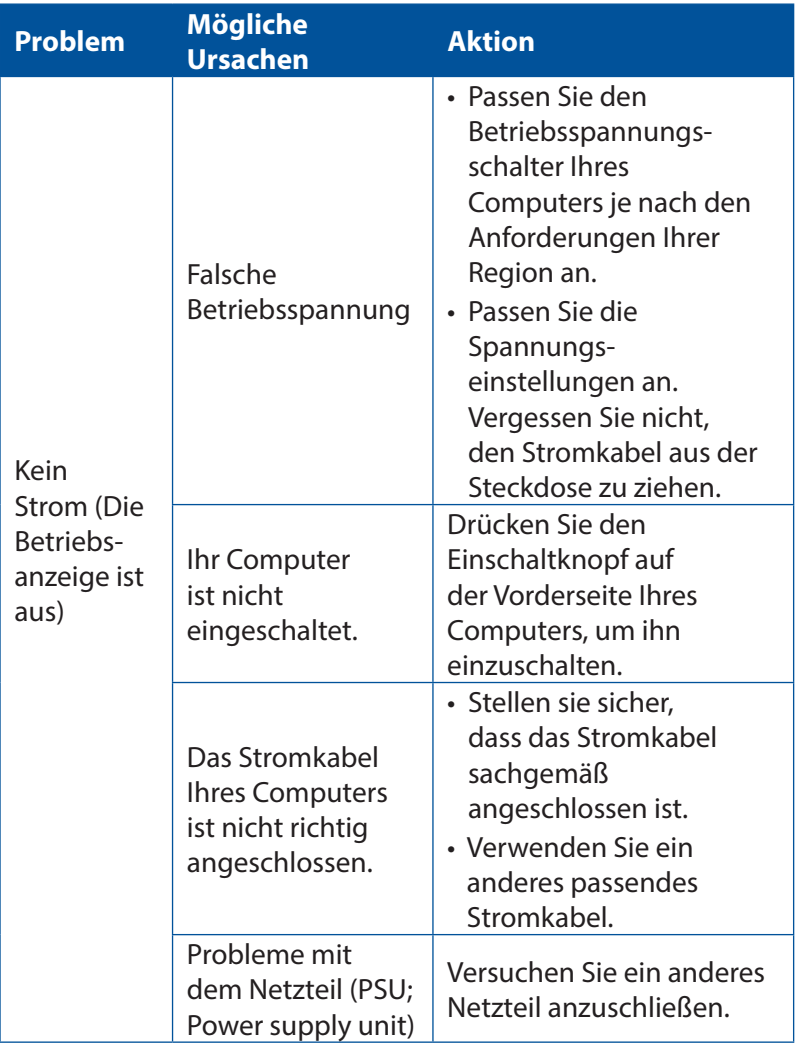

## **Anzeigen**

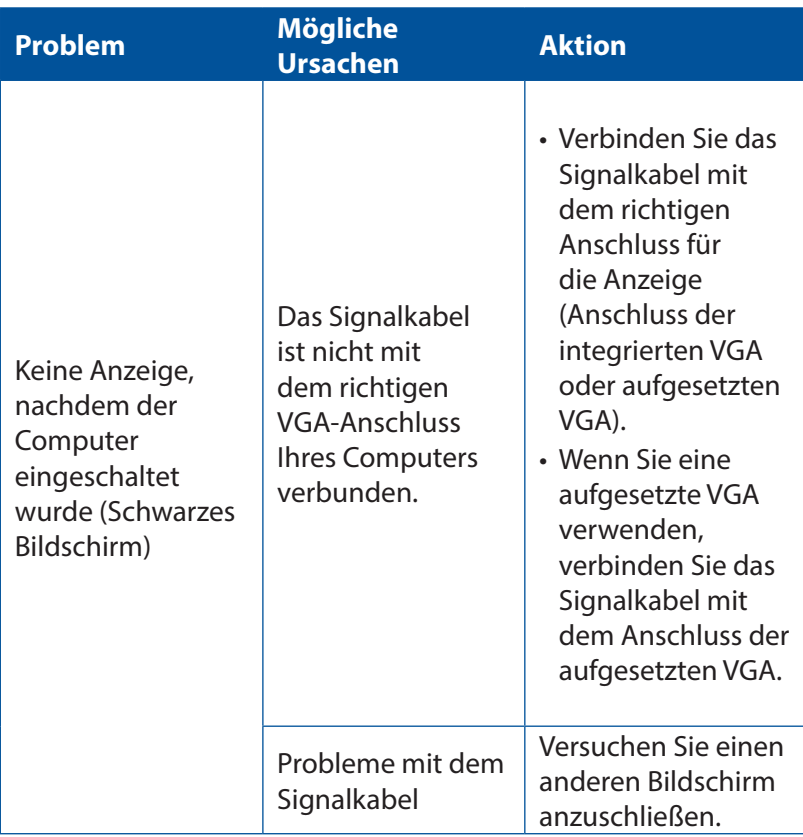

### **LAN**

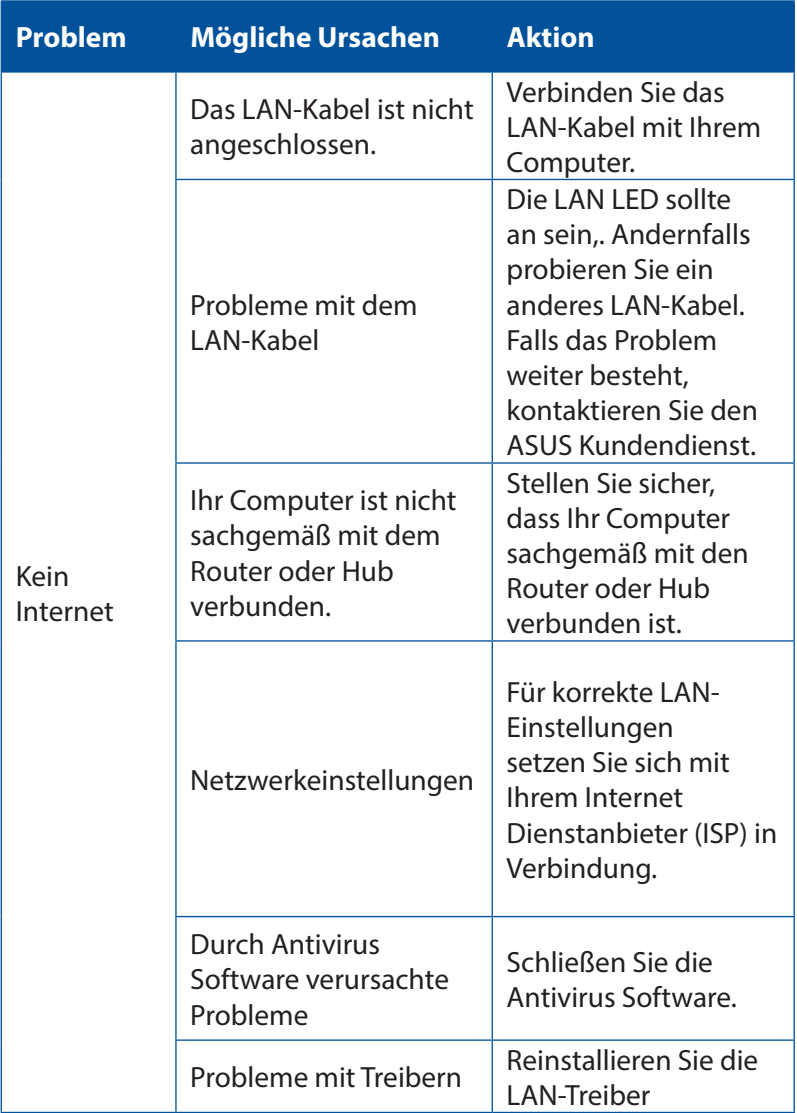

### **Audio**

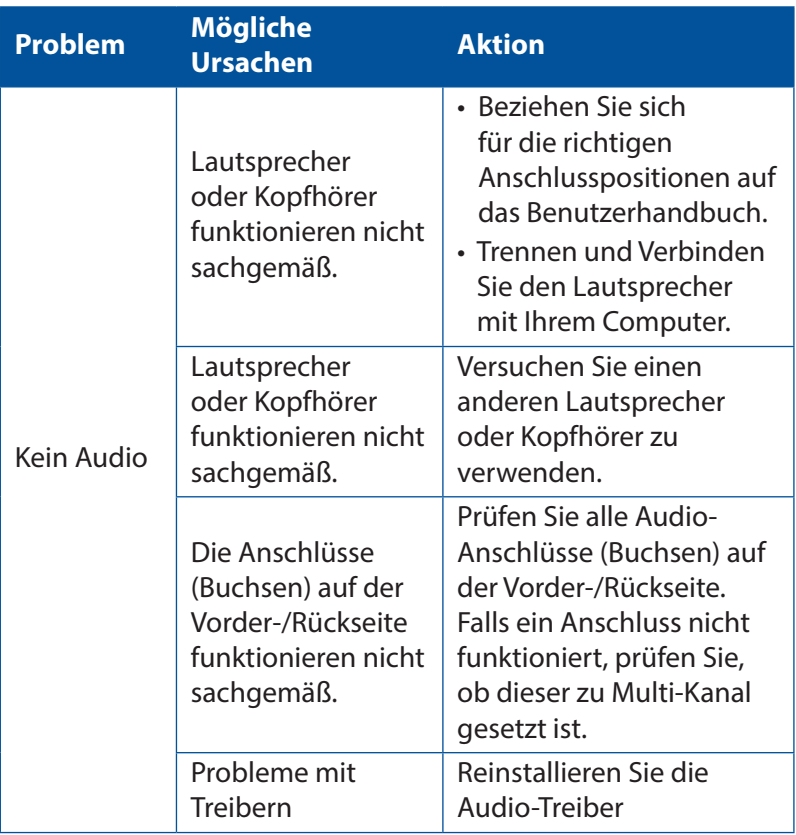

### **System**

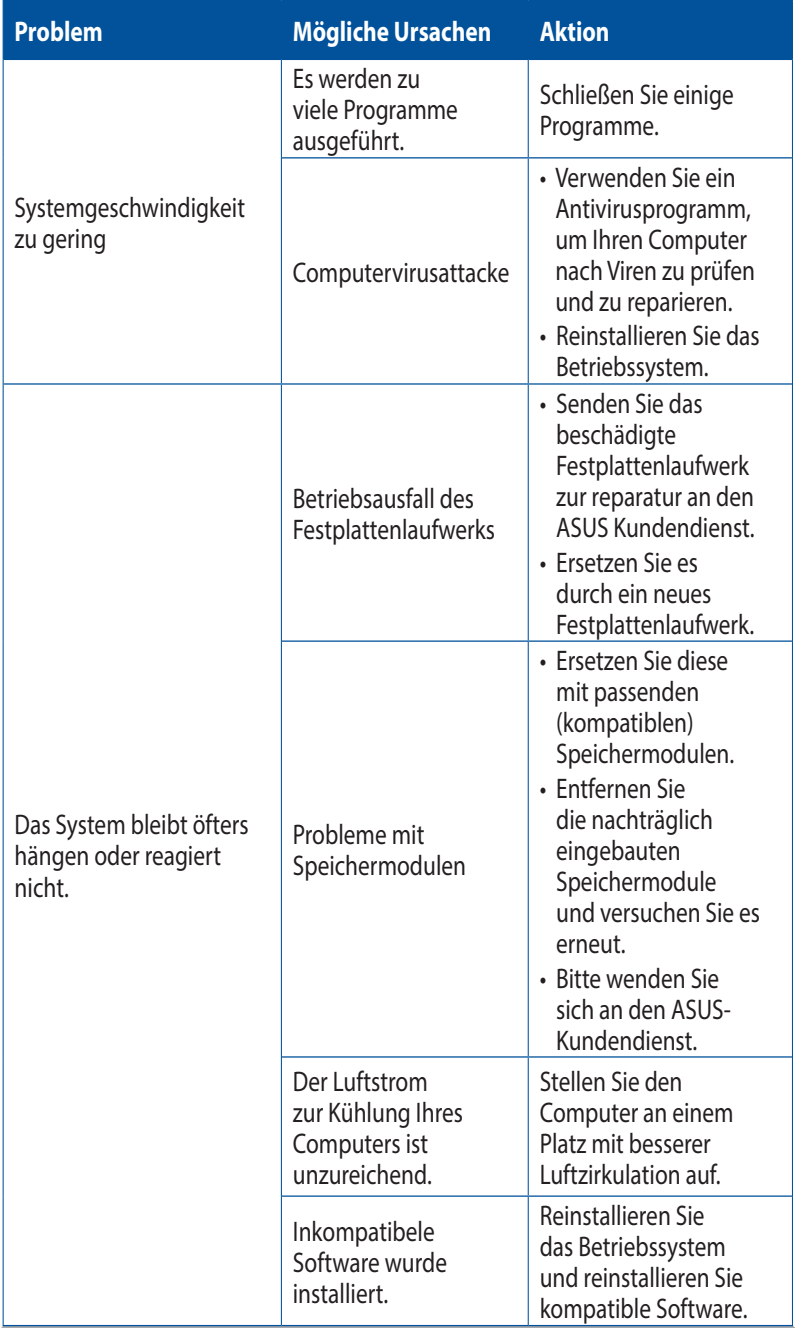

### **CPU**

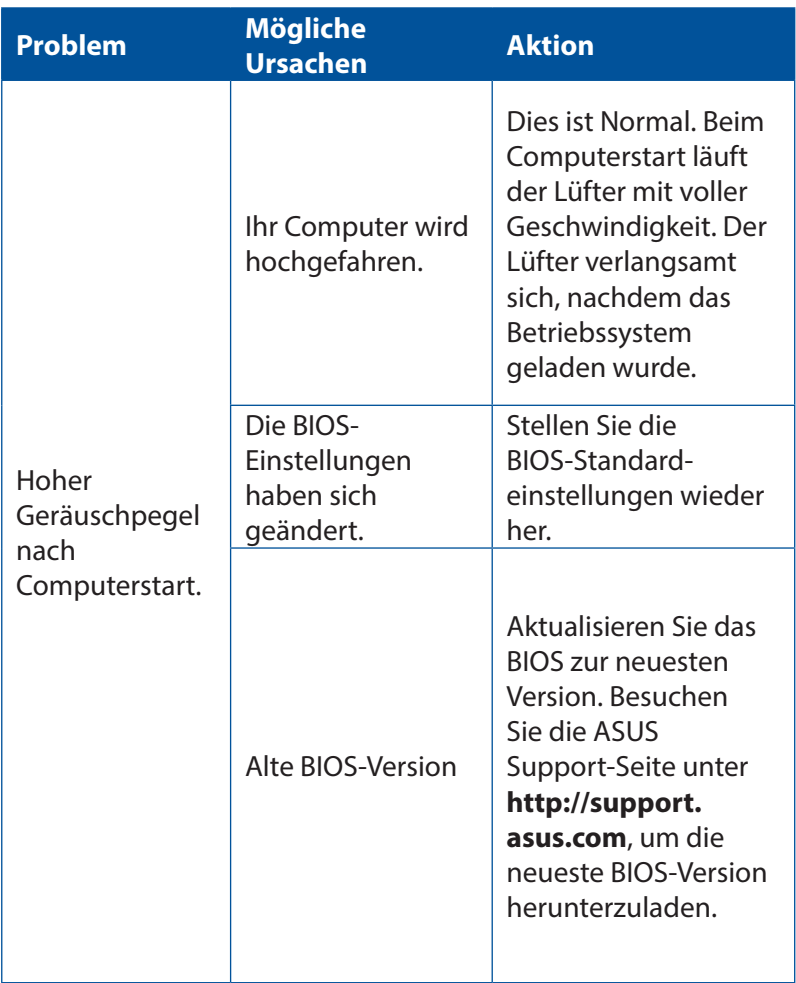

### **CPU**

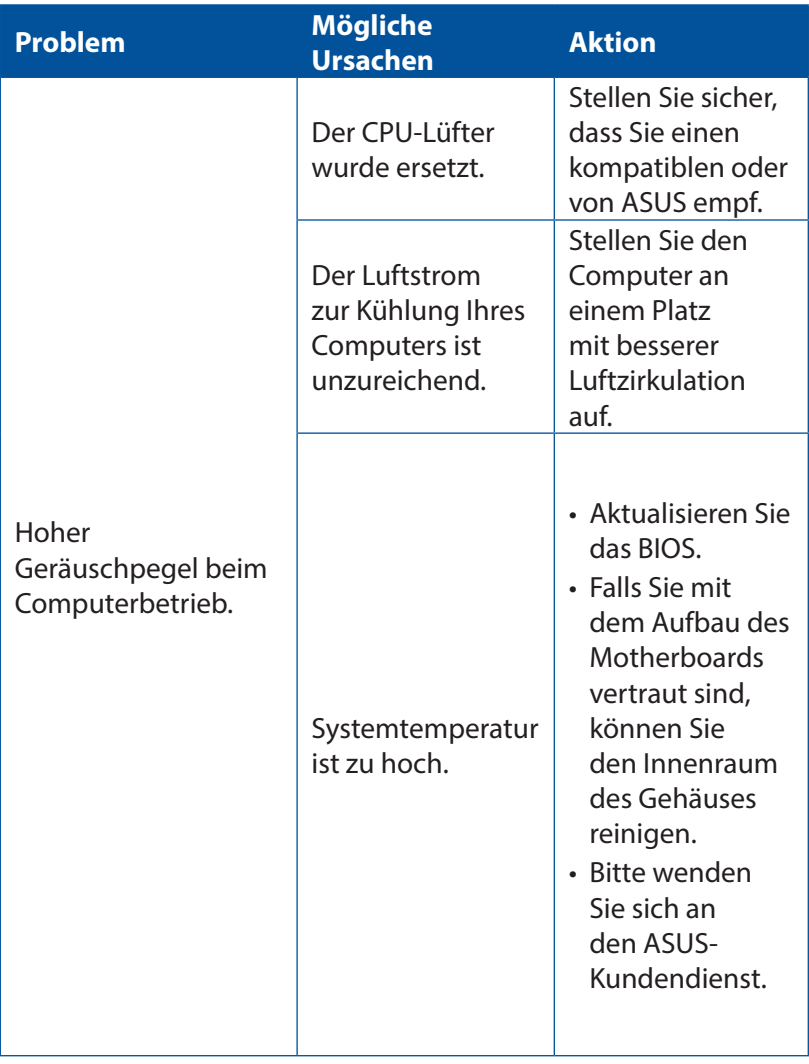

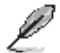

Falls das Problem weiterhin besteht, beziehen Sie sich auf die Garantiekarte Ihres Desktop PCs und setzen Sie sich mit dem ASUS Kundendienst in verbindung. Für Infos zum ASUS Kundendienst besuchen Sie die ASUS Supportseite unter **http://support. asus.com**.

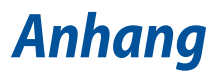

## **Rücknahmeservices**

Das ASUS-Wiederverwertungs- und Rücknahmeprogramm basiert auf den Bestrebungen, die höchsten Standards zum Schutz der Umwelt anzuwenden. Wir glauben, dass die Bereitstellung einer Lösung für unsere Kunden die Möglichkeit schafft, unsere Produkte, Batterien, andere Komponenten und ebenfalls das Verpackungsmaterial verantwortungsbewusst der Wiederverwertung zuzuführen. Besuchen Sie bitte die Webseite http://csr.asus.com/english/Takeback.htm für Details zur Wiederverwertung in verschiedenen Regionen.

## **REACH**

Die rechtliche Rahmenbedingungen für REACH (Registration, Evaluation, Authorisation, and Restriction of Chemicals) erfüllend, veröffentlichen wir die chemischen Substanzen in unseren Produkten auf unserer ASUS REACH-Webseite unter HYPERLINK **http://csr.asus.com/english/REACH. htm.**

## **Konformitätserklärung für die R&TTE-Direktive 1999/5/EC**

Die folgenden Elemente wurden vervollständigt und werden als relevant und ausreichend betrachtet:

- Grundlegende Anforderungen Artikel 3
- • Schutz der Gesundheit und Sicherheit Artikel 3.1a
- Tests zur elektrischen Sicherheit, entsprechend EN 60950-1
- Schutzanforderungen zur elektromagnetischen Verträglichkeit Artikel 3.1b
- Tests zur elektromagnetischen Verträglichkeit entsprechend EN 301 489-1 und EN 301
- • Tests entsprechend 489-17
- Funktests entsprechend EN 300 328-2

### **Wireless-Kanäle für unterschiedliche Gebiete**

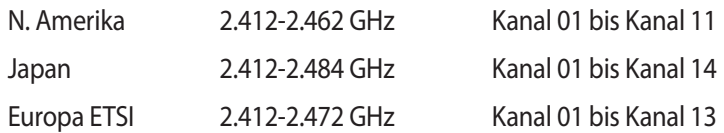

### **CE-Kennzeichen-Warnung**

Es handelt sich hier um ein Produkt der Klasse B, das im Hausgebrauch Radiointerferenzen hervorrufen kann.

## $\epsilon$ **CE-Zeichen für Geräte ohne Wireless LAN/Bluetooth**

Die ausgelieferte Version dieses Gerätes erfüllt die Anforderungen der EEC directives 2004/108/EC"Electromagnetic compatibility"und 2006/95/EC "Low voltage directive".

# **/**

## **CE-Zeichen für Geräte ohne Wireless LAN/Bluetooth**

Dieses Gerät stimmt mit den Anforderungen der Richtlinie 1999/5/EU des Europaparlaments und -rates vom 9. März 1999 überein, in der Funkund Telekommunikationsgeräte und die gegenseitige Anerkennung der Konformität geregelt ist.

### **meint Gerät der Klasse II.**

## **Erklärung der Federal Communications Commission**

Dieses Gerät entspricht Teil 15 der FCC-Vorschriften. Im Betrieb müssen die folgenden beiden Bedingungen erfüllt werden:

- Dieses Gerät darf keine schädliche Störstrahlung abgeben und
- Dieses Gerät muss für empfangene Störstrahlung unempfindlich sein, auch für Störstrahlung, die unerwünschte Funktionen hervorrufen kann.

Dieses Gerät wurde geprüft und entspricht den Grenzwerten für digitale Geräte der Klasse B gemäß Teil 15 der FCC-Vorschriften. Diese Vorschriften wurden für ausreichenden Schutz gegen Radiofrequenzenergie in Wohngegenden aufgestellt. Dieses Gerät erzeugt und verwendet Radiofrequenzenergie und kann diese ausstrahlen. Wenn es nicht entsprechend der Bedienungsanleitung installiert und verwendet wird, kann es Störungen von Funkübertragungen verursachen. Es kann nicht für alle Installationen gewährleistet werden, dass keine Störungen auftreten. Falls dieses Gerät Störungen des Rundfunk- oder Fernsehempfangs verursacht, was durch Ein- und Ausschalten des Geräts ermittelt werden kann, sollten Sie folgende Maßnahmen ergreifen, um die Störungen zu beheben:

- Ändern Sie die Ausrichtung oder den Standort der Empfangsantenne.
- Vergrößern Sie den Abstand zwischen dem Gerät und dem Empfänger.
- • Schließen Sie Gerät und Empfänger an unterschiedliche Netzspannungskreise an .
- • Wenden Sie sich an den Fachhändler oder einen erfahrenen Radio-/ Fernsehtechniker.

**WICHTIG!** Die Verwendung von geschirmten Kabeln für den Anschluss des Monitors an die Grafikkarte ist erforderlich, um die FCC-Bestimmungen zu gewährleisten. Änderungen oder Modifizierungen dieses Geräts, die nicht ausdrücklich von der für Übereinstimmung verantwortlichen Partei genehmigt sind, können das Recht des Benutzers, dieses Gerät zu betreiben, annullieren.

## **Lithium-Ionen-Batterie-Warnung**

**ACHTUNG:** Danger of explosion if battery is incorrectly replaced. Tauschen Sie die Batterie nur gegen einen vom Hersteller empfohlenen und gleichwertigen Typ aus. Entsorgen Sie gebrauchte Batterien entsprechend den Angaben des Herstellers.

## **Strahlenbelastungswarnung**

Diese Ausrüstung muss in Übereinstimmung mit den zur Verfügung gestellten Anweisungen installiert und betrieben werden und die Antenne(n), die zusammen mit diesem Sendegerät benutzt werden, müssen einen Mindestabstand von 20 cm zu Personen einhalten und dürfen nicht mit anderen Antennen zusammen benutzt oder aufgestellt werden. Endbenutzer und Installateure müssen mit den Antenneninstalla tionsanweisungen und den Senderbetriebsbedingungen zur Einhaltung der Richtlinien zur Strahlenbelastungsbegrenzung ausgestattet werden.

## **IC: Kanadische Entsprechenserklärung**

Entspricht den kanadischen ICES-003 Class B-Spezifikationen. Dieses Gerät entspricht dem RSS-210 von Industry Canada. Dieses Gerät der Klasse B erfüllt alle Anforderungen der kanadischen Bestimmung für Interferenz-Geräte.

Dieses Gerät stimmt mit lizenzfreiem/lizenzfreien RSS-Standard(s) von Industry Canada überein. Der Betrieb unterliegt den folgenden zwei Bedingungen: (1) Dieses Gerät darf keine schädlichen Störungen verursachen, und (2) das Gerät muss empfangene Störungen akzeptieren, einschließlich Störungen, die einen unerwünschten Betrieb verursachen können.

Cut appareil numérique de la Classe B est conforme à la norme NMB-003 du Canada.

Cet appareil numérique de la Classe B respecte toutes les exigences du Règlement sur le matériel brouilleur du Canada.

matériel brouilleur du Canada.

Cet appareil est conforme aux normes CNR exemptes de licence d'Industrie Canada. Le fonctionnement est soumis aux deux conditions suivantes :

(1) cet appareil ne doit pas provoquer d'interférences et

(2) cet appareil doit accepter toute interférence, y compris celles susceptibles de provoquer

un fonctionnement non souhaité de l'appareil.

## **Canadian Department of Communications-Erklärung**

Diese digitale Ausrüstung überschreitet nicht die Klasse B-Grenzwerte für Funkemissionen für digitale Geräte, die von der kanadischen Behörde für Kommunikation in den Regelungen für Funkinterferenzen festgelegt wurden.

Dieses digitale Klasse B-Gerät erfüllt die kanadischen Bestimmungen ICES-003.

## **RF Gerätehinweis**

### **CE: Europäische Gemeinschaft Entsprechenserklärung**

Das Gerät erfüllt die RF-Exposition Voraussetzung 1999/519/EG, die Empfehlung vom 12. Juli 1999 des Rates zur Begrenzung der Exposition der Bevölkerung gegenüber elektromagnetischen Feldern (0 bis 300 GHz). Das drahtlose Gerät entspricht der R&TTE-Richtlinie.

### **W-LAN Radio verwenden**

Das Gerät ist für den Innenbereich beschrängt, wenn es im 5.15 bis 5.25 GHz Frequenzbereich benutzt wird.

### **Hochfrequente Energie**

Die abgegebene Strahlung der Wi-Fi-Technologie ist unterhalb den FCC-Grenzwerte für hochfrequente Strahlung. Dennoch ist es ratsam, die Wireless-Geräte in einer Weise zu verwenden, dass das Risiko für Personenkontakt im Normalbetrieb möglichst minimiert wird.

## **FCC Bluetooth Wireless-Konformität**

Die mit diesem Sender verwendet Antenne darf nicht zusammen oder in Verbindung mit einer anderen Antenne oder Sender unter den Bedingungen der FCC Grant verwendet werden.

## **Sicherheitsinfo für das optische Laufwerk**

### **Laser-Sicherheitsinformationen**

### **CD-ROM-Laufwerksicherheitswarnung KLASSE 1 LASERPRODUKT**

**Warnung!** Nehmen Sie das optische Laufwerk nicht auseinander. Aus Sicherheitsgründen sollte das optische Laufwerk nur vom autorisierten Kundendienst repariert und gewartet werden.

### **Kundendienstwarnung**

**Warnung!** UNSICHTBARE LASERSTRAHLUNG BEIM ÖFFNEN. NICHT DIREKT IN DEN STRAHL SCHAUEN ODER MIT EINEM OPTISCHEN INSTRUMENT **BETRACHTEN** 

### **CDRH-Bestimmungen**

Das"Center for Devices and Radiological Health"(CDRH) der U.S. Food and Drug Administration hat am 2. August 1976 Bestimmungen für Laserprodukte aufgestellt. Die Bestimmungen gelten für Laserprodukte, die nach dem 1. August 1976 hergestellt wurde. Die Entsprechung dieser Bestimmungen ist für Produkte, die auf dem US-amerikanischen Markt verkauft werden, obligatorisch.

**Warnung!** Von diesen Bestimmungen oder den Beschreibungen der Installationsanleitung des jeweiligen Laserprodukts abweichende Verwendungen der Kontrolleinrichtungen, Einstellungen oder Verfahren können gefährliche Verstrahlungen hervorrufen.

### **ENERGY STAR konformes Produkt**

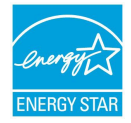

ENERGY STAR ist ein gemeinsames Programm der US-Umweltschutzbehörde und der US-Energiebehörde, ENERGY STARU welches helfen soll, Geld zu sparen und die Umwelt durch energieeffiziente Produkte und Technologien zu schützen.

Alle ASUS-Produkte mit dem ENERGY STAR-Logo erfüllen den ENERGY STAR-Standard und die Energieverwaltungsfunktion ist standardmäßig aktiviert. Monitor und der Computer werden nach einer inaktiven Zeit von 10 und 30 Minuten automatisch in den Schlafmodus versetzt. Um Ihren Computer wieder aufzuwecken, klicken Sie die Maus oder eine beliebige Taste auf der Tastatur. Besuchen Sie bitte die Webseite **http:// www.energy.gov/powermanagement** für mehr Details über die Energieverwaltung und ihren Nutzen für die Umwelt. Zusätzlich finden Sie auf der Webseite **http://www.energystar.gov** Informationen über das gemeinsame ENERGY STAR-Programm.

**HINWEIS:** ENERGY STAR wird von auf Freedos- und Linux-basierenden Produkten nicht unterstützt.

## **ASUS Kontaktinformation**

### **ASUSTeK COMPUTER INC.**

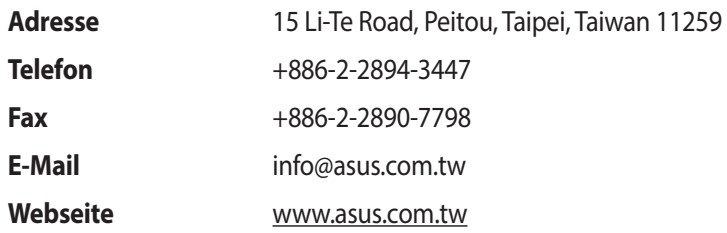

### **Technischer Support**

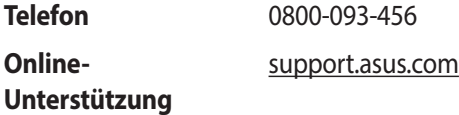

### **ASUS COMPUTER INTERNATIONAL (Amerika)**

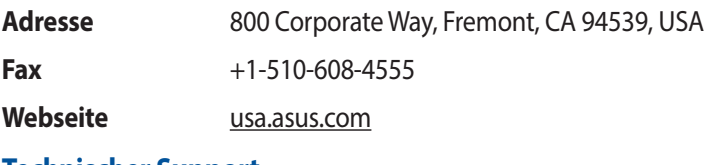

#### **Technischer Support**

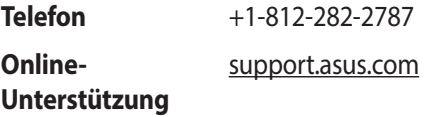

### **ASUS COMPUTER GmbH (Deutschland und Österreich)**

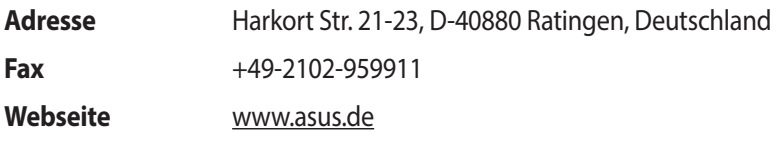

### **Technischer Support**

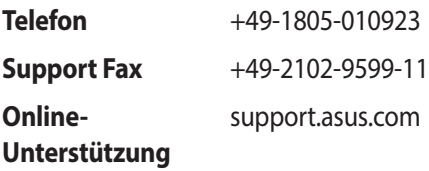